# TravelPilot **Navigation Radio/CD**

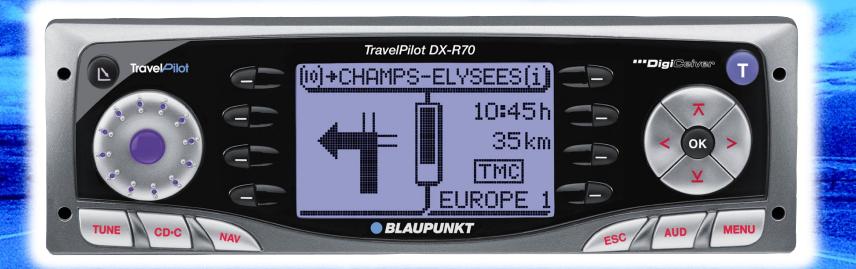

# **TravelPilot DX-R70**

**Operating instructions**

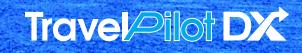

http://www.blaupunkt.com

# BLAUPUNKT

# **Device overview**

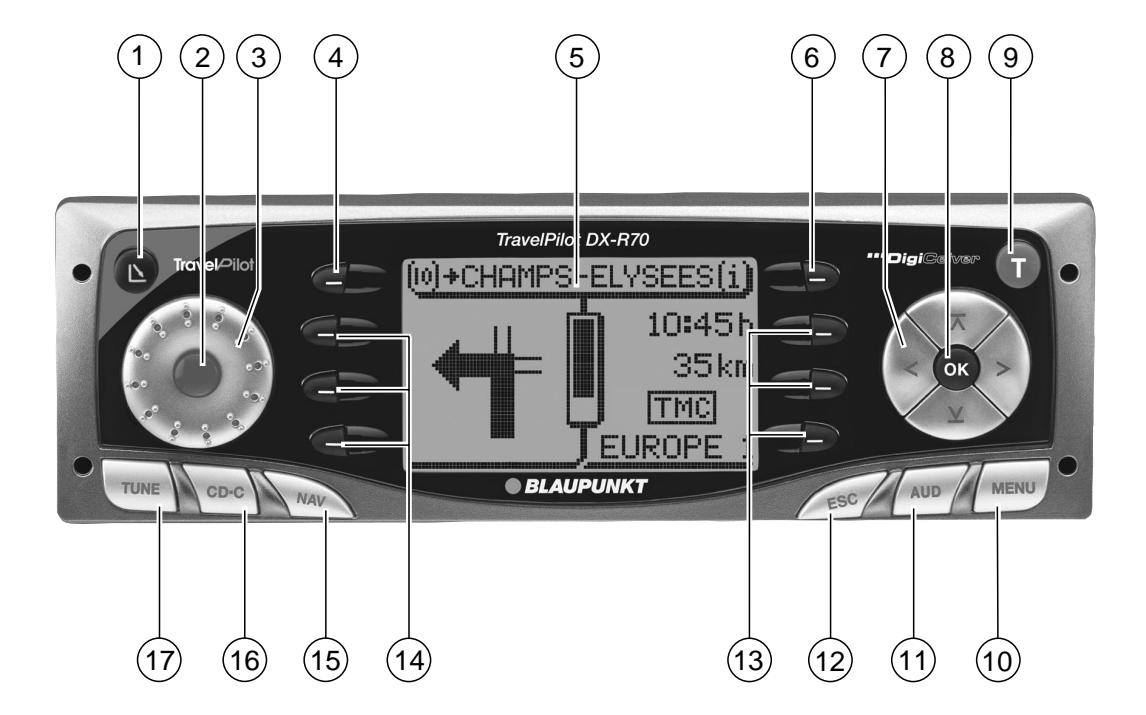

- $(1)$  **N** button opens the control panel.
- $(2)$  Button to switch the unit on/off and operate the mute volume function.
- 3 Volume control.
- $(4)$  Macro button programmable function button. For further information, read the section entitled "Programming the macro button" in the "Setup" chapter.
- $(5)$  Dot matrix display.
- $(6)$  If pressed briefly during navigation: the active destination is displayed and the last voice output is repeated. Entries that are marked with "…" in a list will be displayed in their entirety.
- $(7)$  Rocker switch. The way the rocker switch functions depends on the individual menus or operating modes.
- 8 **OK** button, enter key.
- 9 **T** button opens the TRAFFIC menu: TIM function (Traffic Information Memory) and TMC traffic information messages.
- $(10)$  **MENU** button to activate the setup menu.
- $(1)$  **AUD** button opens the audio menu.
- $(12)$  **ESC** button closes menus and deletes characters in speller menus.
- $(13)$  Softkeys 4 to 6. The way the softkeys function depends on the menu contents.
- $(14)$  Softkeys 1 to 3. The way the softkeys function depends on the menu contents.
- ? **NAV** button– activates navigation.
- $(16)$  **CD.C** button activates CD or CD-changer mode.
- $(17)$  **TUNE** button switches to radio mode.

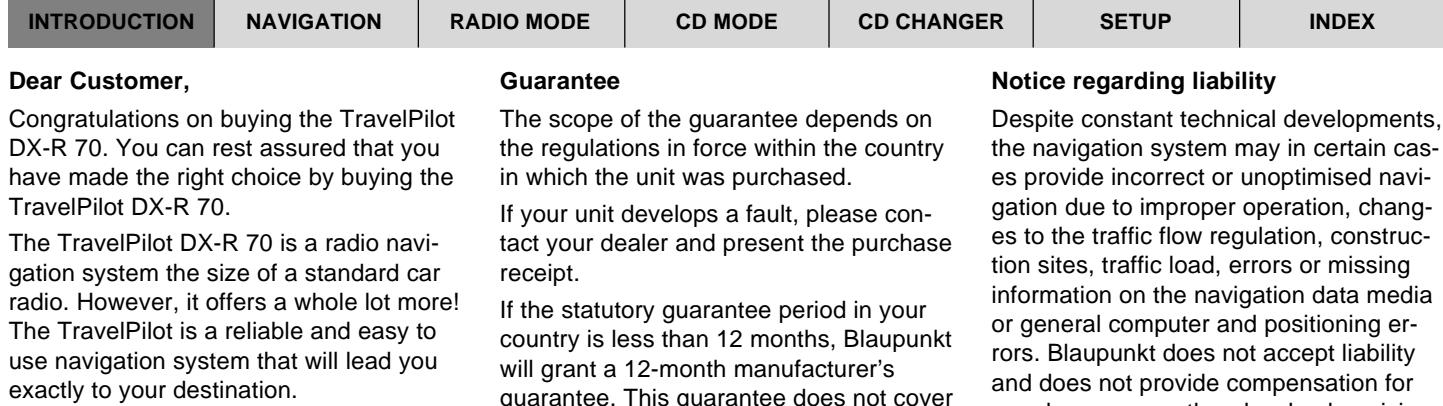

These operating instructions will take you through the functions of the TravelPilot DX-R 70 step by step and will answer the most frequently asked questions. You will find further information on using these operating instructions in the section entitled "About these instructions".

If you have any further questions or comments regarding the TravelPilot DX-R 70, please do not hesitate to call our telephone hotline or contact your Blaupunkt dealer. The international telephone hotline numbers are printed on the last page of these instructions.

guarantee. This guarantee does not cover damage due to wear, incorrect usage or commercial use.

If you wish to enforce a claim under the manufacturer's guarantee that is provided by Blaupunkt, please send the faulty unit together with the purchase receipt to the Blaupunkt customer service centre in your country. You can find out which address is closest to you by contacting the telephone hotline listed on the back page of this booklet. Blaupunkt retains the right to rectify defects or supply a replacement.

any damages or other drawbacks arising from this.

4

# **Overview of navigation functions**

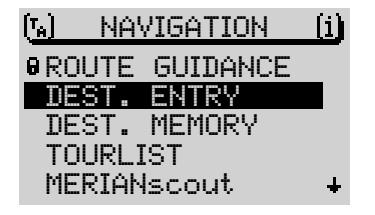

Press the **NAV** key once in order to switch from the radio or CD-changer (optional) audio sources to the navigation system's main menu or back to navigation (if a navigation session is already active).

Use the keys on the rocker switch to select the DEST. ENTRY menu item and press the **OK** button.

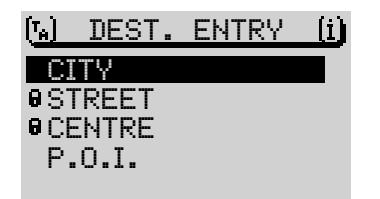

Use the keys on the rocker switch to select the CITY menu item and press the **OK** button.

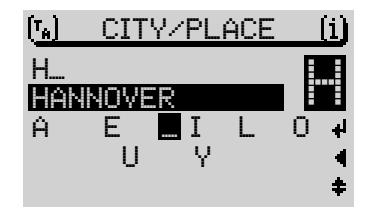

Use the keys on the rocker switch to select the letters of the town you require. An appropriate entry will be displayed in the match line as you enter more and more letters. In the majority of cases, only a few letters will be required in order to enter the town that you are looking for.

If you have already used the navigation system and the first letters of the new destination town are identical to that of a previous destination town (in this case HANNOVER), the town will be displayed in the match line (Last City History Function). This feature helps speed up entering destinations that you have visited before. If a DX navigation CD is inserted, letters that cannot logically follow a letter you have just entered will be hidden from view (the speller thins out).

If the name of the town you are looking for appears in the name match line, keep the **OK** button pressed for longer than two seconds. You can also switch to the list if the name of a town that comes alphabetically before the town you require appears in the list.

5

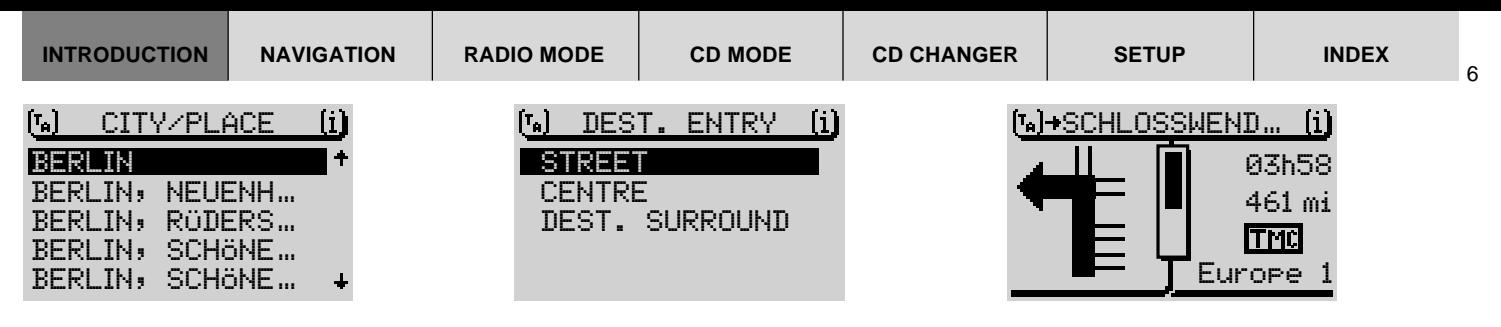

If you press the **OK** button for longer than two seconds after entering the destination, the list of destination towns appears.

Use the keys on the rocker switch to move the selection marker to the name of the town you require.

Once the selection marker is positioned over the name of the town you require, press the **OK** button.

In the following selection, choose between STREET, CENTRE or destinations in the DEST. SURROUND area.

Streets can only be selected if the data are available on the navigation CD that is being used. Menu items that cannot be selected are marked with a lock.

If you selected STREET, you can subsequently also enter junctions or house numbers. Enter the name in the same way as you did for CITY.

Select CENTRE if you want to be guided directly to the centre of a town district.

Once you have finished entering your destination, navigation begins automatically.

Navigation begins.

The visual driving recommendations appear in the left of the display.

In the centre you will see a display that provides a symbolic representation of the distance to the next decision point (e.g. a crossing).

On the right you will see information on the current time, arrival time or remaining journey time as well as details on the set audio source, i.e. radio, CD changer (optional) or internal CD drive (only available with NO-MAP navigation).

During active navigation you can control the audio functions as usual using the rocker switch.

You can switch to audio mode at any time using the **TUNE** and **CD·C** source buttons. Navigation will then be continued with voice output only.

To display navigation mode again, press the **NAV** button.

# **Safety information**

A

**The TravelPilot has been designed for use in passenger cars.**

**Special information such as height restrictions or maximum permitted road load, which is required for navigating trucks and buses, is not included on the navigation CDs.**

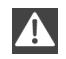

**Inserting / removing a CD or the KeyCard**

- **For safety reasons, you should only insert or remove a CD / KeyCard when the vehicle is stationary.**
- **Only open the control panel to insert / remove a CD or KeyCard.**
- **After inserting / removing a CD or KeyCard, close the control panel immediately to ensure that the unit is ready for operation before setting off on your journey.**

# A

**Operating whilst driving**

**If you do not pay attention to the road and traffic situation, you could cause serious accidents.**

**In order to avoid being distracted by the TravelPilot, please observe the following:**

- **Familiarise yourself with the TravelPilot and its controls before setting off on your journey.**
- **Stop your vehicle at a suitable location if you wish to re-programme the TravelPilot.**
- **Operate the TravelPilot whilst driving only if the road and traffic situation allow you to do so.**
- **Only enter a destination whilst the vehicle is stationary.**

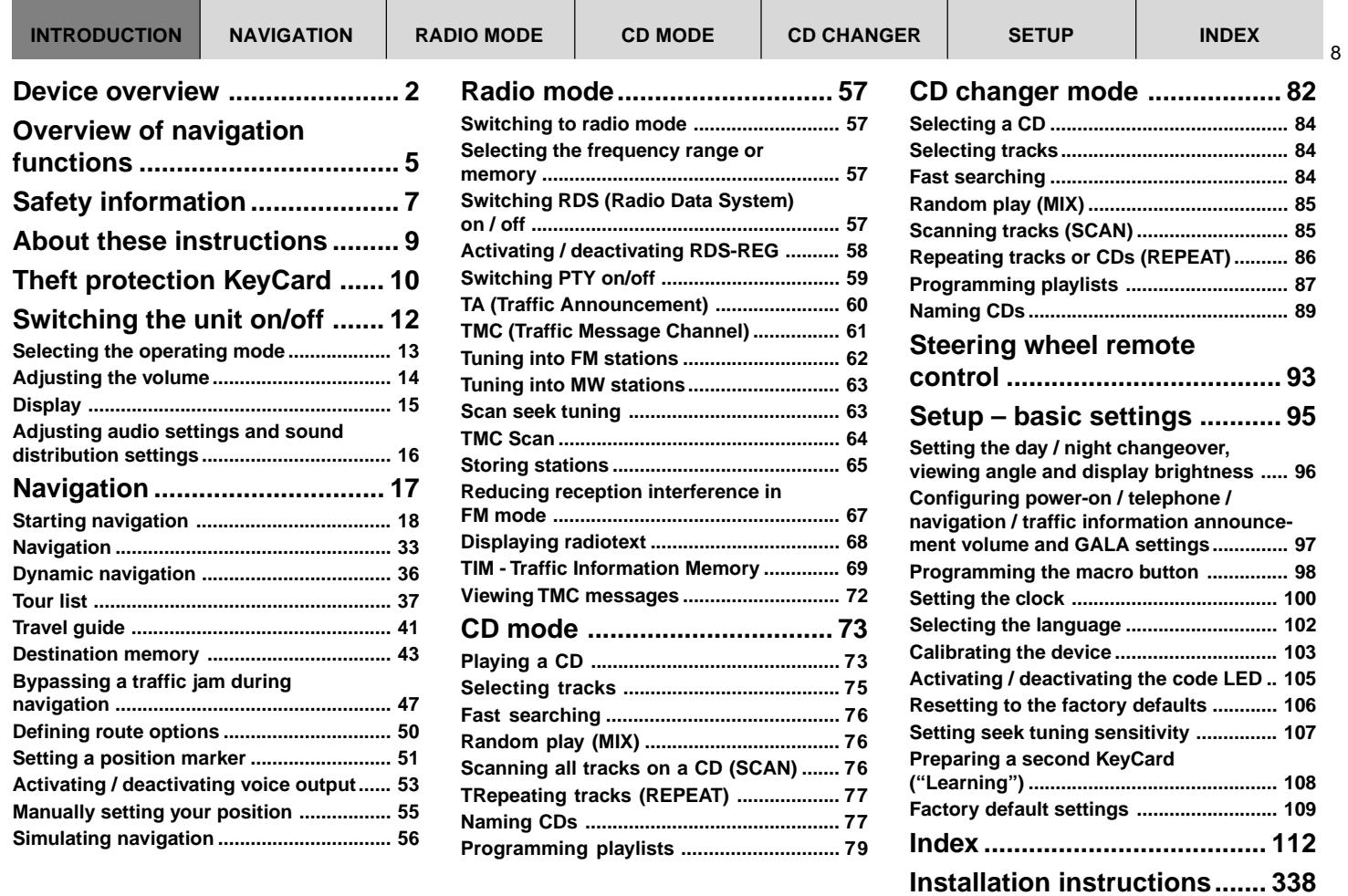

# **About these instructions**

The aim of these instructions is to familiarize you with the functions of the Travel-Pilot DX-R 70 and ensure that you can safely and successfully operate the unit. Before starting to use your TravelPilot DX-R 70, please read these instructions carefully and keep them in a safe place in your vehicle.

#### **Note: Please make sure that you do not keep the equipment pass, which is enclosed in these instructions, in your vehicle.**

To help you find the information you need as quickly as possible, these instructions use the following symbols to denote individual steps:

- **1 …** Indicates the steps informing you how to carry out a particular action in order to achieve the intended system response to that action.
- $\checkmark$  Indicates the reaction of the unit towards the user's actions.
- TIP: Provides information and tips on operating the TravelPilot DX-R 70.

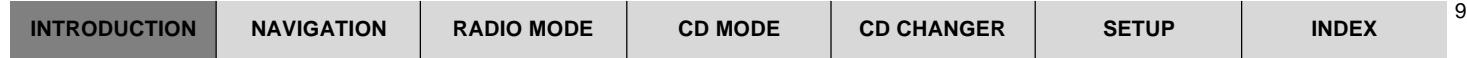

# **Theft protection KeyCard**

The unit is supplied with a KeyCard.

The TravelPilot can also be operated using a second KeyCard.

Furthermore, the values that were set last for the frequency range, station tuner, traffic information announcement, RDS, REG, seek tuning sensitivity, power-on volume and SHARX are all stored.

For information on how to prepare a second KeyCard for use with the TravelPilot, please refer to the section entitled "Preparing a second KeyCard" in the "Setup / basic settings" chapter.

**Note: If you no longer have a KeyCard for the TravelPilot, you can prepare a new KeyCard yourself. For further information, read "Preparing a new KeyCard ("Learning") / Entering the master code" in the "Setup / basic settings" chapter.**

# **Inserting a KeyCard**

To unlock the control panel,

- **1** Press the  $\Delta$  button (1).
- $\checkmark$  The control panel opens.
- **2** Insert the KeyCard as shown in the picture (arrow 1) with the contact surfaces facing downwards.
- **3** Carefully push the KeyCard and the KeyCard slide in the direction of the arrow (2) until they go no further.
- **4** Close the control panel (arrow 3).

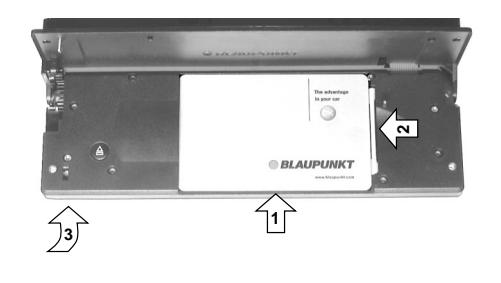

# **Removing the KeyCard**

To unlock the control panel,

- **1** Press the  $\Delta$  button  $(1)$ .
- $\checkmark$  The control panel opens.
- **2** Push the KeyCard and the KeyCard slide towards the right until they go no further.
- **3** Remove the KeyCard from the control panel.
- **4** Close the control panel.

**Note: As a precautionary measure against theft, remove the Key-Card when leaving the vehicle and leave the control panel open.**

# **Looking after the KeyCard**

Keeping the contacts free from dirt and other particles will ensure that the Key-Card functions properly. Avoid touching the contacts directly.

If necessary, clean the KeyCard contacts with a lint-free cloth soaked in alcohol.

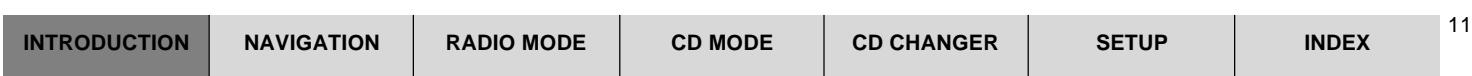

# **Switching the unit on/off**

- **1** To switch on the TravelPilot when the KeyCard is inserted, press the blue button  $\Omega$  in the centre of the volume control  $\Omega$ .
- $\checkmark$  The unit plays the audio source that was active last at the preset volume level.

You can find out how to set the power-on volume in the section entitled "Configuring power-on / telephone / navigation / traffic information announcement volume and GALA settings" in the "Setup" chapter.

# **Switching on/off using the KeyCard**

You can also switch the TravelPilot on/off by inserting and removing the Key-Card.

#### **Switching on when the vehicle ignition is off**

You can also operate the TravelPilot when the ignition is off and the KeyCard is inserted.

- **1** To do so, press the **ON** button (2).
- $\checkmark$  The unit switches on.

After an hour has elapsed, the unit switches off automatically in order to protect the vehicle battery. You can repeat this procedure as often as you like. The imposed time limit is cancelled as soon as the ignition is turned on.

**Note: To ensure that the TravelPilot functions properly and that increased power consumption is avoided, the unit must be connected to the continuous power source and the power source via the ignition as described in the installation instructions.**

# **Selecting the operating mode**

To select the operating mode, press:

- **1** the **TUNE** button  $(17)$  for radio mode or
- **1** the **CD.C** button (16) for CD or CD-changer (optional) mode or
- **1** the **NAV** button  $(15)$  to activate navigation.
- $\checkmark$  If you change the source using one of these buttons, the main menu of the corresponding source will be opened. If navigation is active, you can switch from the main navigation menu to the active navigation session by pressing the  $NAV$  button  $(15)$ .

Each audio source (tuner, CD and CD changer) provides three menus for configuring all the available settings.

- Main menu: This is where the most frequently used settings are configured, e.g. station or track selection.
- Functions menu: To configure functions such as traffic information standby and special functions like Travelstore.
- Setup menu: To adjust the options of the particular audio source to your personal requirements.

The following menus are available in navigation mode:

- Main menu for accessing the main navigation functions,
- Navigation menu with the visual driving recommendations, and
- Navi menu to adjust the navigation options to your personal requirements.

#### **Switching between the main menu and functions menu**

To switching between the main menu and functions menu of an audio source,

**1** press the corresponding **TUNE**  $(\overline{17})$  or **CD.C**  $(\overline{16})$  source button again.

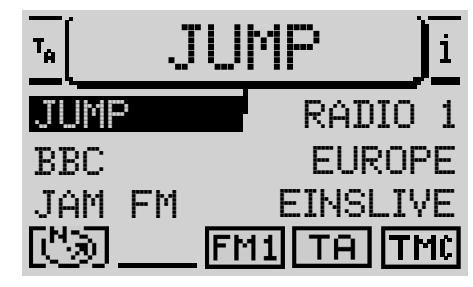

#### Main menu

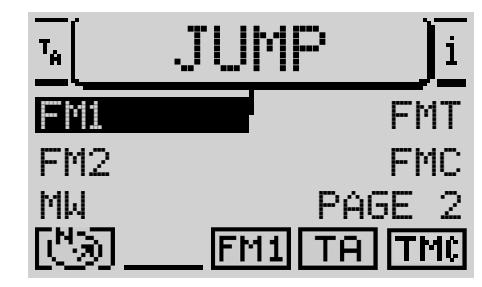

Functions menu

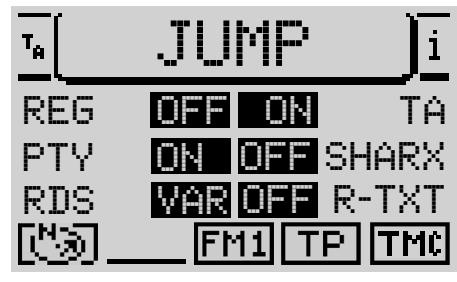

Setup menu

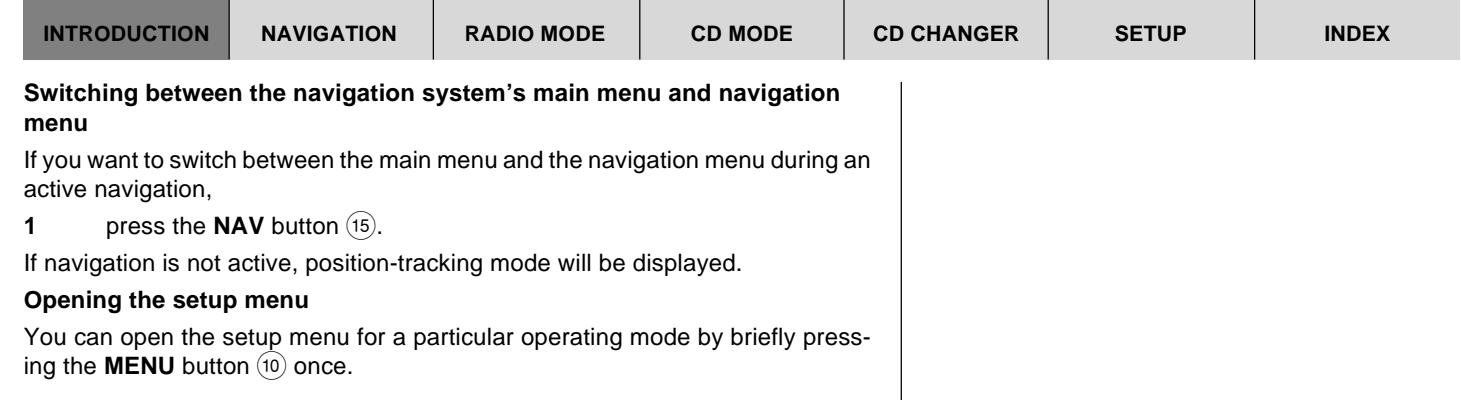

# **Adjusting the volume**

To increase the system volume,

**1** turn the volume control (3) in a clockwise direction.

To decrease the system volume,

- **1** turn the volume control  $\binom{3}{3}$  in an anticlockwise direction.
- $\checkmark$  Whilst you are making your adjustments, the currently set value is displayed symbolically in the display foreground.
- TIP: During a spoken driving recommendation by the navigation system, you can adjust the volume of the driving recommendation independently of the basic volume level of the audio source. The difference in volume levels is stored automatically.

#### **Automatic volume mute during telephone calls**

If the unit is connected to a car telephone, the telephone call will be output over the TravelPilot's loudspeakers.

The telephone symbol will appear in the display foreground of the audio source. If you are making a telephone call during an active navigation session, the visual driving recommendations remain visible and the audio driving recommendations are not silenced.

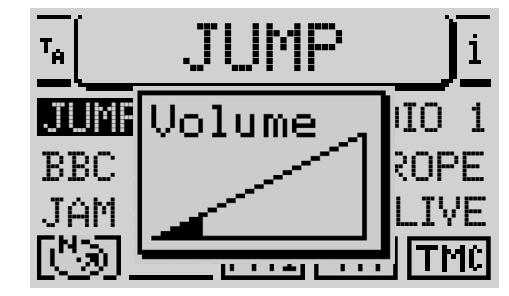

14

Main tuner menu with volume indicator

# **Display**

The TravelPilot's display contains all the navigation information (e.g. visual driving recommendations), menus and lists, as well as the menus relating to the radio, CD and CD changer (optional) audio sources.

If the unit is connected as described in the installation instructions, the display switches to night-time mode when the vehicle lights are turned on. This causes all the light pixels to be displayed dark and all the dark pixels to appear light. If you also drive during the daytime with the lights turned on, e.g. in Scandinavian countries, you can deactivate this feature. For further information, read the section entitled "Setting the day / night changeover, viewing angle and display brightness" in the "Setup" chapter.

The display's readability can be optimised to suit the viewing angle in your vehicle. For further information, read the section entitled "Setting the day / night changeover, viewing angle and display brightness" in the "Setup" chapter.

**Note: Please treat the display covering pane with care. Contact with sharp objects causes scratches and damages the covering pane. Only clean the covering pane with a lint-free cloth and, if necessary, with cleaning spirits. Do not use any solvents such as turpentine or petrol when cleaning, since these will affect and damage the covering pane.**

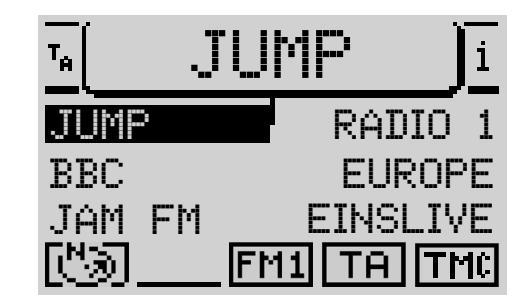

Main tuner menu, daytime display

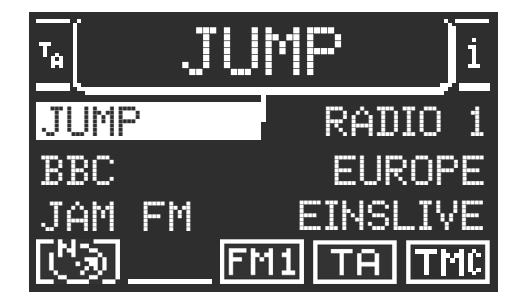

Main tuner menu, night-time display

# **Adjusting audio settings and sound distribution settings**

The TravelPilot allows you to adjust the bass and treble for each audio source. Changes to the balance and fader sound distribution settings and loudness settings (aurally compensated volume) affect all the audio sources.

To adjust the audio settings,

- **1** press the **TUNE** button  $\overline{17}$  or **CD.C** button  $\overline{16}$  to switch to the audio source (radio, CD or CD changer) for which you would like to adjust the settings.
- **2** Press the  $AUD$  button  $(11)$ .
- $\checkmark$  The audio settings menu opens.
- **3** Use the  $\overline{X}$  /  $\vee$  buttons on the rocker switch  $\overline{7}$  to move the selection marker to the menu item whose settings you want to change.
- **4** Use the  $\langle \rangle$  buttons on the rocker switch  $\langle \rangle$  to make the adjustments.
- $\checkmark$  The slide control is highlighted.

If you wish to apply your adjusted values,

- **5** press the **OK** button (8).
- $\checkmark$  The border around the slide control disappears and the values are saved.

**Note: If you do not press a button within 30 seconds, the display will switch back automatically to the initial menu (timeout).**

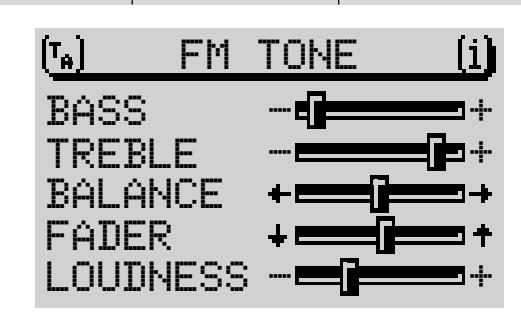

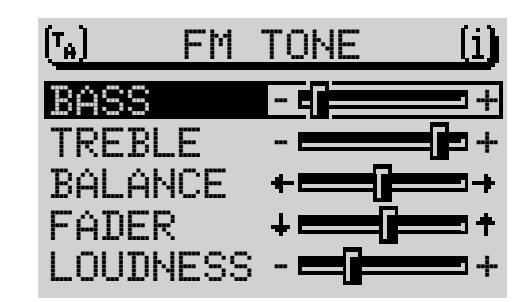

Audio menu for the FM radio audio source

# **Navigation**

The navigation system in the TravelPilot DX-R 70 helps you find your way to destinations quickly and safely without first having to spend time studying a roadmap. When navigation is active, you will be guided by the DX-R 70's voice output. The system will warn you in good time about approaching turning-off points. In addition, the display contains visual driving recommendations, the distance to the destination, the estimated remaining driving time / arrival time or the current clock time.

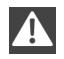

**Road safety has absolute priority. Please be aware that the current way in which traffic is being directed always has priority over the driving recommendations made by the navigation system.**

# **How navigation works**

The current vehicle position is determined with the aid of the electronic odometer, the gyro and a signal transmitted by GPS (Global Positioning System) satellites. The navigation system compares the data with the map stored on the navigation CD and uses this information to calculate your position and the routes used for navigation.

# **Inserting the navigation CD**

- **1** Press the  $\Delta$  button  $\left(1\right)$  to open the control panel.
- **2** Press the eject button  $(18)$  to remove a CD that may already be in the unit.
- **3** Carefully insert the CD with the printed side uppermost into the unit's CD compartment. Push the CD until you feel some resistance. From this point onwards, the CD will be drawn in automatically.

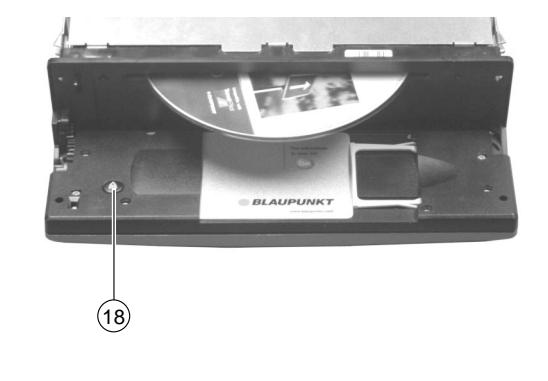

INTRODUCTION | NAVIGATION | RADIO MODE | CD MODE | CD CHANGER | SETUP | INDEX

18

 $\checkmark$  The software is loaded from the CD. The progress is indicated in the display.

**Note: The process of loading the software from the navigation CD must not be interrupted.**

# **Starting navigation**

- **1** Press the **NAV** button (15) whilst the unit is switched on.
- $\checkmark$  The main navigation menu opens. If a navigation session is already active, the navigation display will appear.

Before navigation can begin, a DX navigation CD must first be inserted in the unit and a destination selected.

# **Entering a destination**

The destination can be entered from the destination memory or by entering a town, a town centre, a road, a junction or house number, or by selecting a special destination (e.g. motorway junction, train station, etc.).

- **1** Use the  $\overline{X}$  /  $\underline{Y}$  buttons on the rocker switch  $\widehat{Y}$  to select the DEST. ENTRY menu item.
- **2** Confirm your selection by pressing the **OK** button  $\boxed{8}$ .

#### **Destinations**

The following destinations are allowed:

- the town centre or centre of a district in cities.
- a road.
- a junction where two or more roads intersect,
- a house or housing block.

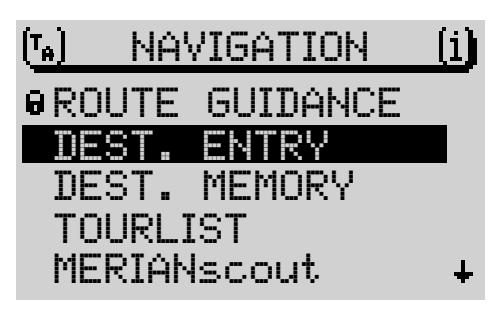

Main navigation menu

- Previously saved special destinations such as train stations, airports, petrol stations and other public facilities. You can view a sorted list of special destinations for the destination town, the area around a destination, on a national level or in the vicinity of the vehicle position.
- Position markers that you have set and which have been stored in the destination memory. This is useful if you notice an interesting location during your journey, like a shop or restaurant, and want to be guided back to that point at some other time.
- Destinations from the destination memory.
- Destinations from the tour list.

# **Entering destinations using the speller**

The speller is used to enter items such as town and road names in the navigation system.

The speller consists of five areas:

- $(1)$  the list of characters including all letters, the space character, special characters and numbers,
- 2 the control symbols,
- 3 the input line,
- $(4)$  the match line, and
- $(5)$  the magnifier within which the currently highlighted characters are displayed in an enlarged fashion.

## **Selecting letters**

If you want to enter a name using the speller, proceed as follows:

- **1** Use the  $\overline{X}$  /  $\underline{Y}$  and  $\leq$  /  $\geq$  buttons on the rocker switch  $\binom{7}{7}$  to move the selection marker to the required character.
- $\checkmark$  When you move the selection marker, the currently highlighted character is displayed in an enlarged fashion within the magnifier.

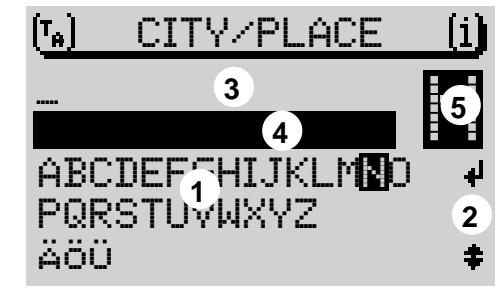

Speller

20

- **2** When the required character is highlighted, press the **OK** button  $(8)$ .
- $\checkmark$  The character will be entered into the input line. An appropriate entry from the list will be displayed in the match line as you enter more and more characters.
	- TIP: If you have already used the navigation system before for navigation and the first letters of the new destination town are identical to those of a previous destination town (in this case Hanover), the town will be displayed in the match line. This feature helps you quickly enter destinations in towns that you have visited already.

If you want to accept the town name, press the **OK** button  $\boxed{8}$  for longer than two seconds. If, however, you want to enter another town name, simply continue entering characters.

TIP: The "thinning out" speller feature is available for navigation CDs that are labelled with a "DX". The thinning out speller feature ensures that letters, which cannot logically follow a letter that you have just entered, will be hidden from view.

#### **Switching to special character sets**

If, when enter a town name, you need to use other special characters that are not shown in the display (e.g. Ä, Ö, Ü),

- **1** use the buttons on the rocker switch  $(7)$  to move the selection marker to the  $\ddagger$  control symbol.
- **2** Press the **OK** button 8.
- $\checkmark$  Every time you press the **OK** button  $\hat{\mathcal{B}}$ , other special characters will be displayed in the speller.
- TIP: When using navigation CDs labelled with a "DX", special characters are switched on automatically.

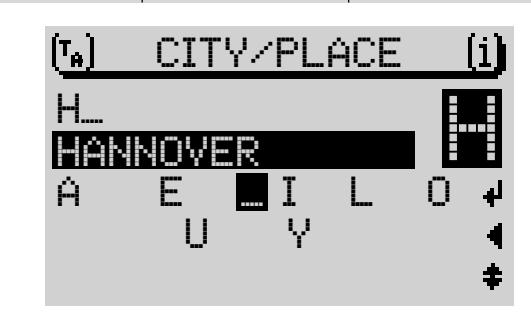

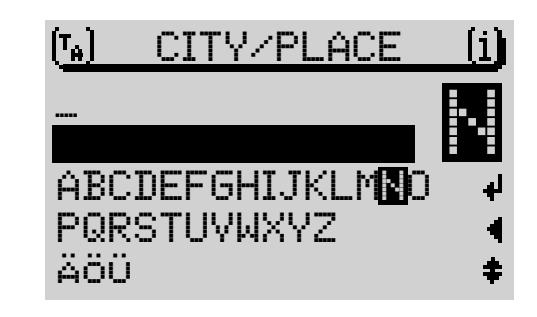

#### **Deleting letters**

To delete a letter that you entered accidentally,

- **1** press the **ESC** button  $(12)$  or
- **1** highlight the  $\triangleleft$  symbol and press the **OK** button  $\circled$ .
- $\checkmark$  The input cursor will move to the left in the input line.

If the required name appears in the match list whilst you are entering the name in navigation mode,

- **1** keep the **OK** button (8) pressed for longer than two seconds or
- **1** highlight the symbol and
- **2** press the **OK** button (8).
- $\checkmark$  The list display (e.g. list of destination towns) opens. The entry is highlighted.

#### **Browsing through lists**

Since the number of lines in the display is limited to five, some lists containing more than five entries are divided into several "pages". Lists containing more than five items are marked with  $\mathbf{f} \cdot \mathbf{f}$  arrows on the right-hand side. There are two ways of opening the next page in a list:

In lists with fewer than ten entries,

- **1** use the  $\Sigma$  button on the rocker switch  $\overline{(7)}$  to move the selection bar to the last list entry.
- **2** Pressing the  $\angle$  button again  $\binom{7}{2}$  causes the next list page to be displayed.

#### **Paging through lists**

To find the entry you are looking for quickly in large lists, you can also browse the list page by page.

**1** Use the  $\overline{X}$  /  $\underline{Y}$  buttons  $\overline{Y}$  to move the selection bar to the  $\dagger$  or  $\dagger$  arrow symbol.

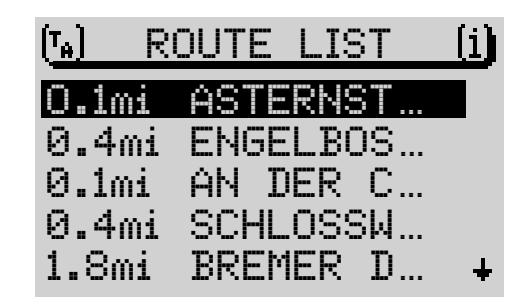

List (here the route list)

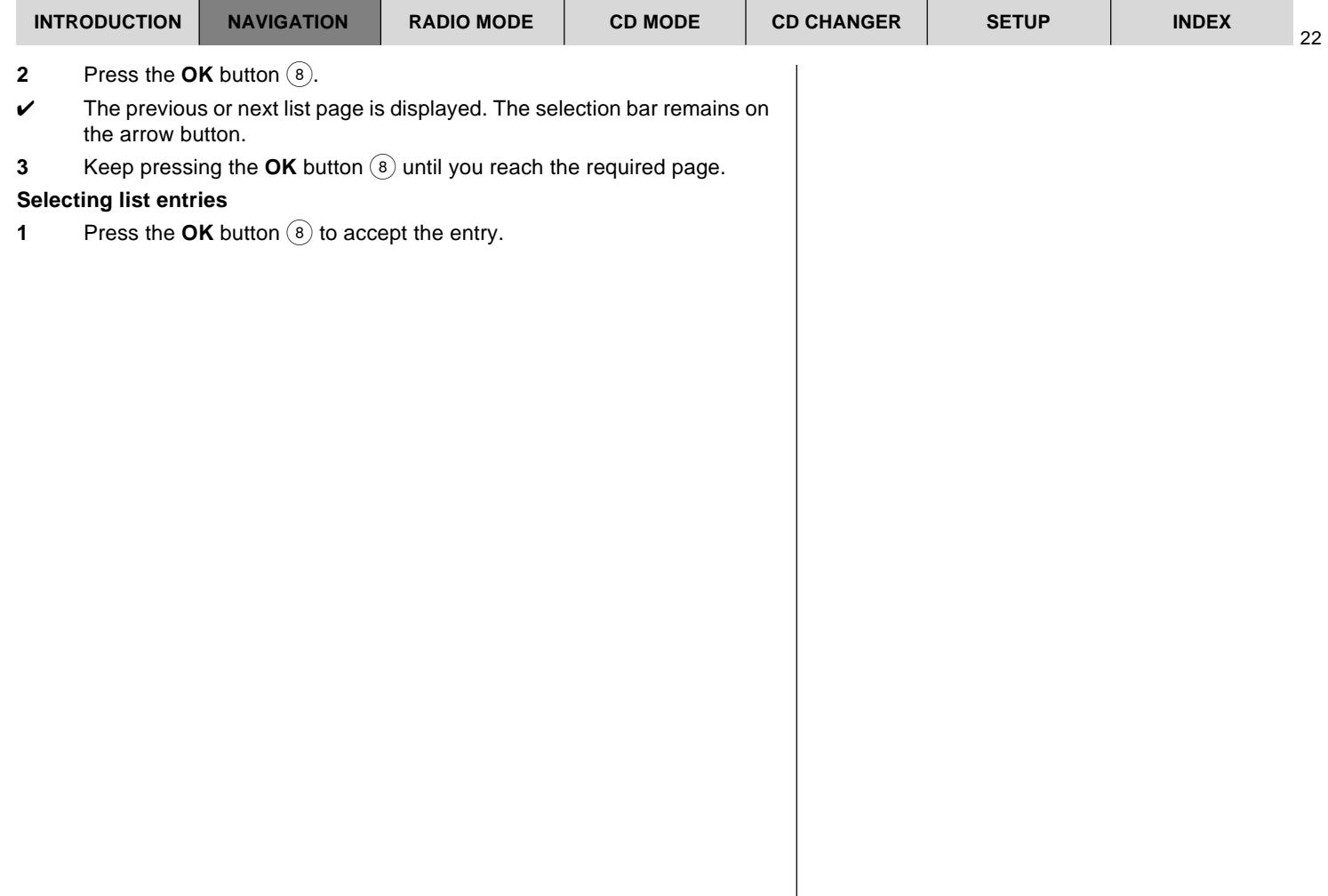

# **Entering a destination – town**

If you want to drive to a destination in a town, you first have to specify one.

- **1** Select the DEST. ENTRY item in the main navigation menu.
- $\checkmark$  The destination input menu opens.
- **2** Select CITY.
- $\checkmark$  The speller for entering the town name opens (for further information read the section entitled "Entering destinations using the speller").
- **3** Use the  $\overline{\Lambda}$  /  $\underline{\mathsf{Y}}$  and  $\leq$  /  $\triangleright$  buttons on the rocker switch  $(7)$  to move the selection marker to the required character.
- **4** When the required character is highlighted, press the **OK** button  $\boxed{8}$ .
- $\checkmark$  The character will be entered into the input line. The first town in the list of destination towns whose name begins with the selected letter will appear in the match line.
- TIP: If you have already used the navigation system and the first letters of the new destination town are identical to those of a previous destination town, the town will be displayed in the match line. This feature helps you quickly enter destinations in towns that you have visited already.
- TIP: The "thinning out" speller feature is available for navigation CDs that are labelled with a "DX". The thinning out speller feature ensures that letters, which cannot logically follow a letter that you have just entered, will be hidden from view.

If the name of the destination town you require appears in the match line,

- **5** keep the **OK** button (8) pressed for longer than two seconds.
- $\checkmark$  The list of destination towns opens. The name is highlighted.

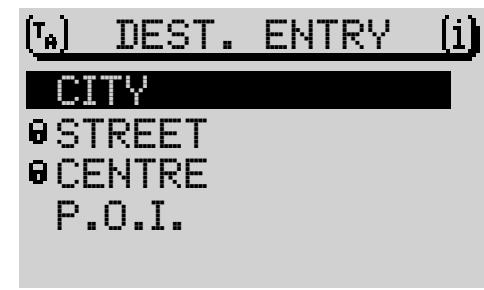

Destination input menu

**6** Press the **OK** button  $(8)$  to accept the town as your destination.

If there are multiple instances of the town's name, a submenu will open. You can then select the required town from it.

If you do **not** want to accept the town as your destination,

- **1** press the **ESC** button  $(12)$ .
- $\checkmark$  You will return to the speller.

Once you have entered the town, you will continue with DEST. ENTRY. Now choose between:

- STREET: to enter the destination street. Whether a street can be entered as a destination depends on the data stored on your navigation CD.
- CENTRE: to select a town centre or centre of a town district as your destination.
- DEST. SURROUND: you can directly select special destinations from a list classified in categories (e.g. motorway junction, train station, shopping centre, etc.) within the vicinity of the destination. To do so, read the section entitled "Special destinations, destination surrounding area".

A requirement is that the appropriate data are available on the navigation CD. If there are no data available for individual items, they will be marked with a lock symbol and cannot be selected.

# **Entering a destination – street, junction and house number**

If you want to drive to a street in a town that you have already entered, you can also select STREET from the destination input menu in navigation mode.

TIP: To make your search easier, long street names can also be stored in different ways, e.g. RAABE-WEG, WILHELM- and WILHELM-RAABE-WEG.

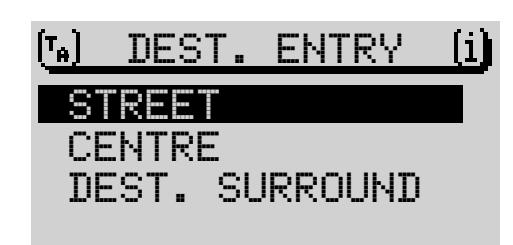

Subsequent destination input menu, "city" has been entered

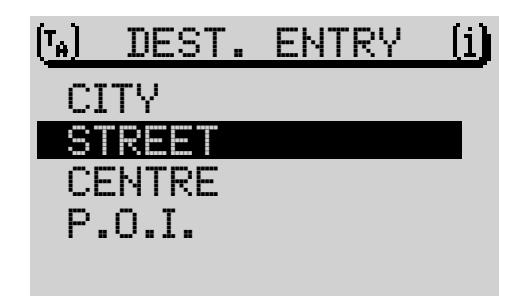

25

- **1** Enter the street name using the speller.
- **2** Select the required street name from the list.
- $\checkmark$  If the street name occurs several times in the destination town, a submenu will open in which you can specify the street precisely.
- $\checkmark$  After the street has been selected, the destination input menu opens. Choose between the options:
- CONTINUE: Destination input is complete and navigation will be started. For further information, read the section entitled "Navigation".
- INTERSECTION: You can also select a junction on the selected street in order to define your destination more precisely.
- HOUSE NUMBER: In large towns it is possible to enter a house number as the destination.

A requirement is that the appropriate data are available on your navigation CD. If there are no data available for the INTERSECTION or HOUSE NUMBER items, they will be marked with a lock symbol and cannot be selected.

If you do **not** want to accept the street as your destination,

- **1** press the **ESC** button  $(12)$ .
- $\checkmark$  You will return to the speller.

#### **Entering a destination – house number**

If you selected the HOUSE NUMBER menu item, the speller will open for you to enter the house number.

- **1** Enter the house number using the speller.
- **2** Switch to the list and select the section containing the destination house number.
- **3** Press the **OK** button (8).
- $\nu$  Navigation begins.

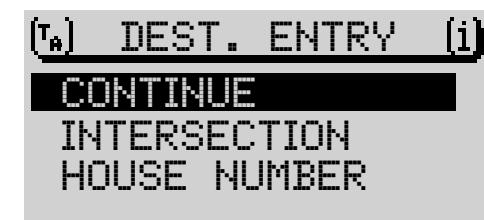

Subsequent destination input menu, "street" has been entered

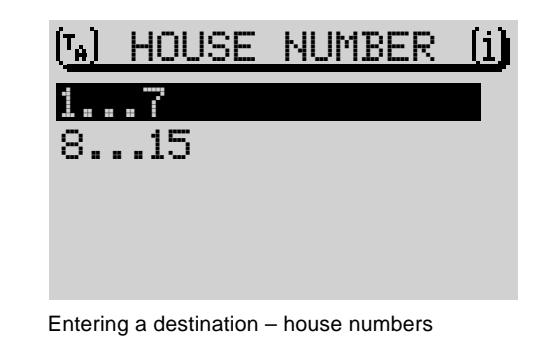

You can specify route options in order to customise the route to suit your particular requirements, e.g. excluding motorways. For further information, read the section entitled "Route options" in this chapter.

## **Entering a destination – junction**

If you selected INTERSECTION in the destination input menu, a list of the available junctions for the destination street will be displayed. If more than 20 junctions are available, the speller will be opened.

- **1** If necessary, enter the name of the intersecting street using the speller and switch to the list.
- **2** Select the required junction from the list.
- $\boldsymbol{\checkmark}$  Navigation begins.

If you wish, you can define the route options in the navi menu. For further information, read the section entitled "Route options".

# **Entering a destination – centre**

If you selected CENTRE after entering the town or if you selected CENTRE in the destination input menu, a list of available town centres will appear. If more than 20 centres are available, the speller will open for you to enter the centre.

- **1** Select CENTRE in the destination input menu.
- $\checkmark$  If more than 20 district centres are available in the destination town, the speller will open for you to select the centre.
- **2** Enter the centre name,
- **3** open the list and
- **4** select the centre from the list.
- $\nu$  Navigation begins.

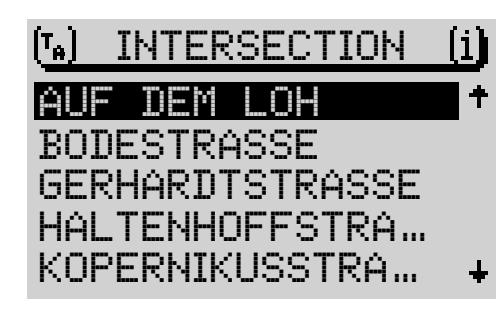

Entering a destination – junction

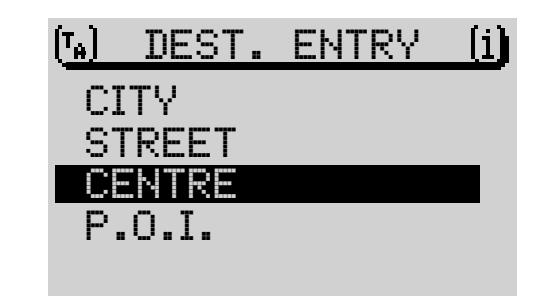

Entering a destination – centre

#### **Special destinations in the destination town, in the area around the destination, in the area around your position and national destinations**

Special destinations that can be used to enter a destination are combined in categories.

The special destination categories include:

- Motorway junctions,
- Train stations.
- Shopping centres,
- Petrol stations.
- Car parks,
- Car workshops, etc.

The same categories are not available for all the special destinations and places. The choice of categories in the special destination menus depends on what special destinations are available in the destination towns.

When selecting a category, a list is displayed if there are fewer than 20 entries, and the speller is displayed if there are more than 20 entries.

You can access special destinations for four different items:

- IN DEST. AREA: Special destinations will be displayed for the destination town that was entered.
- SUPRAREG.DESTS: National (supra-regional) destinations are not assigned to any particular place. There are categories available for the whole country, e.g. motorway junction, motorway services, airports and border crossings (depending on the navigation CD).
- DEST. SURROUND: Special destinations for a previously specified destination can be accessed here. Destinations in the destination's vicinity may also be located outside the actual destination, e.g. sports stadium on the town outskirts.

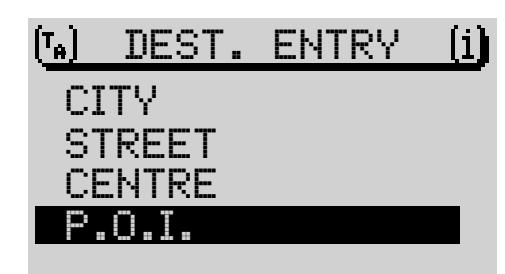

Entering a destination – special destinations

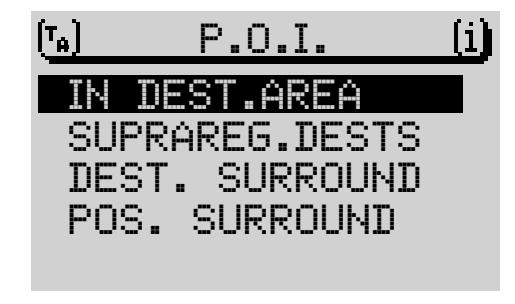

Special destinations menu

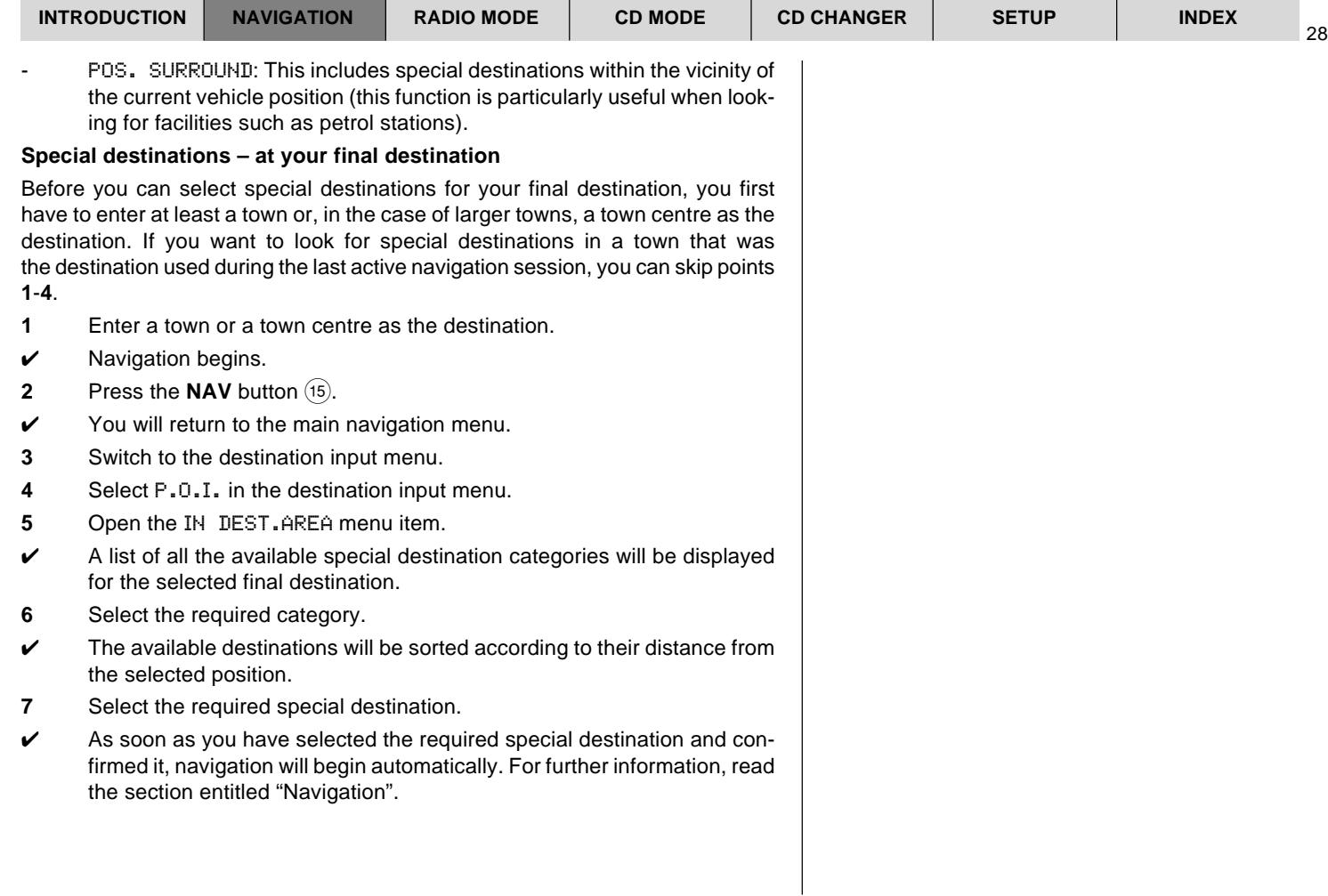

#### **Special destinations – national destinations**

You can also select items such as motorway junctions, service stations, airports or border crossings as your destination. You do not need to previously enter a destination to do so. The only requirement is that you know the name of the required destination.

- **1** Switch to the destination input menu.
- **2** Select P.O.I. in the destination input menu.
- **3** Open the SUPRAREG.DESTS menu item.
- $\checkmark$  A list of the national (supra-regional) destinations is displayed.

The national destinations that are available depends on the data stored on your navigation CD.

- **4** Select the required category.
- $\checkmark$  The speller opens.
- **5** Enter the special destination name,
- **6** switch to the list and
- **7** select the required destination.
- $\checkmark$  As soon as you have selected the required special destination and confirmed it, navigation will begin. For further information, read the section entitled "Navigation".

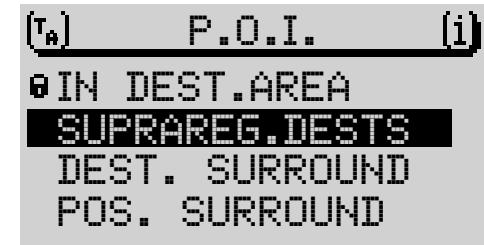

Special destinations menu

#### 30

#### **Special destinations – destination surrounding area**

Before you can select special destinations that are in the vicinity of the destination, you first have to enter a town as the destination.

- **1** Enter a town as the destination.
- **2** Select DEST. SURROUND in the destination input menu after entering the town.
- $\checkmark$  A list of all the available special destination categories will be displayed.
- **3** Select the required category.
- $\checkmark$  The available destinations are displayed.
- **4** Select the required special destination.
- $\checkmark$  Navigation begins. For further information, read the section entitled "Navigation".

#### **Special destinations – position surrounding area**

This special destination type refers to the area around your current vehicle position.

- TIP: The special destination type "position surrounding area" is useful for planning a stop-off during your journey, e.g. at the next petrol station.
- **1** Switch to the destination input menu.
- **2** Select P.O.I. in the destination input menu.
- **3** Open the POS. SURROUND menu item.
- $\checkmark$  A list of all the available special destination categories for the current vehicle position will be displayed.
- **4** Select the required category.
- $\checkmark$  The available destinations will be sorted according to their distance from your vehicle position.

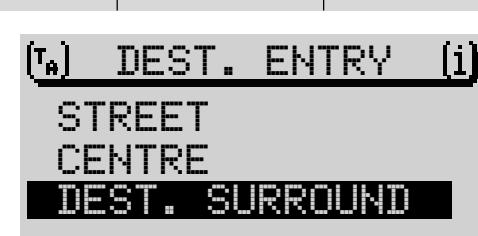

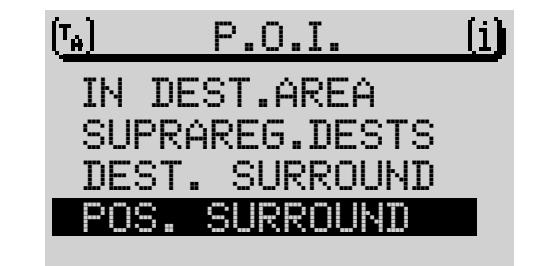

- **5** Select the required destination.
- $\checkmark$  Navigation begins. For further information, read the section entitled "Navigation".

### **Entering a destination – from the destination memory**

You can save destinations, which you drive to regularly, in the destination memory so that you can access them easily for other navigation sessions. To save and edit destinations in the destination memory, read the section entitled "Destination memory".

There are four different destination memories available:

- LAST 10: Memory for the last ten destinations that you drove to during navigation. The destinations are stored automatically in the LAST 10 memory when the LAST 10 option is activated in the navigation menu. For further information, read the section entitled "Destination memory".
- POSITION MARK: Position markers set by you can be selected as your destination.
- ALPH. SORTING: The destinations stored in the destination memory are displayed in alphabetical order.
- MANUAL SORTING: The stored destinations are displayed in the specific order set by you.

To access destinations from the destination memory,

- **1** switch to the main navigation menu.
- **2** Open the DEST. MEMORY menu item.
- **3** Select the destination memory from which you would like to choose the destination for your navigation session.
- TIP: You can also access the LAST 10 destination memory using the macro button (for further information, read the section entitled "Programming the macro button" in the "Setup" chapter).

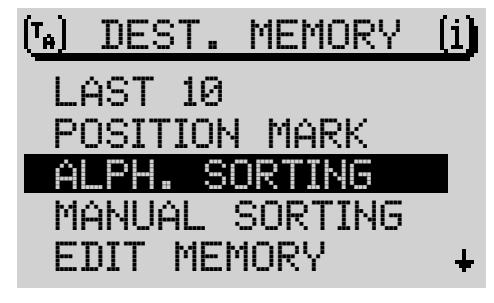

Destination memory menu

INTRODUCTION | NAVIGATION | RADIO MODE | CD MODE | CD CHANGER | SETUP | INDEX

- $\checkmark$  A list of the available destinations will open.
- **4** Select the required destination.
- $\mathcal V$  Navigation begins. For further information, read the section entitled "Navigation".

# **Entering a destination – position marker**

You can set one of your preset position markers as a destination. A position marker is a vehicle position that you set during an active navigation session or when you used the system to determine your position. As an example, you can set position markers at interesting places that you want to return to on another occasion. The navigation CD must be inserted before you can set a position marker (for further information, read the section entitled "Setting a position marker" in this chapter).

#### **Selecting a position marker as a destination**

You can access the last five set position markers for a navigation session directly from the destination memory.

- **1** Switch to the destination memory menu,
- **2** select the POSITION MARK menu item.
- $\checkmark$  The list of the position markers that were set last is displayed.
- **3** Select the position marker that you want to drive to during the navigation session.
- $\boldsymbol{\checkmark}$  Navigation begins. For further information, read the section entitled "Navigation" in this chapter.

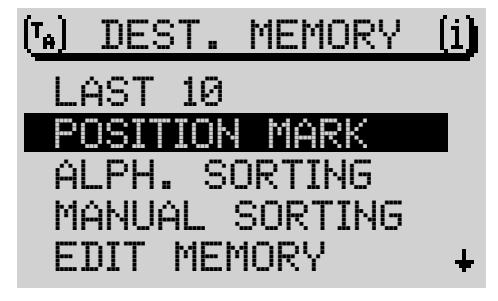

Destination memory menu

# **Navigation**

#### **Starting navigation**

Once you enter a destination, navigation begins automatically.

If you want to begin a navigation session to the navigation system's last destination,

- **1** select the ROUTE GUIDANCE menu item in the main navigation menu.
- **2** Confirm your selection by pressing the **OK** button  $\boxed{8}$ .
- TIP: You can also begin navigation using the macro button.
- $\checkmark$  The navigation session display appears. The route is calculated. This can take several seconds depending on the distance to the destination. When the navigation session display appears you will hear the voice output: "The route is being calculated". You will then hear the first navigation voice output when the calculation is complete.

The name of the road that you are currently driving down and the name of the road that the system suggests you should turn off into are displayed in the title line of the navigation session display.

If you leave the road network covered by the navigation CD, OFF ROAD will be displayed in the title line.

The visual driving recommendations appear in the symbol area on left half of the display.

TIP: You can choose between a 2D and 3D display for the driving recommendations. To switch between the display modes, keep the **OK** button  $(8)$  pressed until the display changes.

The approach bar appears in the centre of the display. It is a graphical representation of the distance to the decision point. On a longer stretch of road, the remaining distance to drive to the next decision point is displayed.

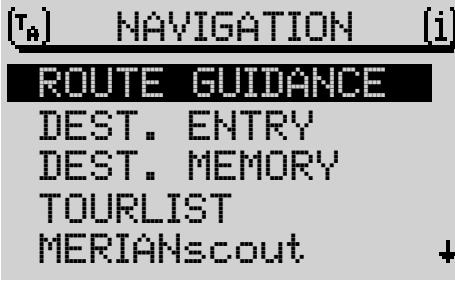

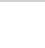

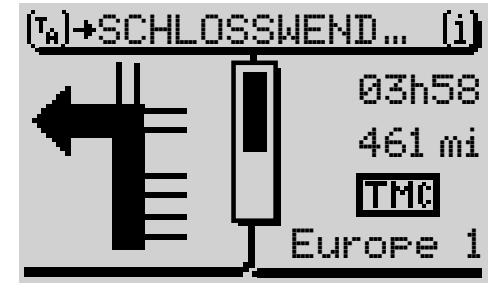

Navigation session display, 2D display

33

In the right of the display you can optionally display either the approximate remaining journey time to the destination, the approximate arrival time or the current time. For further information, read the section entitled "Selecting time info".

The distance as the crow flies appears beneath the time display whilst the route is being calculated. Once route calculation is complete, this distance is replaced by the road distance to the destination.

The status of the TA traffic information announcement function and the TMC status are displayed symbolically in a status line. For further information on the TA function, read the section entitled "Traffic announcements during navigation" in this chapter, and the sections entitled "TA traffic announcement" and "TMC" in the "Radio mode" chapter.

The lower right-hand line in the display is used to display the active audio source. When you are listening to the radio, this area of the display contains the station name or the frequency of the tuned station (for further information, read "Radio mode with RDS"). If the CD changer (optional) is active, the number of the current CD and the track number or the track number and the track playing time are displayed here. Whilst telephone mute is activated, PHONE will appear in this display area.

During a NO MAP navigation session, you can also use the internal CD drive to play audio CDs. If that is the case, this display area will contain the number of the current track and the playing time.

TIP: Whilst the navigation session menu is active, the six softkeys and the rocker switch  $(7)$  have the same function as they do in the main menu of the audio source that is currently active in the background. This means that you can access the most important primary functions of the active audio source at any time without having to leave the navigation session menu.

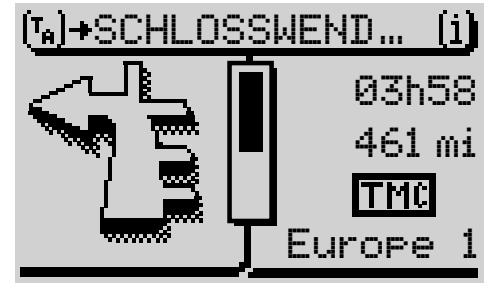

Navigation session display, 3D display

#### **Changing the audio source**

You can change the audio source at any time during navigation.

- **1** Press the **TUNE**  $(17)$  or **CD.C**  $(16)$  button during an active navigation session.
- $\checkmark$  The main menu for radio mode or CD changer mode opens. CD changer mode is only available if a CD changer is connected and operational. It is not possible to play a CD in the internal CD drive during a navigation session.
- **2** Now, for instance, you can select another station or another track.

If you want to switch back to the navigation session display,

**3** press the **NAV** button  $(15)$ .

#### **Cancelling navigation**

To cancel an active navigation session,

- **1** press the **ESC** button  $(12)$  or
- **1** enter a new destination or
- **1** switch to position tracking mode (see "Position tracking mode" in this chapter).
- $\checkmark$  If you pressed the **ESC** button  $(12)$ , the system asks you to confirm your choice.

If you are sure you want to cancel navigation,

- **4** select YES and
- **5** press the **OK** button  $(8)$ .
- TIP: If you switch the unit off whilst navigation is active, the data for that navigation session will be stored for 30 minutes. You can continue navigation at any time within this time period (e.g. after stopping for petrol).

#### **Note: If you remove the navigation CD during a navigation session, NO MAP navigation will be activated.**

 $[T_A]$ ΙiΙ NAVIGATION DO YOU WANT TO INTERRUPT ROUTE GUIDANCE?

YES I NO

Confirmation request before cancelling navigation

# **Dynamic navigation**

During dynamic navigation, the TravelPilot DX-R 70 analyses digital traffic information messages and uses this information when planning the route. The traffic messages are received from TMC (Traffic Message Channel) stations. These are RDS stations which also broadcast their traffic messages in digital form (for further information, read the section entitled "TMC" in the "Radio mode" chapter).

Before you can use dynamic navigation, you must first select the DYN. option for the ROUTE menu item.The ROUTE menu item can be found under the ROUTE OPTION menu item in the navi menu. The route option settings are kept until they are changed again.

If you want to make a currently active navigation session dynamic,

- **1** press the **MENU** button  $(10)$  during the navigation session.
- $\checkmark$  The navigation session's navi menu appears.
- **2** Select ROUTE OPTION.
- **3** Press the **OK** button (8).
- **4** Select the ROUTE menu item.
- **5** Keep pressing the **OK** button (8) until DYN. appears in the display.
- **6** Select the CONTINUE menu item.
- **7** Press the **OK** button  $(8)$ .
- $\checkmark$  The unit switches back to navigation, and the settings are kept until they are changed again.

**Note: When in dynamic navigation mode, the TravelPilot automatically sets a TMC station during navigation. If there is no TMC station stored in the FMC memory yet, TMC seek tuning begins. TMC seek tuning can take a long time because the entire frequency range is scanned for TMC stations. Radio mode is not available during this time.**

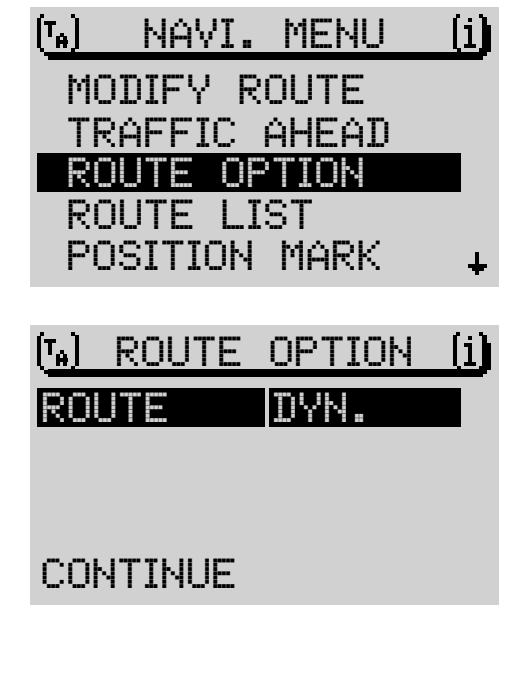
# **HSITONE ENGLISH**

## **Tour list**

The tour list allows you to combine individual destinations in a "tour".

- TIP: The tour list is a convenient way of planning such things as inspection tours or visits to various customers.
- **1** To programme the tour list, select the TOUR LIST menu item in the main navigation menu.
- $\checkmark$  The TOUR LIST menu appears.

#### **Entering a tour destination**

There are several ways of entering tour destinations:

- Entering a destination directly, including special destinations.
- Directly applying the last active navigation destination.
- Directly applying a destination from the destination memory.

#### **Entering a new tour destination**

- **1** To enter a new tour destination, select the NEW DEST. item in the TOUR LIST menu.
- **2** Press the **OK** button (8).
- $\checkmark$  The DEST. ENTRY menu appears.
- **3** Select CITY or P.O.I..
- **4** Enter a destination.
- TIP: You enter the destination here in the same way as you would enter a destination directly.
- $\checkmark$  After entering the destination, the tour list appears.

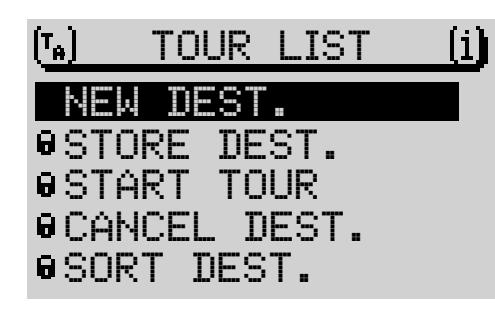

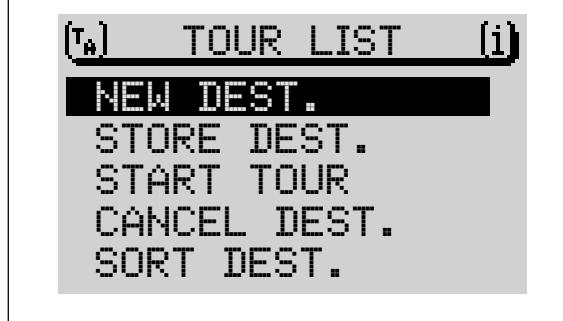

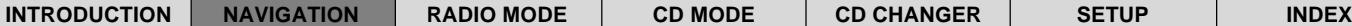

38

You can now move the destination to the required position in the tour memory:

- **1** Press the **OK** button (8).
- $\mathcal V$  A reposition marker appears in front of the destination.
- **2** Use the  $\overline{\Lambda}/\underline{V}$  buttons on the rocker switch  $\binom{7}{7}$  to move the destination to the required position in the tour list.
- **3** Press the **OK** button 8.

#### **Using a destination from the destination memory as a new tour destination**

- **1** To assign a tour destination from the destination memory, select the NEW DEST. item in the TOUR LIST menu.
- **2** Press the **OK** button (8).
- $\checkmark$  The DEST. ENTRY menu appears.
- **3** Select DEST. MEMORY.
- $\checkmark$  The DEST. MEMORY menu appears.
- **4** Select the destination memory from which you would like to use a destination.
- $\checkmark$  The contents of the selected destination memory are displayed.
- **5** Select the destination that you want to use in the tour list.
- **6** Press the **OK** button (8).
- $\checkmark$  The tour list is displayed. You can now move the destination to the required position.

## **Using the navigation system's last destination**

To use the navigation system's last (current) destination,

- **1** select the STORE DEST. item in the TOUR LIST menu.
- **2** Press the **OK** button (8).
- $\checkmark$  The destination is entered in the tour list. The tour list is displayed.

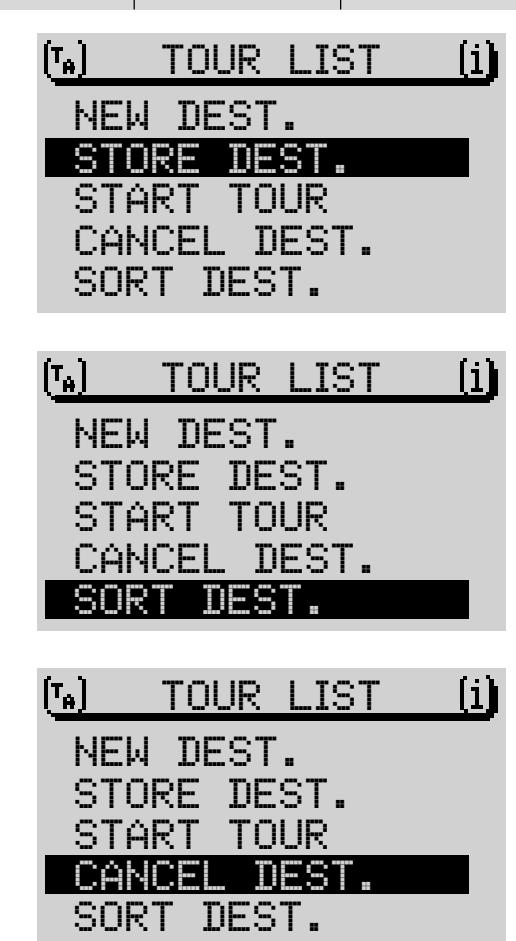

 $\mathbf{1}$ 

39

#### **Sorting the tour**

To sort the tour,

- **1** select the SORT DEST. item in the TOUR LIST menu.
- **2** Press the **OK** button (8).
- $\checkmark$  The tour list is displayed.
- **3** Select the destination that you want to reposition.
- **4** Press the **OK** button (8).
- $\checkmark$  A reposition marker appears in front of the destination.
- **5** Use the  $\overline{\Lambda}/\underline{\mathbf{Y}}$  buttons on the rocker switch  $\binom{7}{7}$  to move the destination to the required position.
- **6** Press the **OK** button (8).

Proceed as described with all the destinations to sort them into the order you require.

#### **Deleting a tour destination**

To delete a tour destination,

- **1** select the CANCEL DEST. item in the TOUR LIST menu.
- **2** Press the **OK** button (8).
- $\checkmark$  A selection menu is displayed.
- **3** Select SINGLE DEST..
- **4** Press the **OK** button 8.
- $\checkmark$  The tour list is displayed.
- **5** Select the destination you want to delete.
- **6** Press the **OK** button 8.
- $\checkmark$  A confirmation request is displayed.
- **7** Select DELETE.
- **8** Press the **OK** button 8.

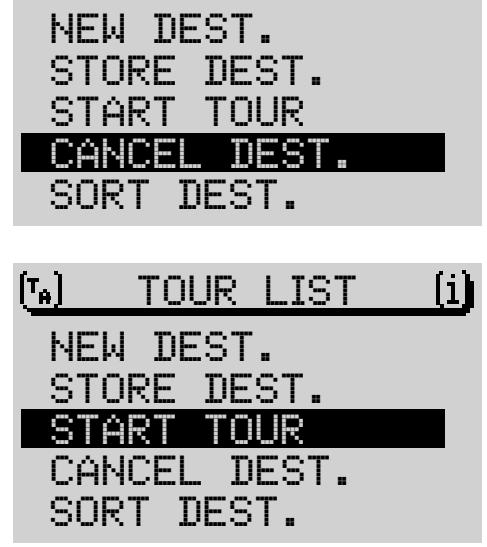

TOUR LIST

 $\lceil \mathsf{T_A} \rceil$ 

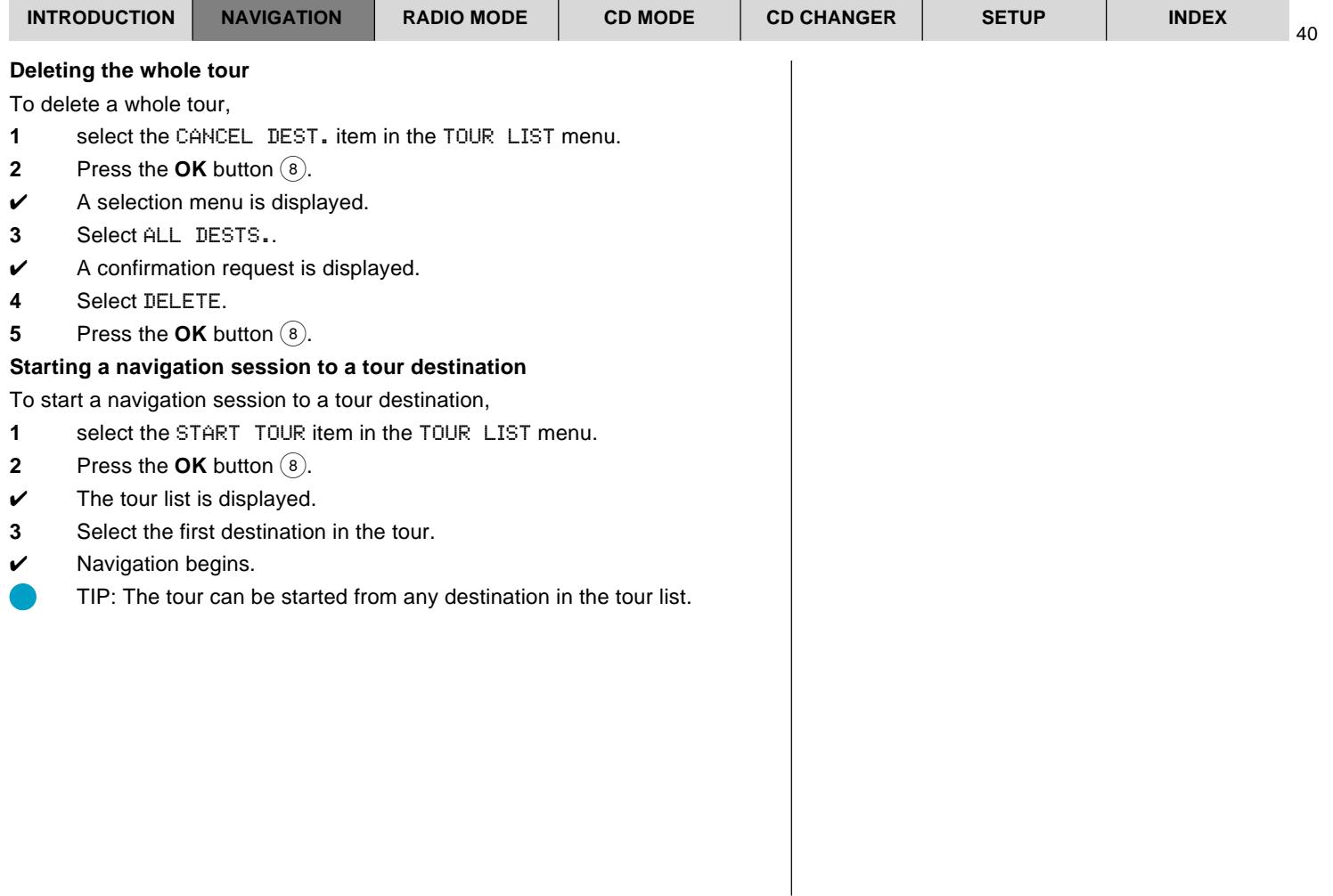

## **NO MAP navigation**

NO MAP navigation begins if you remove the navigation CD after having entered the destination and started the navigation session.

TIP: During a NO MAP navigation session you can use the internal CD drive to play an audio CD.

If a NO MAP navigation session is active, NO MAP appears in the title line and the distance to the destination as the crow flies is displayed in the symbol area on the right. Furthermore, the direction to the destination is displayed continuously.

Due to technical reasons, after re-inserting the navigation CD, it can take several minutes before the audio and visual navigation features are correctly resumed. The system needs this time to precisely determine the current vehicle position. The "OFF ROAD" status may be active for a longer period during this time. In very built-up areas with a dense road network, position tracking errors may occur until the system has been able to precisely and correctly orient itself.

**Note: For this reason try, if possible, to insert the navigation CD whilst still on the motorway so that this orientation process is speeded up.**

## **Travel guide**

If you are using a navigation CD that includes a travel guide, you can look up travel information on particular destinations and select destinations for your navigation sessions. The information is usually stored in categories.

These categories can include:

- Accommodation
- Food and drink
- Tourist information

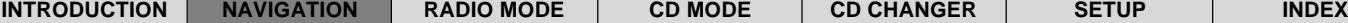

INTRODUCTION | NAVIGATION | RADIO MODE | CD MODE | CD CHANGER | SETUP | INDEX

- **Entertainment**
- Historical buildings

The information available can include addresses, telephone numbers, prices and facilities provided by hotels and restaurants.

Since the stored information depends on the travel guide on your CD, we cannot provide any detailed description of the contents here. If only one travel guide is present, the name of the guide, e.g. MERIANscout, appears in the main navigation menu.

- **1** Open the TRAVEL GUIDE item or the name of the travel guide in the main navigation menu.
- $\checkmark$  If more than one travel quide is present on the CD, a selection menu will first open so that you can choose a travel guide.
- **2** Select a travel guide.
- **3** It is possible that you may have to use the speller to enter the name of a town that you want information on in the PLACE SELECTION menu item.
- **4** Open the category in which you want to search for information.

If you want to start a navigation session to drive to one of the entries,

- **1** keep the **OK** button (8) pressed for longer than two seconds.
- $\checkmark$  Another selection menu is displayed. Select the ROUTE GUIDANCE entry.

# **Displaying the route list**

You can display the route list that was calculated by the navigation system.

- **1** Press the **MENU** button (10) during a navigation session.
- **2** Select the ROUTE LIST menu item from the navi menu.
- $\checkmark$  The calculated route list is displayed.

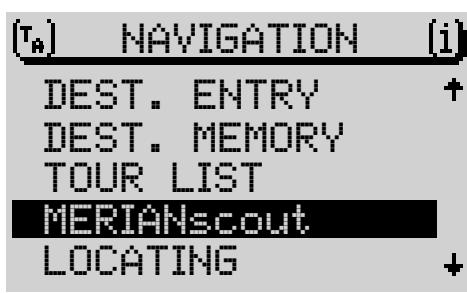

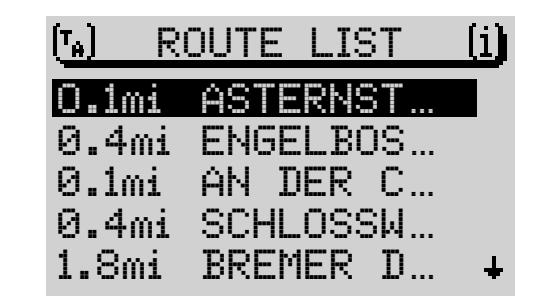

Once you have read the list,

- **3** close the menu by pressing the **NAV** button  $(15)$ .
- $\checkmark$  The navigation menu reappears.

## **Position tracking mode**

In position tracking mode, the name of the road you are currently driving down is displayed in the title line.

A compass symbol appears in the symbol area indicating the direction in which North lies. Since position tracking mode is not a navigation session, there is no distance to a destination displayed.

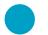

TIP: You can also start position tracking mode using the macro button. For further information, read the section entitled "Programming the macro button" in the "Setup" chapter.

If you want to start position tracking mode,

- **1** when **no** navigation session is active, press the **NAV** button (15) in the main navigation menu or
- **1** select LOCATING in the main navigation menu.

**Note: If you select** LOCATING **from the main navigation menu during an active navigation session, navigation will be cancelled.**

## **Destination memory**

Destinations can be stored in the destination memory and can be assigned short names. You also have the option of sorting the destination memory alphabetically or according to your own criteria.

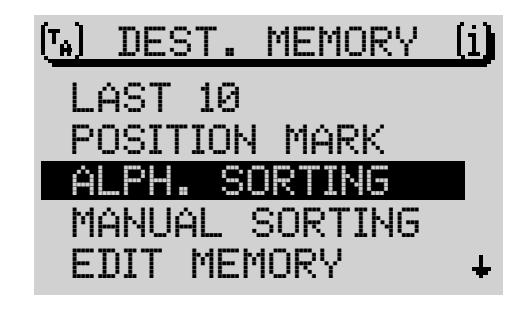

#### **Saving a destination in memory**

You can save the currently active destination or – after the navigation session has ended – the last active destination of the navigation session in the destination memory. Alternatively, you can use the speller to programme a destination.

- **1** Select DEST. MEMORY in the main navigation menu.
- **2** Open the EDIT MEMORY item in the destination memory menu.
- **3** Select SAVE DEST..
- $\checkmark$  A speller will open for you to enter a short name.
- **4** Enter a short name for the destination and confirm it.

If you do not want to assign a short name to the destination,

- **5** keep the **OK** button (8) pressed for longer than two seconds or
- **5** select the **s** symbol and press the **OK** button  $(8)$ .
- $\checkmark$  The destination is saved with its full name.
	- TIP: You can change the name of the destination at any time.

## **Entering and editing short names**

To edit a short name that has been assigned to a destination in the destination memory or to assign a short name to a destination,

- **1** open the EDIT MEMORY item in the destination memory menu.
- **2** Select MODIFY DEST..
- **3** Press the **OK** button (8).
- $\checkmark$  An alphabetically sorted list with all the available destinations in the destination memory appears.
- **4** Select the destination whose name you want to edit.
- $\checkmark$  A speller opens.
- **5** Enter a short name for the destination using the speller,

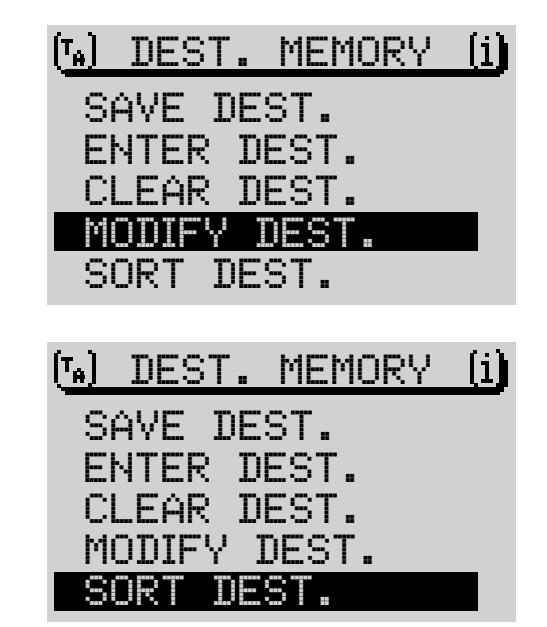

- **6** select the **s** symbol and press the **OK** button  $(8)$  or
- **6** keep the **OK** button (8) pressed for longer than two seconds.

#### **Sorting destinations manually**

You can also sort destinations manually in the destination memory. You can then access this list of manually sorted destinations from the destination memory when selecting your destination.

To sort the destinations,

- **1** open the EDIT MEMORY item in the destination memory menu.
- **2** Select SORT DEST..
- **3** Move the selection bar to the entry that you want to reposition and
- **4** press the **OK** button 8.
- $\checkmark$  The reposition marker appears in front of the entry.
- **5** Reposition the destination to a new position in the list and
- **6** press the **OK** button 8.
- **7** Repeat this procedure until all the entries are in the required position.
- **8** Press the **ESC** button (12) to close the SORT DEST. menu again.

#### **Deleting destinations from the destination memory**

You can delete the last 10 destination memory, individual destinations or all the destinations in the destination memory. A navigation CD must be inserted before you can do this.

To delete all the destinations or just individual destinations,

- **1** open the EDIT MEMORY item in the destination memory menu.
- **2** Select CLEAR DEST..

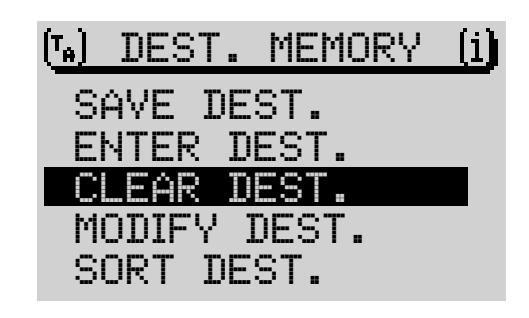

45

46

- $\mathcal V$  A menu containing the following options appears:
- SINGLE DEST.: You can select and delete individual destinations from the list of saved destinations.
- ALL DESTS.: All destinations in the destination memory are deleted.
- $\boldsymbol{\checkmark}$  A confirmation request appears after you select the required option.
- **3** Confirm your selection with DELETE or return to the previous menu with ABORT.

To delete the memory containing the last ten destinations (LAST 10),

- **1** select the CLEAR LAST 10 item in the destination memory menu.
- $\checkmark$  A confirmation request appears.
- **3** Confirm your selection with DELETE or return to the previous menu with ABORT.

## **GPS status**

You can display the number of currently received GPS satellites and your geographic position.

- TIP: You can also access the GPS status using the macro button. For further information, read the section entitled "Programming the macro button" in the "Setup" chapter.
- **1** Select the GPS STATUS item in the main navigation menu.
- $\checkmark$  The number of received GPS satellites and your geographic position are displayed.

 $\mathbf{r}=\mathbf{r}$  .

## **Bypassing a traffic jam during navigation**

Alongside the feature for automatically bypassing traffic jams with the aid of the dynamic navigation feature, the TravelPilot also gives you the option of manually entering traffic jams or blocked sections of road during an active navigation session.

To bypass a traffic jam, proceed as follows:

- **1** Press the **MENU** button (10).
- $\checkmark$  The navi menu is displayed.
- **2** Open the TRAFFIC AHEAD menu item.
- $\checkmark$  The traffic jam bypass menu opens. The selection marker is positioned over the TO item.
- **3** Press the **OK** button 8.
- **4** Use the  $\mathbf{X} / \mathbf{Y}$  buttons on the rocker switch  $(7)$  to move the selection marker to the FROM item.
- **5** Use the > button to set the distance from your current position at which the traffic jam bypass should begin.
- **6** Use the  $\overline{X}$  /  $\underline{V}$  buttons to move the selection marker to the TO item.
- **7** Use the **>** button to set the distance from your current position at which the traffic jam bypass should end.
- **8** Select OK and
- **9 press the OK** button (8).
- $\checkmark$  The navigation menu opens again and the route is recalculated. NEW CALC appears in the title line whilst the route is being calculated.

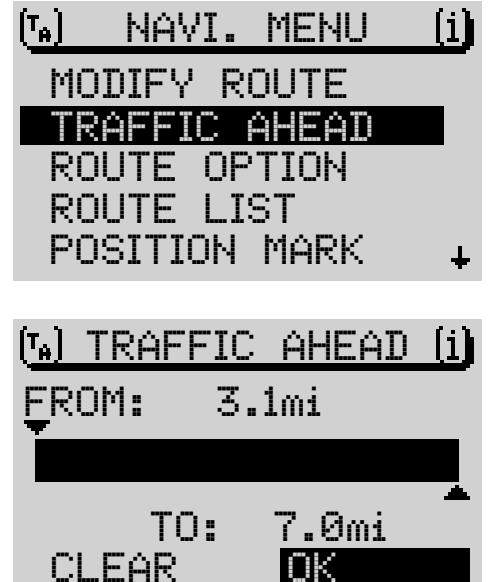

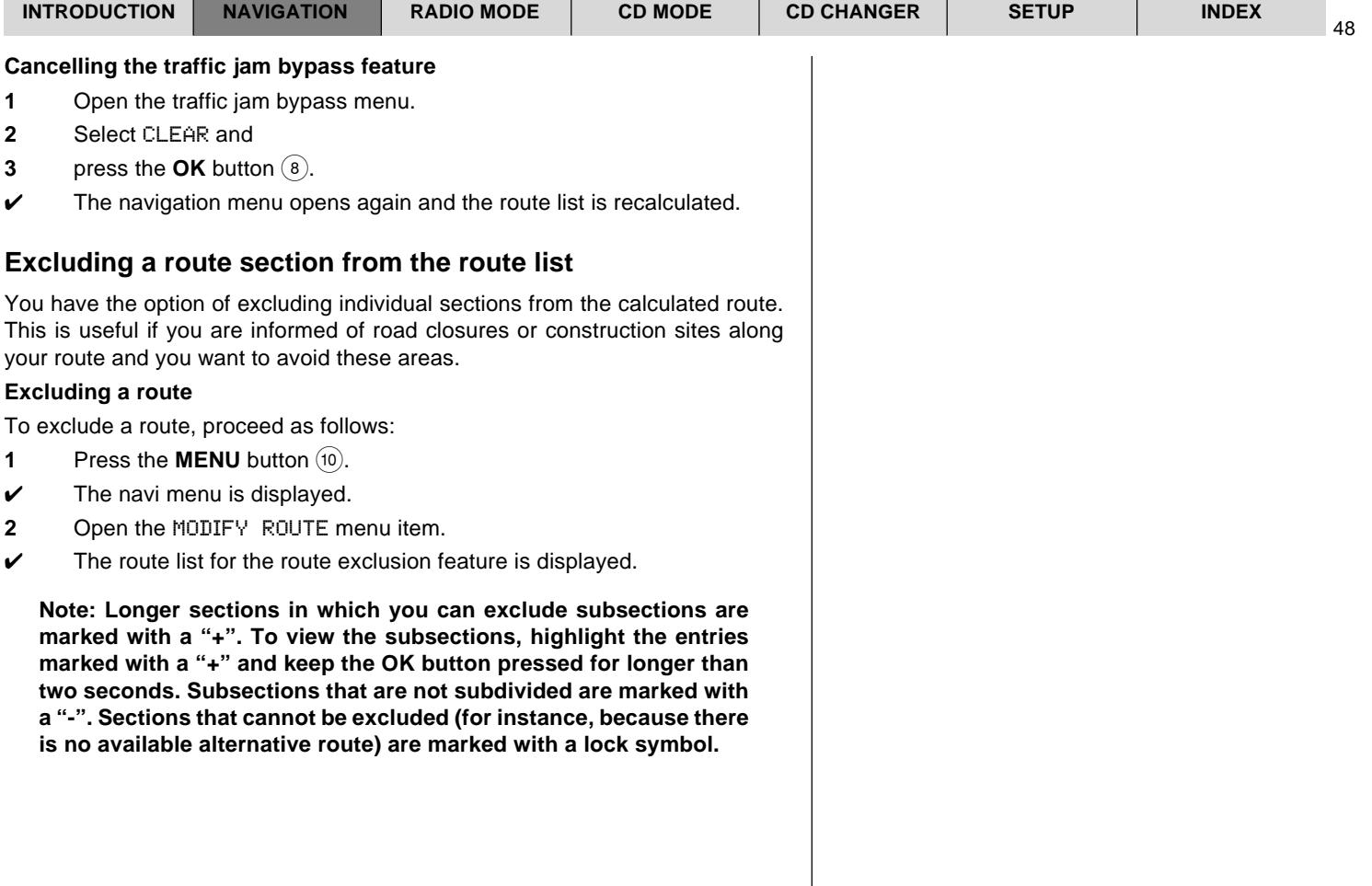

- **3** Use the  $\overline{\Lambda}$  /  $\underline{\mathsf{Y}}$  buttons on the rocker switch  $\binom{7}{7}$  to move the selection marker to the first road that you want excluded from your route. If necessary, open longer sections as already described.
- **4** Press the **OK** button (8).
- $\checkmark$  A circle is displayed in front of the destination.
- **5** Use the  $\overline{\Lambda}$  /  $\underline{\Lambda}$  buttons on the rocker switch  $(7)$  to move the selection marker to the last road that you want excluded from your route. If necessary, open longer sections as already described.
- **6** Press the **OK** button 8.
- $\checkmark$  The navigation session is displayed again and the route list is recalculated. NEW CALC appears in the title line whilst the route is being calculated.

#### **Cancelling / changing exclusions**

- **1** Press the **MENU** button (10).
- $\checkmark$  The navi menu is displayed.
- **2** Open the MODIFY ROUTE menu item.
- $\checkmark$  A system query is displayed. If you want to cancel an exclusion, select CLEAR; the navigation session is displayed again and the route is recalculated.

If you want to change the exclusion, select MODIFY and repeat steps

**3** - **6** listed in the "Excluding a route" section.

## **Defining route options**

You can customise the route to suit your requirements at any time, even during an active navigation session.

The configurable parameters are:

- ROUTE: Choose between the quickest or shortest route or dynamic navigation with TMC. If you select DYN., the options listed below will be hidden from view; the TravelPilot calculates the quickest route whilst taking into account the current traffic messages and automatically tunes into a TMC station.
- MOTORWAY: You can set whether you want to use motorways during your navigation session.
- FERRY: You can set the system to be able to use ferries or avoid them.
- TOLL: You have the option of excluding or including roads for which a toll charge is levied in your navigation sessions.

**Note: If, for instance,** MOTORWAY AVOID **is set, and a very long detour would be the result of applying this option, the TravelPilot will instead decide to include motorways in its route calculations. The same applies to ferries and toll roads.**

To define the route options,

- **1** press the **MENU** button  $(10)$ .
- $\checkmark$  The navigation session's navi menu appears.
- **2** Open the ROUTE OPTION menu item.
- TIP: You can also open the route options menu using the macro button.
- $\checkmark$  The selection menu for the route options opens.
- **3** Select the menu item you want to change and
- **4** press the **OK** button 8.

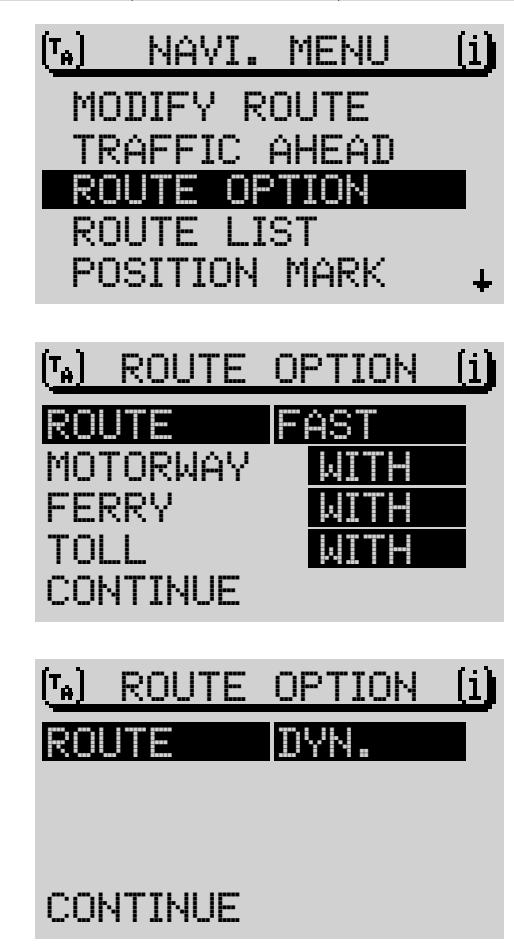

If you want to close the selection menu,

- **1** press the **ESC** button  $(12)$  (you will return to the navi menu) or
- **1** select the CONTINUE menu item and
- **2** press the **OK** button (8).
- $\checkmark$  If navigation is not active, the navi menu will be displayed again. If navigation is active, you will be switched to the navigation session.

**Note: If you change the route options whilst a navigation session is active, the route will be recalculated. The set route options remain active until they are changed again.**

## **Setting a position marker**

You can save your current vehicle position at any time, even during an active navigation session. This feature is useful if you notice an interesting location during your journey and want to return to it at some other point in time.

To set a position marker for your current position,

- **1** press the **MENU** button  $(10)$ .
- $\checkmark$  The navi menu is displayed.
- **2** Select the POSITION MARK menu item.
- **3** Press the **OK** button 8.
- TIP: You can also set the position marker using the macro button. For further information, read "Programming the macro button" in the "Setup" chapter.

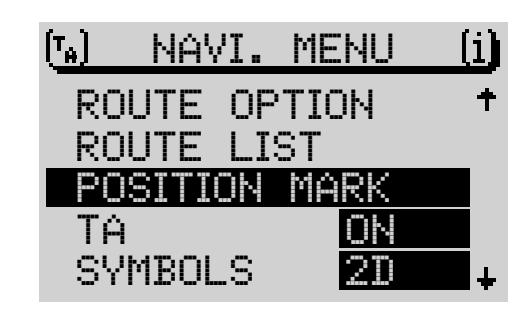

52

#### **Saving a position marker**

After you press the **OK** button  $(\overline{8})$ , a selection menu opens. You are now given the option of assigning a name to the position marker or returning to the menu in which you set the position marker.

If you select the NAME option and enter a name for the position marker, the name will be automatically stored in the destination memory.

- **1** Select the NAME menu item.
- $\checkmark$  A speller will open for you to enter the short name.
- **2** Enter a short name,
- **3** keep the **OK** button (8) pressed for longer than two seconds or
- **3** select the **s** symbol and press the **OK** button  $(8)$ .
- $\checkmark$  The position marker is saved in the destination memory with the short name that you entered.

If you selected CONTINUE, the menu from which you set the position marker will be opened without a short name being saved for the position marker.

The position marker is then saved together with the time in the POSITION MARK memory in the destination memory.

**Note: A maximum of five position markers (together with the time) can be saved in the** POSITION MARK **memory.**

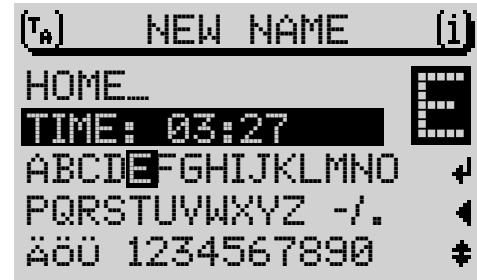

## **Traffic announcements during navigation**

You can switch traffic announcement standby during navigation on/off.

- **1** Press the **MENU** button (10).
- $\checkmark$  The navi menu is displayed.
- **2** Select the TA menu item and
- **3** press the **OK** button  $(8)$ .
- $\checkmark$  The TA function is activated or deactivated. The current ON or OFF state is indicated.
- **4** Press the **ESC** button (12) to open the navigation display.
	- TIP: You can also switch the TA function on/off using the macro button.

## **Activating / deactivating voice output**

You have the option of navigation with or without voice output. The voice output informs you of the distance to the decision points and provides you with audio driving recommendations.

- **1** Press the **MENU** button (10).
- $\checkmark$  The navi menu is displayed.
- **2** Select the LANGUAGE menu item.
- **3** Keep pressing the **OK** button (8) until the required ON or OFF option is highlighted. The default setting is ON.
- **4** Press the **ESC** button  $(12)$  to close the navi menu.

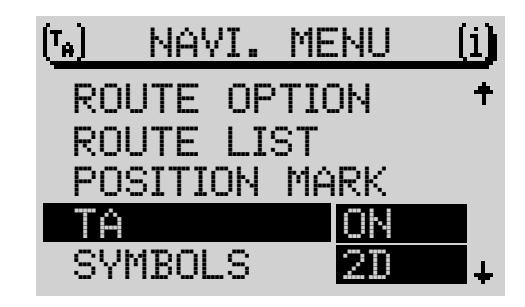

### **Activating / deactivating the last 10 destinations memory**

If the LAST 10 option is activated, the last 10 navigation destinations are stored automatically in memory. You can also deactivate the LAST 10 memory.

- **1** Press the **MENU** button (10).
- $\checkmark$  The navigation session's navi menu appears.
- **2** Select the LAST 10 menu item.
- **3** Keep pressing the **OK** button (8) until the required ON or OFF setting is highlighted. The default setting is ON.
- **4** Press the **ESC** button  $(12)$  to close the navi menu.

## **Selecting time information**

To choose between displaying the approximate remaining journey time, the approximate time of arrival or the current time,

- **1** press the **MENU** button  $(10)$ .
- $\checkmark$  The navigation session's navi menu appears.
- **2** Select the TIME INFO menu item.
- $\checkmark$  The selected option is displayed symbolically after TIME INFO. The clock symbol represents the current time display, the clock with the finishing line flag stands for the approximate time of arrival, and the clock with the car symbol represents the approximate remaining journey time.

To change the time display,

- **3** press the **OK** button  $(8)$ .
- TIP: You can also toggle the time info using the macro button. For further information, read "Programming the macro button" in the "Setup" chapter.
- **4** Press the **ESC** button (12) to close the navi menu.

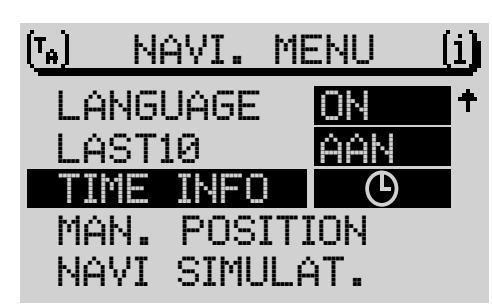

54

## **Manually setting your position**

If GPS reception is not available, you can manually set your position yourself.

- **1** Press the **MENU** button (10).
- $\checkmark$  The navi menu is displayed.
- **2** Highlight the MAN. POSITION menu item.
- **3** Press the **OK** button  $\circled{s}$ .
- **4** You can now enter the position in the order of town, street, junction.
- $\checkmark$  After completing your entry, the navi menu will be displayed again.

**Note: Not all junctions, for instance those on ring roads, are suitable when entering a position.**

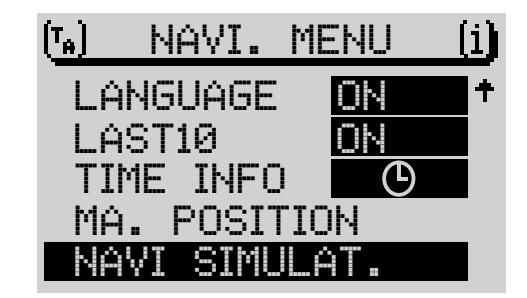

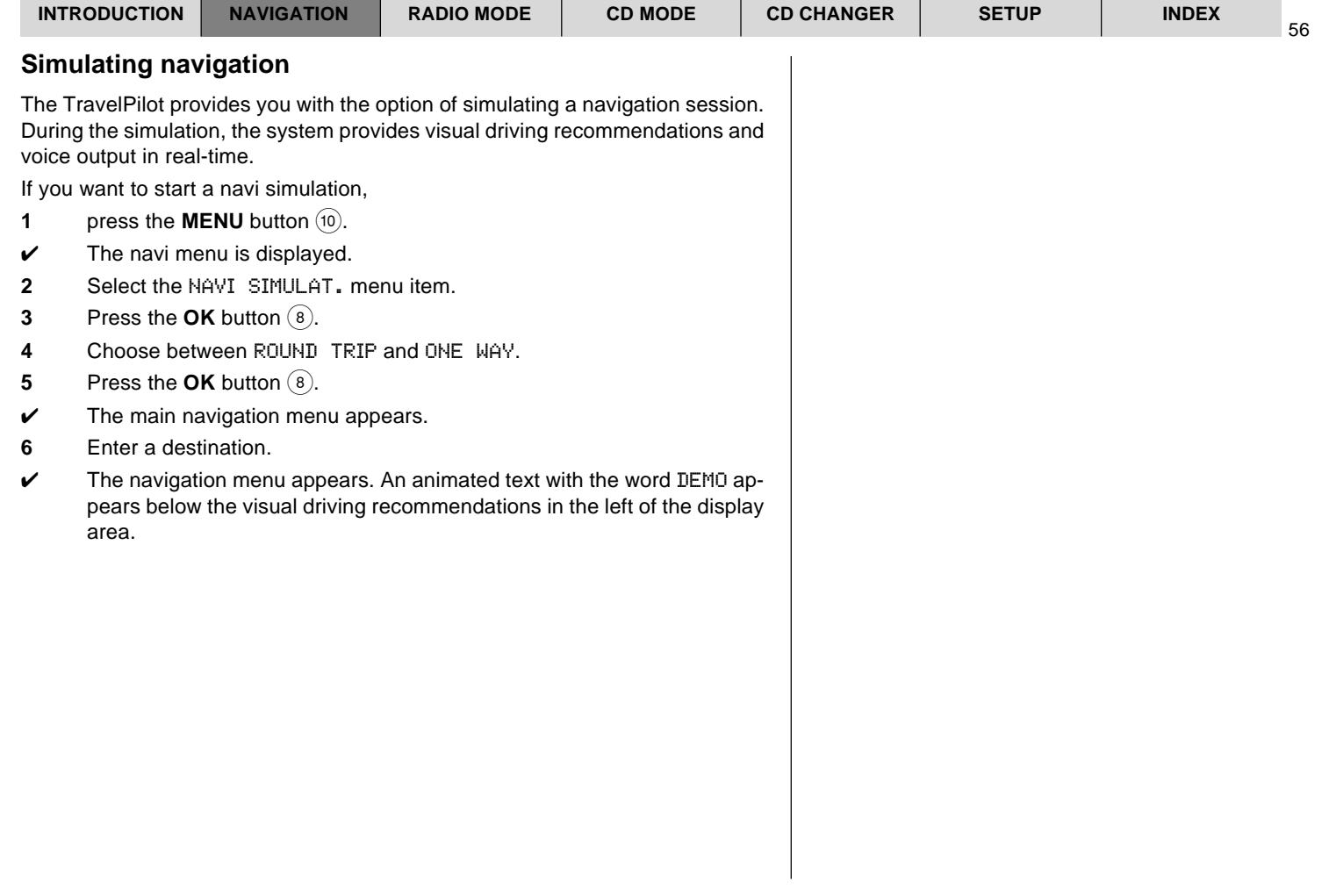

# **HSITONE ENGLISH**

# **Radio mode**

## **Switching to radio mode**

- **1** Press the **TUNE** button  $(17)$ .
- $\checkmark$  The main menu opens in radio mode. The station that was received last will be heard.

The six softkeys on both sides of the display are used for selecting and storing station presets.

## **Selecting the frequency range or memory**

The TravelPilot provides you with the option of receiving FM and medium-wave stations. To select the FM or MW (medium wave) frequency range,

- **1** switch to radio mode and
- **2** press the **TUNE** button  $\overline{17}$  again.
- $\checkmark$  The functions menu opens.

You can now access the memory levels using the corresponding softkeys.

# **Switching RDS (R**adio **D**ata **S**ystem**) on / off**

The Radio Data System is a service provided by broadcasting stations offering you added convenience and features when listening to FM radio. Alongside the broadcast radio programme, RDS allows stations to transmit such information as the programme name (up to eight characters long) and the station's traffic announcement status. As soon as a station is detected, its name appears in the display. Furthermore, the TravelPilot tunes into the station frequency offering the best reception (alternative frequency).

Before you can benefit from the advantages of RDS, you first have to activate it in the radio mode's setup menu.

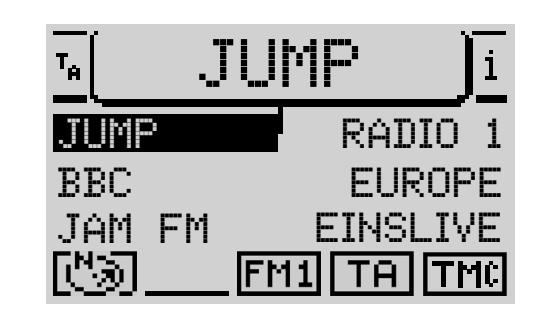

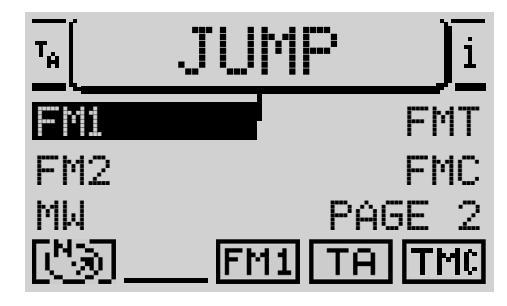

<code>INTRODUCTION | NAVIGATION | RADIO MODE | CD MODE | CD CHANGER | SETUP | INDEX</code>

58

- **1** Switch to radio mode.
- **2** Press the **MENU** button (10).
- $\checkmark$  The radio mode's setup menu appears.

You will find the RDS item in the lower left display line. You can choose between the VAR, FIX and OFF options. The default setting is VAR.

**3** Keep pressing the softkey associated with RDS until the required option appears alongside RDS.

FIX: RDS radio mode is activated. Since some stations not only use RDS to broadcast their names but also advertising, you have the option of keeping the station name permanently in the display. Changing display contents, e.g. advertising, will not be displayed.

VAR: Default setting; RDS radio mode is fully activated. Changing display contents, e.g. advertising, will also be displayed.

OFF: RDS radio mode is deactivated. Stations can be tuned into using the frequency details in the display. The "alternative frequency" function is also deactivated.

## **Activating / deactivating RDS-REG**

A further advantage provided by RDS is the "alternative frequency" function. The unit constantly tunes into the frequency offering the best reception for a particular station. However, some stations divide their content at certain times into regional programmes that are tailored to a certain region. The "alternative frequency" feature may therefore sometimes interrupt reception of a regional programme because it has automatically switched frequency. If you are listening to a regional programme and want to prevent the unit from switching to another frequency, select the ON setting for the REG item in the radio mode menu. The unit will then only retune if it appears that a "loss of reception" is about to occur, i.e. if the station can no longer be received on the tuned frequency.

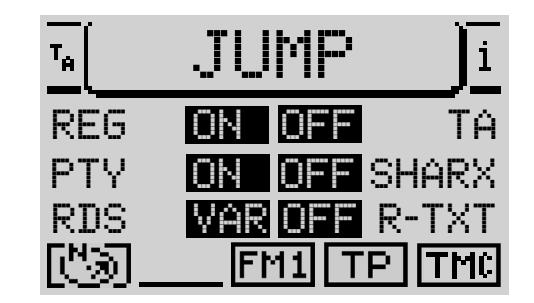

- **1** Press the **MENU** button (10).
- $\checkmark$  The setup menu is displayed.
- **2** Keep pressing the softkey that is assigned to REG until the required option appears alongside REG. The default setting is OFF.

## **Switching PTY on/off**

PTY (**P**rogramme **Ty**pe) is also an RDS service. Stations use PTY to inform you of the type of programme content. This simplifies choosing stations according to their programme content, e.g. POP or CLASSIC.

If you activate the PTY function in the radio mode menu, the programme type appears briefly in the display when you tune into a station, for instance, when you press a station preset button. If the station does not support the PTY function, nothing will be displayed.

- **1** Press the **MENU** button (10).
- $\checkmark$  The setup menu is displayed.
- **2** Keep pressing the softkey associated with PTY until the required ON or OFF option appears. The default setting is ON.

#### **PTY alarm**

Alarm is a special programme type. If the TravelPilot receives an alarm announcement, e.g. a state of emergency alarm, a symbol appears in the display foreground and the alarm announcement is played at the volume level set for traffic announcements.

The alarm message can be cancelled by pressing the **MENU** button (10) or **ESC** button  $(12)$ .

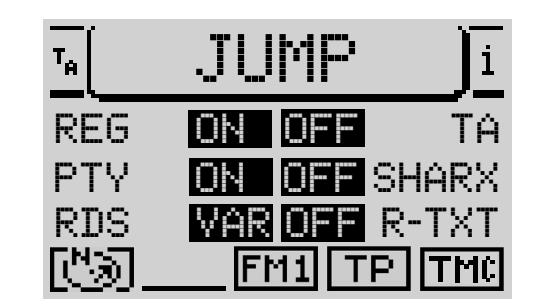

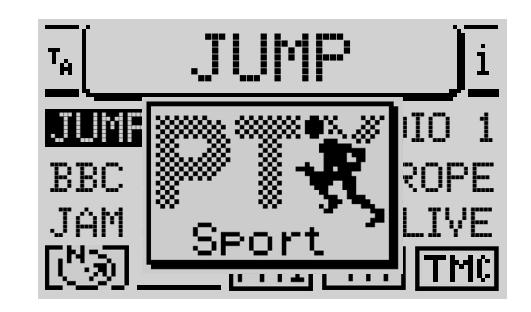

## **TA (T**raffic **A**nnouncement**)**

Traffic announcements (TA) are a service provided by the broadcasting stations. Traffic information announcements are broadcast regularly. Stations that broadcast traffic announcements also transmit a signal indicating that they do. If this signal is detected by your TravelPilot, a TP symbol (**TP** = **T**raffic **P**rogramme) will appear in the status line of the main radio mode menu. If the TA function is activated, a TA symbol will appear instead of TP.

Furthermore, the RDS-EON feature means you can receive traffic announcements from stations that do not broadcast their own traffic announcements. In this case, the unit switches to another station that broadcasts traffic information for the duration of the traffic announcement. Once the traffic announcement is over, you will be switched back to the radio station that you were listening to before.

The volume is raised by a predefined fixed level whilst the traffic announcement is being made. You can set a minimum volume for traffic announcements in the setup menu.

If the TA function is activated for the audio sources (CD, CD changer and navigation), playback will be interrupted when a traffic announcement arrives, and the announcement will be heard. When the announcement is finished, playback will resume.

If the TA function is active and you manually tune into a station that does not support traffic announcements, you will hear a warning beep. If this is the case, automatic TP seek tuning will be started by the system after the warning beep is heard.

#### **Activating / deactivating the TA function for radio mode**

The TA function is activated / deactivated in the menu of the particular source. A TA symbol in the status line indicates that the TA function is active and that a TP station is being received. If the TA function is activated and no TP station is being received, a TA symbol will appear enclosed in a dashed line border.

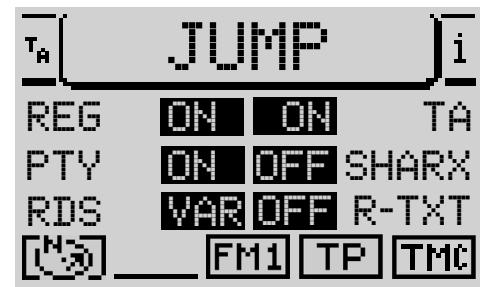

- **1** Switch to the setup menu by pressing the **MENU** button (10) and
- **2** keep pressing the softkey assigned to TA until the required ON or OFF option appears. The default setting is ON.
	- TIP: You can also switch the TA function on/off using the macro button. For further information on how to programme the macro button, read the section entitled "Programming the macro button" in the "Setup" chapter.

#### **Interrupting a traffic announcement**

You can cancel the announcement by pressing the **MENU** (10) and **ESC** (12) buttons or by tuning into another station. If you assign the TA function to the **macro button**  $(4)$ , you can also interrupt a traffic announcement by pressing this button.

## **TMC (T**raffic **M**essage **C**hannel**)**

TMC stands for Traffic Message Channel and refers to broadcast digital traffic information that can be analysed by the TravelPilot for dynamic navigation. The TMC function is currently not supported by all radio stations, so sometimes it may not be possible to receive a TMC station in certain regions. When dynamic navigation is active, the TravelPilot tunes into a TMC station automatically. For further details, read the section entitled "Dynamic navigation" in the "Navigation" chapter. If a TMC station is being received, a TMC symbol appears in the status line. Six TMC stations can be stored in the FMC memory.

#### **Note: Before TMC can be used, a navigation CD for the country which you are currently in must have been inserted in the unit at least once.**

TIP: You can conveniently store the six TMC stations with the strongest reception in the region using the TMC Store function. For further information, read the section entitled "Storing TMC stations automatically" in this chapter.

## **Tuning into FM stations**

The TravelPilot provides several options for tuning into radio stations.

## **Automatic seek tuning**

To tune into stations automatically,

- **1** press the  $\overline{\mathbf{\Lambda}}$  button on the rocker switch  $\overline{7}$  to seek tune upwards or
- **1** press the  $\Sigma$  button on the rocker switch  $(7)$  to seek tune downwards.

If the TA function is activated, the unit will only tune into stations that support traffic announcements (TA symbol in the display).

- 
- TIP: You can adjust the sensitivity used during seek tuning. For further information, read the section entitled "Adjusting seek tuning sensitivity" in the "Setup" chapter.

### **Browsing through broadcasting networks (only for RDS stations)**

An example of a broadcasting network is Norddeutsche Rundfunk NDR, which includes the NDR1, NDR2, Radio3, NDR INFO and N-JOY radio stations.

You can directly tune into RDS stations in the reception area. If the unit is able to receive several stations that are on the same network, you can browse back and forth within the broadcasting network using the  $\langle \rangle$  buttons on the rocker switch  $(7)$ .

**Note: This feature will only work if the unit has received these stations at least once already. For instance, begin a scan seek tuning session or activate the Travelstore function. For further information, read the appropriate sections entitled "Scan seek tuning" and "Storing stations automatically" in this chapter.**

#### **Tuning into stations manually**

If you already know a station's frequency, you can tune into it manually. This can be useful if you want to tune into a station that is not picked up by the automatic seek tuning feature.

This will only work if the RDS function is switched off in the setup menu.

- **1** Press the  $\leq$  or  $\geq$  button on the rocker switch  $\binom{7}{2}$ .
- $\checkmark$  The frequency changes in 100 kHz steps.

## **Tuning into MW stations**

You can automatically and manually tune into stations in MW radio mode.

#### **Automatic seek tuning**

To tune into stations automatically,

- **1** press the  $\overline{\mathbf{\Lambda}}$  button on the rocker switch  $\overline{7}$  to seek tune upwards or
- **1** press the  $\Sigma$  button on the rocker switch  $(7)$  to seek tune downwards.
- $\checkmark$  The unit tunes into the next station.

#### **Tuning into stations manually**

If you already know a station's frequency, you can tune into it manually. This can be useful if you want to tune into a station that is not picked up by the automatic seek tuning feature.

**1** Press the  $\lt$  or  $\gt$  button on the rocker switch (7).

## **Scan seek tuning**

Scan seek tuning automatically searches the entire frequency range for receivable stations. Each station is played for ten seconds. If you do not stop scan seek tuning yourself, it will stop automatically when it has run through the frequency range once. Please note that if the TA function is activated, the unit will only tune into stations that support traffic announcements (TP symbol in the display).

#### **Starting scan seek tuning**

To start scan seek tuning,

- **1** switch to the radio functions menu by pressing the TUNE button (17) and
- **2** press the softkey assigned to the PAGE 2 menu item.
- **3** Press the softkey assigned to the SCAN menu item.
- $\checkmark$  Scan seek tuning begins. The activity of the scan seek tuning operation is indicated symbolically in the display foreground.

#### **Note: Only a TMC Scan can be carried out on the FMC level.**

#### **Stopping scan seek tuning**

If you want to stop scan seek tuning or continue listening to a station set by the scan seek tuning operation,

- **1** press the **ESC** button  $(12)$ .
- $\checkmark$  Scan seek tuning is stopped and the station that was tuned into last will then continue to be heard.

## **TMC Scan**

TMC Scan only tunes into stations that support the TMC feature.

#### **Starting TMC Scan**

To start a TMC Scan,

- **1** switch to the radio functions menu by pressing the **TUNE** button (17) and
- **2** press the softkey assigned to the PAGE 2 menu item.
- **3** Press the softkey assigned to the TMC-SCAN menu item.
- $\checkmark$  The TMC Scan begins. The activity of the scan seek tuning operation is indicated symbolically in the display foreground.

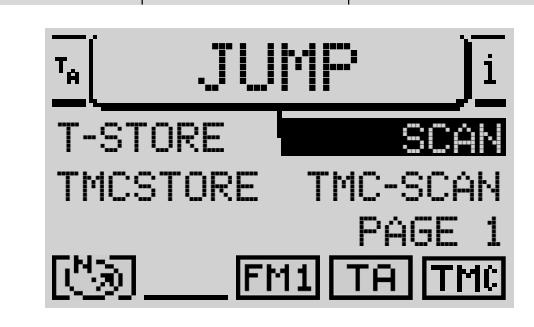

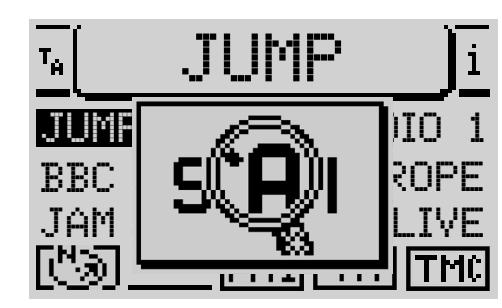

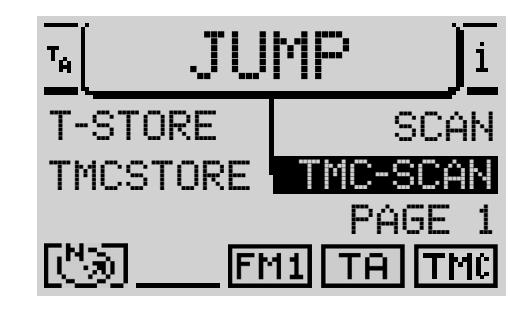

#### **Stopping TMC Scan**

If you want to stop scan seek tuning or continue listening to a station set by the scan seek tuning operation,

- **1** press the **ESC** button  $(12)$ .
- $\checkmark$  Scan seek tuning is stopped and the station that was tuned into last will then continue to be heard.

## **Storing stations**

The TravelPilot can store 24 FM stations on four memory levels and six MW stations on one memory level.

#### **Storing stations manually**

To store a station manually,

- **1** switch to the radio functions menu by pressing the **TUNE** button  $(\overline{17})$  and
- **2** select the softkey assigned to the required FM memory level (FM1, FM2, FMT or FMC) or the MW frequency range.
- $\checkmark$  The unit switches back to the main radio mode menu.
- **3** Tune into a station as described in the section entitled "Tuning into a station" and
- **4** press and hold the softkey assigned to the required memory location until after the confirmation beep is heard.
- $\checkmark$  The station is now stored to that memory location. The name and frequency appear alongside the softkey in the display.

66

## **Storing stations automatically – "Travelstore"**

The unit can automatically store the six stations with the strongest reception in the region in the FMT memory. This feature is particularly useful on excursions. Please note that any stations previously stored in the FMT memory will be overwritten by the Travelstore function. If the TA function is activated, only the six traffic information stations offering the strongest reception will be saved.

#### **Starting Travelstore**

If you want to start Travelstore,

- **1** switch to the radio functions menu by pressing the TUNE button (17) and
- **2** press the softkey assigned to the PAGE 2 menu item.
- **3** Press the softkey assigned to the T-STORE menu item.
- $\checkmark$  The activity of the Travelstore feature is indicated symbolically in the display foreground. The progress is displayed as a percentage in the title line. After Travelstore has finished, all the stations stored in the FMT memory are played briefly, and the unit then switches to the station stored in memory location one.

#### **Storing TMC stations automatically – "TMC Store"**

The unit can automatically store six TMC stations from the region in the FMC memory. Please note that any stations previously stored in the FMC memory will be overwritten by the TMC Store function. For further details on TMC, read the section entitled "Dynamic navigation" in the "Navigation" chapter and the "TMC" section in this chapter.

**Note: A navigation CD for the country which you are currently in must have been inserted in the unit once so that the TMC Store feature can work.**

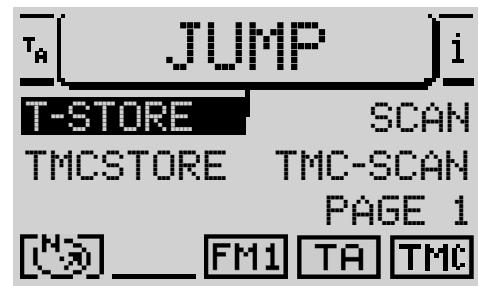

#### **Starting TMC Store**

If you want to start TMC Store,

- **1** switch to the radio functions menu by pressing the TUNE button (17) and
- **2** press the softkey assigned to the PAGE 2 menu item.
- **3** Press the softkey assigned to the TMCSTORE menu item.
- $\checkmark$  The activity of TMC Store is indicated symbolically in the display. The progress is displayed as a percentage in the title line. After TMC Store has finished, all the stations stored in the FMC memory are played briefly, and the unit then switches to the station stored in memory location one.

#### **Note: A TMC Store session can take a very long time because the entire frequency range is scanned for receivable TMC stations.**

## **Reducing reception interference in FM mode**

Neighbouring stations may occasionally cause interference to reception in FM radio mode. This occurs particularly when the stations are close together in the frequency range. The TravelPilot gives you the option of using the SHARX function to largely keep this kind of interference in check.

#### **Activating / deactivating SHARX**

To activate / deactivate the TravelPilot's SHARX function,

- **1** switch to the setup menu by pressing the **MENU** button (10) and
- **2** keep pressing the softkey associated with the SHARX menu item until the required ON or OFF option appears. The default setting is ON.

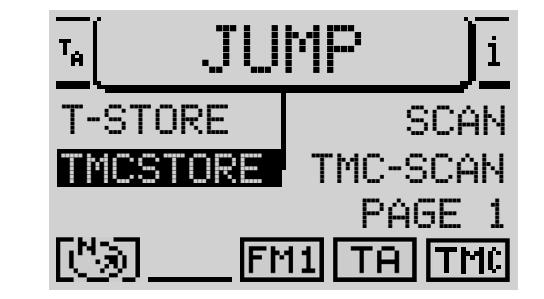

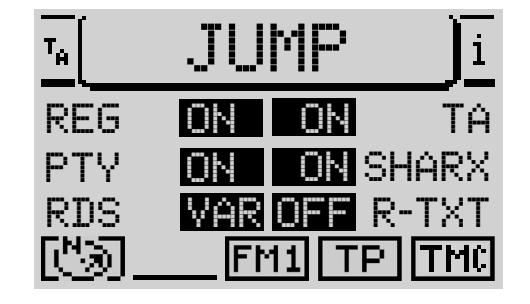

68

## **Displaying radiotext**

Radiotext is a service provided by **some** RDS stations. Alongside the station name, some stations also broadcast additional information on the radio programme or the title of the track currently being played. This appears in the main area of the radio's main menu.

## **Activating / deactivating radiotext**

To activate / deactivate the TravelPilot's radiotext function,

- **1** switch to the setup menu by pressing the **MENU** button (10) and
- **2** keep pressing the softkey associated with the R-TXT menu item until the required ON or OFF option appears. The default setting is OFF.

If radiotext is shown in the display, and you want to change stations, for instance,

- **1** press the **TUNE** button  $(\overline{17})$  or a softkey
- $\checkmark$  The main radio menu appears without radiotext.
- **2** Switch to another station.
- $\checkmark$  The radiotext will appear in the display again, if available.

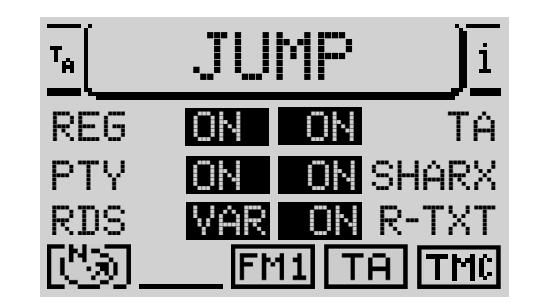

## **TIM - Traffic Information Memory**

The unit contains a digital speech memory which can automatically record up to 14 traffic messages with a maximum duration of four minutes.

Depending on the length of the new message, the oldest messages will be deleted.

If a message is longer than four minutes, it will not be recorded in its entirety. OVERFLOW appears in the display.

If a new traffic message arrives whilst you are playing TIM, playback will be interrupted and the new message recorded.

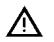

Danger of damage to the electric car antenna in a car wash.

An automatic electric car antenna will remain extended if TIM is activated and you turn the unit off.

Damage may result from an extended car antenna in a car wash.

For further information, read the section entitled "Deactivating TIM recording standby".

#### **Recording traffic information**

Whilst the unit is switched on, traffic information is recorded automatically if a traffic information station is received.

If TIM is activated, traffic information will be recorded whilst the unit is switched off. You can choose whether you want traffic information to be recorded for 2 or 24 hours.

If you are listening to a station that does not broadcast traffic information and you switch the unit off whilst the TIM function is turned on, the unit will automatically search for a traffic information station.

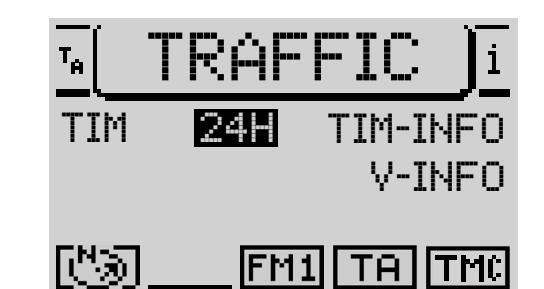

69

70

## **Switching TIM on / off, changing the recording standby time**

When the car radio is switched on, you can turn the TIM function on / off as follows.

- **1** Press the **T** button (9).
- $\checkmark$  The traffic menu appears in the display.
- **2** Keep pressing the softkey associated with the TIM menu item until the required option 2H (for 2 hours recording standby), 24H (for 24 hours recording standby) or OFF appears.

#### Note: You can also switch TIM off by keeping the T button (9) pres**sed for longer than two seconds whilst the traffic menu is being displayed.**

If TIM is switched on, the traffic information provided by a tuned traffic information station will be recorded after the unit is switched off.

- TIP: You can also set TIM recording standby mode when you switch the unit off.
- $\checkmark$  When you switch the unit off, GOODBYE appears in the display together with the options for setting TIM standby.
- **1** Keep pressing the **T** button (9) until the required 2H, 24H or OFF option is highlighted.

#### **Listening to stored traffic messages**

The unit can record 14 traffic messages.

To listen to the stored traffic messages,

- **1** press the **T** button  $(9)$ .
- **2** Press the softkey assigned to the TIM-INFO menu item.

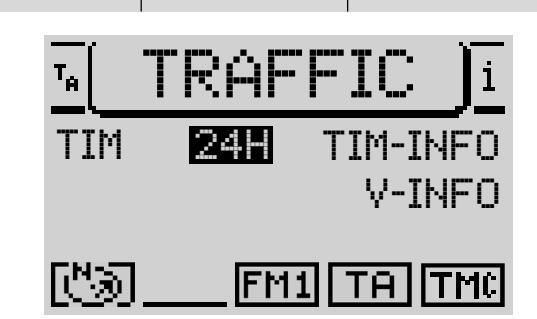

- $\checkmark$  The latest message always has the highest number and is played first. The other traffic messages follow in descending order. The display shows the time at which the traffic message was received.
- $\checkmark$  After the last message is heard, the unit returns to the previous mode of operation.

To continue listening to the audio source that was active last without first having to listen to all the traffic messages,

**1** press the **T** button  $\circledcirc$  or **ESC** button  $\circledcirc$ .

#### **Deactivating TIM recording standby (whilst in the car wash)**

Before you drive into a car wash,

- **1** switch the radio off.
- $\checkmark$  GOODBYE appears in the display together with the options for setting TIM standby.
- **2** Keep pressing the **T** button  $\circledcirc$  until the OFF option is highlighted.
- $\checkmark$  TIM recording standby is deactivated, the antenna retracts (please make sure that this actually happens) and remains retracted until the car radio is switched on again.
- **1** You can drive into the car wash.

When you switch the TravelPilot on again, you have to re-activate TIM recording standby.

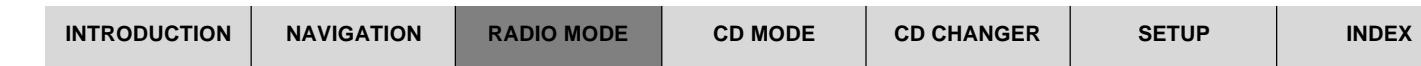

## **Viewing TMC messages**

The TravelPilot provides you with the option of viewing the traffic messages received via TMC (Traffic Message Channel) in the display. These messages are used by the navigation system for dynamic navigation (for further information, read the section entitled "Dynamic navigation" in the "Navigation" chapter).

- **1** Press the **T** button (9).
- **2** Press the softkey assigned to the V-INFO menu item.
- $\checkmark$  The latest announcement appears in the display. The announcement number and the number of announcements in memory are displayed in the top line. 1 is always the latest announcement.
- **3** You can switch between the announcements by pressing the  $\leq$  or  $\geq$  buttons on the rocker switch  $(7)$ .
- **4** When you have finished reading the messages, press the **T** button (9) or **ESC** button  $(12)$ .

**Note: To ensure that only the data that are relevant to your current vehicle position are used, the TMC function only processes TMC messages relating to an area within a radius of 100 km around your vehicle position.**
# **CD mode**

You can play audio CDs in the TravelPilot's internal CD drive. When you are playing audio CDs, only NO MAP navigation is possible.

Only use audio CDs that bear this logo:  $\Box$ 

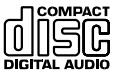

During CD playback, the track number and the playing time or just the track number will be displayed in the title line of the main CD menu. All the CD's track numbers are displayed in the functions area. The track currently being played is highlighted. The functions area also displays a symbolic representation of how much of the track's playing time has already elapsed.

The status line displays the following: a symbol indicating that an audio CD is inserted, whether a programmed playlist of the CD is being played, the current audio source, and the status of the TA and TMC functions.

# **Playing a CD**

CD playback begins automatically as soon as you insert an audio CD.

## **Inserting a CD**

- **1** Press the  $\Delta$  button  $\overline{1}$  to open the control panel.
- **2** Press the eject button  $(18)$  to remove a CD that may already be in the unit.
- **3** Carefully insert the CD with the printed side uppermost into the unit's CD compartment. Push the CD until you feel some resistance. From this point onwards, the CD will be drawn in automatically.
- $\checkmark$  CD playback begins automatically after the CD has been checked. The main CD menu appears.

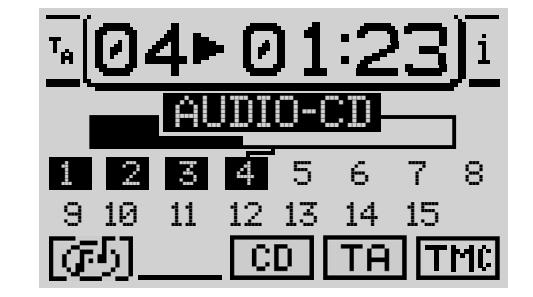

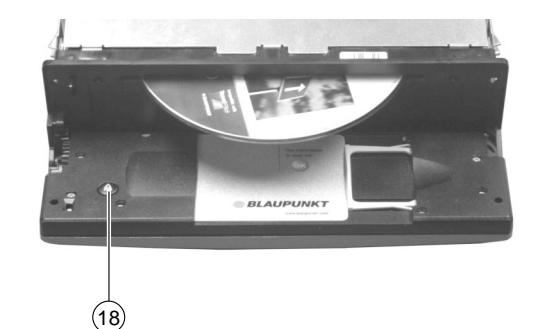

INTRODUCTION | NAVIGATION | RADIO MODE | CD MODE | CD CHANGER | SETUP | INDEX

73

74

## **Starting internal CD playback (no CD changer is connected)**

If an audio CD is inserted and no CD changer is connected,

- **1** press the **CD.C** button  $(16)$ .
- $\checkmark$  The unit switches to the main CD menu and CD playback begins. If no audio CD is inserted, a message informing you of this appears in the display.

## **Starting internal CD playback (a CD changer is connected)**

If a CD is inserted in the internal CD drive and a CD changer is connected, the unit switches to the main CD menu after you press the **CD.C** button (16). The CD source (CD or CD changer) that was last active will be played.

If the last CD that was listened to was played in CD changer mode, the unit opens the main CD changer menu.

If you want to activate the internal CD drive,

- **1** press the **CD.C** button  $(16)$  again.
- $\checkmark$  The CD functions menu for CD changer mode opens.
- **2** Press the softkey assigned to the CD menu item.
- $\checkmark$  If there is no audio CD inserted in the internal CD drive, a lock symbol appears in front of the CD menu item, and the item cannot be selected.

# **Switching the playing time display on/off**

During CD playback, you have the option of displaying either the track number and the track playing time or just the track number in the title line of the main CD menu.

If you want to switch the playing time display on / off,

**1** open the CD mode menu by pressing the **MENU** button (10) and

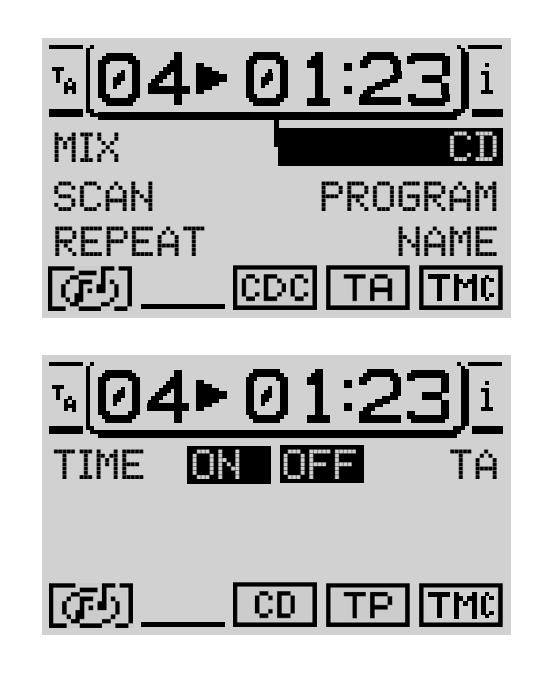

- **2** press the softkey assigned to the TIME menu item.
- $\checkmark$  The playing time display will be switched on / off. The default setting is ON.

## **Traffic announcements during CD mode**

To switch traffic announcement standby (see the section entitled "TA (Traffic Announcement)" in the "Radio mode" chapter) on / off during CD mode,

- **1** press the **MENU** button  $(10)$ .
- $\checkmark$  The CD mode's setup menu opens.
- **2** Press the softkey assigned to the TA menu item.
- $\checkmark$  The current status is displayed alongside TA. The TA symbol is displayed or hidden in the status line of the main CD menu.
- TIP: If you programmed the macro button accordingly (see "Programming the macro button" in the "Setup" chapter), you can also switch the TA function on/off using the macro button.

### **Selecting tracks**

You can select tracks directly whilst a CD is playing. To select the next track,

- **1** press the  $\overline{\mathbf{\Lambda}}$  button on the rocker switch  $(7)$ .
- $\checkmark$  When the last track is reached and you press the  $\overline{\Lambda}$  button on the rocker switch  $(7)$ , the first track of the CD will be selected.

To repeat the current track or select the previous track,

- **2** press the  $\Sigma$  button on the rocker switch  $(7)$ .
- $\checkmark$  If the first track of the CD is selected and you press the  $\checkmark$  button  $(7)$ , the last track will be played.

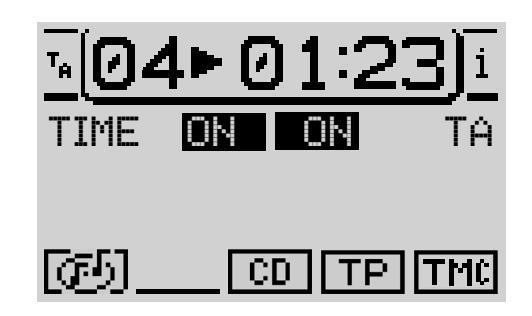

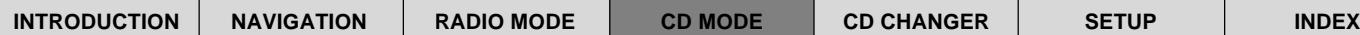

# **Fast searching**

If you are listening to a track and you want to play a certain part of it, you can do so with fast search mode.

- **1** Press the  $\leq$  or  $\geq$  button on the rocker switch  $\binom{7}{7}$  during playback.
- $\checkmark$  You can hear the track fast forwarding / reversing.

# **Random play (MIX)**

You can play the tracks on a CD in random order.

- **1** Switch to the functions menu in CD mode by pressing the **CD.C** button  $(16)$  and
- **2** press the softkey assigned to the MIX menu item.

To stop the MIX function, press the **ESC** button (12). The MIX function is automatically stopped when the SCAN function is activated.

# **Scanning all tracks on a CD (SCAN)**

If you want to briefly play all tracks on a CD, proceed as follows:

- **1** Switch to the functions menu in CD mode by pressing the **CD.C** button  $\circ$  and
- **2** press the softkey assigned to the SCAN menu item.

To stop the SCAN function, press the **ESC** button (12). The SCAN function is automatically stopped when the MIX function is activated.

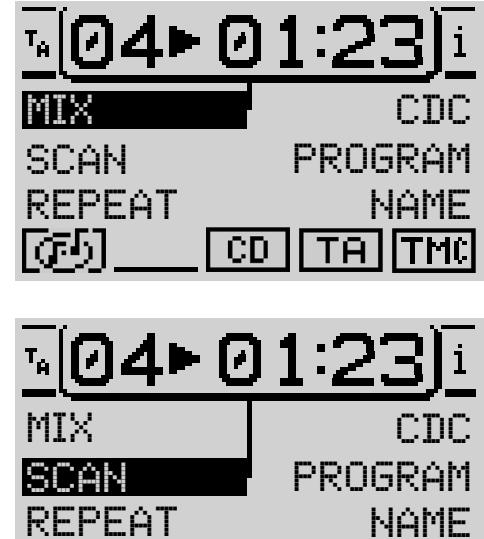

CD II TAI

# **Repeating tracks (REPEAT)**

To repeat a track, activate the repeat function. Proceed as follows:

- **1** Select the required track,
- **2** switch to the functions menu in CD mode by pressing the **CD.C** button  $(16)$  and
- **3** press the softkey assigned to the REPEAT menu item.
- $\checkmark$  The track is repeated until the repeat function is cancelled. RPT appears in the status area of the main CD menu.
- **4** Switch back to the main menu in CD mode by pressing the **CD.C** button  $(16)$ .

If you want to cancel the repeat function,

**1** repeat steps **2 - 4**.

## **Naming CDs**

The TravelPilot provides you with the option of naming CDs. The name can be up to seven characters long.

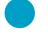

TIP: The name that you give a CD is stored in memory even after you remove the CD from the unit. If you insert the CD again at a later time, the name will still be available.

If you want to name a CD,

- **1** switch to the functions menu in CD mode by pressing the **CD.C** button  $(16)$  and
- **2** use the NAME softkey to open the CD name menu.
- **3** Press the softkey assigned to the EDIT menu item.
- $\checkmark$  The speller opens.

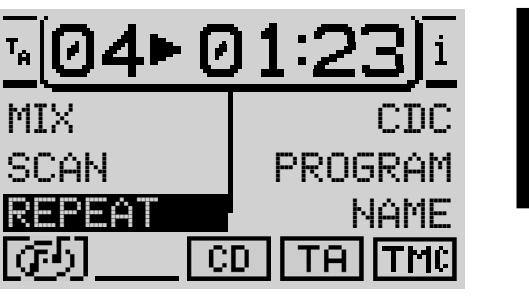

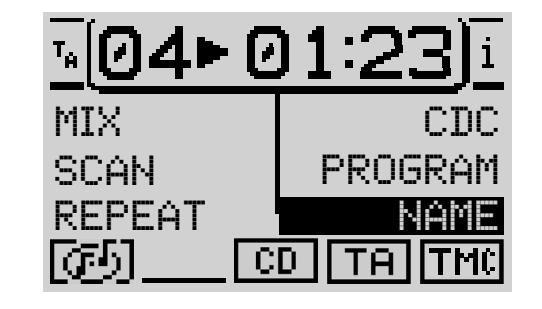

## **Entering a name**

- **1** Use the  $\overline{\Lambda}$  /  $\underline{\mathsf{Y}}$  and  $\leq$  /  $\geq$  buttons on the rocker switch  $\binom{7}{7}$  to move the selection marker to the first letter of the name you wish to enter.
- $\checkmark$  The currently highlighted letter is displayed in an enlarged fashion within the magnifier on the right of the display.
- **2** Press the **OK** button (8).
- $\checkmark$  The letter is entered into the name line at the top.
- **3** Continue in this manner with the remaining letters of the name.

Once you have finished entering the name,

- **4** keep the OK button (8) pressed for longer than two seconds or
- **4** highlight the  $\triangleleft$  symbol and press the **OK** button  $(8)$ .
- $\checkmark$  The name is stored and the unit switches to the CD functions menu. The name is displayed in the functions area of the main CD menu.

## **Deleting characters**

If you want to delete a letter that you have just entered,

- **1** press the **ESC** button  $(12)$  or
- **1** highlight the  $\triangleleft$  symbol and press the **OK** button  $\boxed{8}$ .

## **Deleting the current name**

To delete the name of the current CD,

- **1** switch to the CD name menu,
- **2** press the softkey assigned to CLR NAME.
- $\checkmark$  The name is deleted. The name will also be deleted if you open the speller again and close it by pressing the **s** symbol or by pressing the **OK** button  $\circled{8}$  for a longer period of time.

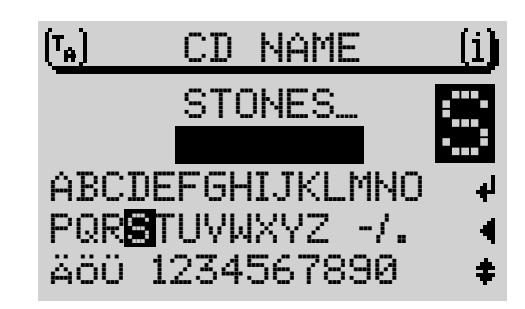

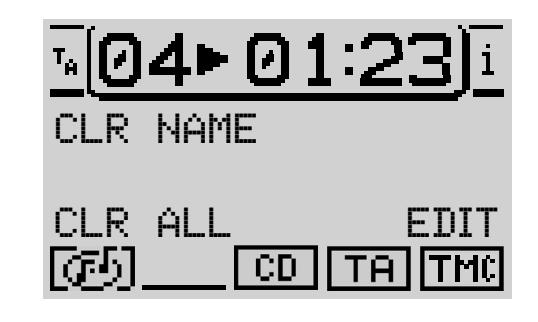

#### **Deleting all names**

If you want to delete all the CD names from memory, proceed as follows:

- **1** Open the CD name menu and
- **2** press the softkey assigned to the CLR ALL menu item.
- $\checkmark$  A confirmation request appears. If you are sure you want to delete all the CD names,
- **3** select YES with the  $\geq$  button on the rocker switch  $(7)$ .
- **4** Press the **OK** button  $\circled{s}$ .

If you do not want to delete the names,

**1** press the **ESC** button  $(12)$ .

# **Programming playlists**

You can programme the tracks on a CD that you want to listen to. This means you can prevent tracks from being played that you do not want to listen to. Tracks can only be programmed in ascending order, e.g. 1, 4, 7, etc. but not 3, 1, 4, etc.

### **Defining a playlist**

To define a playlist,

- **1** switch to the CD functions menu by pressing the **CD.C** button (16),
- **2** press the softkey assigned to the PROGRAM menu item.

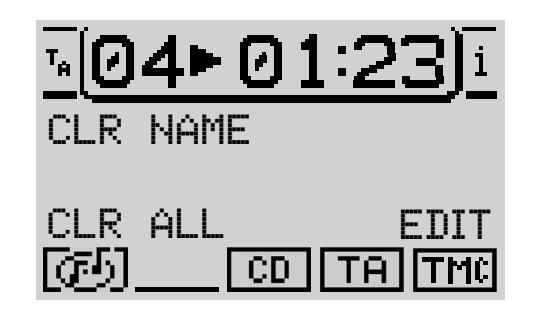

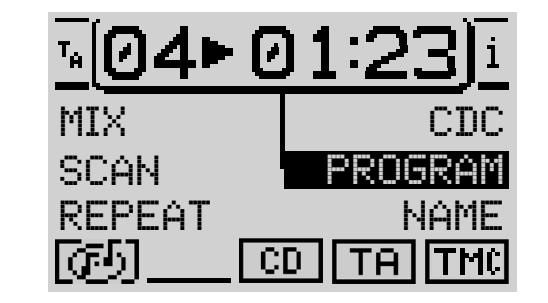

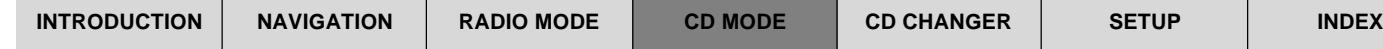

INTRODUCTION | NAVIGATION | RADIO MODE | CD MODE | CD CHANGER | SETUP | INDEX

- $\checkmark$  The programme menu opens. If you have not selected any tracks yet, the CLR PRG and RUN items cannot be selected. If this is the case, they will be marked with a lock symbol.
- **3** Use the  $\overline{\Lambda}$  /  $\underline{\mathsf{Y}}$  buttons on the rocker switch  $\overline{\mathsf{Y}}$  to select the track you want to play first.
- **4** Press the softkey assigned to the ADD menu item.
- **5** Select the next track in the playlist and
- **6** press the softkey assigned to the ADD menu item.

Repeat these steps with all the tracks that you want to include in your playlist.

TIP: The programmed playlist remains stored in memory even after you remove the CD from the unit. When you insert the CD again, you will be able to access the programmed playlist again.

## **Deleting tracks from playlists**

To delete tracks from the playlist,

- **1** open the programme menu,
- **2** select the track you want to delete using the  $\mathbf{X} / \mathbf{Y}$  buttons  $\overline{7}$  and
- **3** press the softkey assigned to the SKIP menu item.

## **Starting / stopping a playlist**

Once you have included all the tracks you want in the playlist,

- **1** press the softkey assigned to the RUN menu item.
- $\checkmark$  The main CD menu appears. All the tracks included in the playlist are marked as such in the track display. TPM appears in the status line.

To stop a playlist whilst it is running without deleting it,

**1** press the softkey assigned to the RUN menu item again.

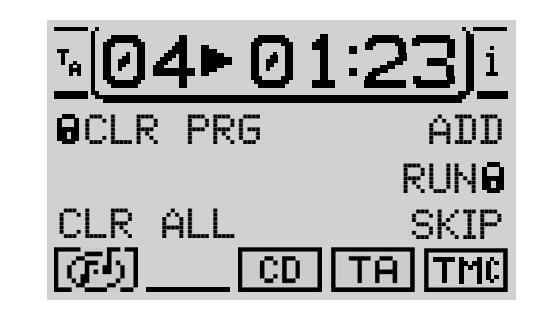

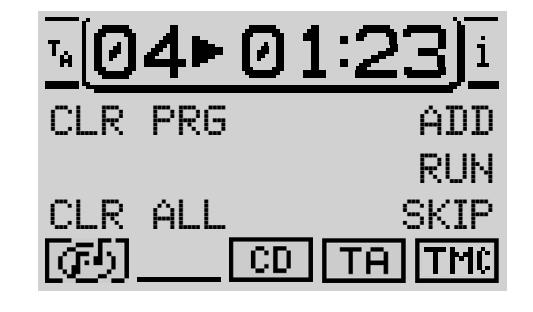

#### **Deleting individual playlists**

To delete a playlist if, for instance, you want to programme a new one,

- **1** run the playlist that you want to delete and
- **2** press the softkey assigned to CLR PRG.

## **Deleting all playlists in memory**

If you want to delete all the playlists in memory,

- **1** press the softkey assigned to CLR ALL.
- $\checkmark$  A confirmation request appears. If you are sure you want to delete all the programmed playlists,
- **2** select YES with the  $\triangleright$  button on the rocker switch  $\overline{(7)}$ .
- **3** Press the **OK** button  $\circled{s}$ .

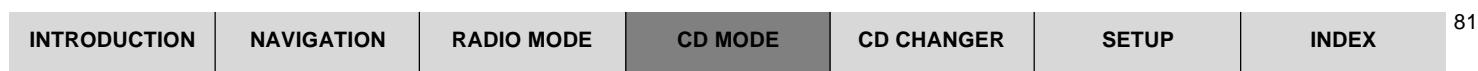

# **CD changer mode**

You can use the following Blaupunkt CD changers with the Travel-Pilot DX-R 70:

- CDC A08
- IDC A09

Please refer to the installation and connection instructions supplied with your CD changer for information on how to install the CD changer in your vehicle and connect it to the TravelPilot.

## **Inserting CDs in the CD changer**

Please refer to the instructions supplied with your CD changer for information on how to fill the magazine with CDs and insert the magazine into the changer.

# **Switching to CD changer mode**

To switch to CD changer mode,

- **1** press the **CD.C** button  $(16)$ .
- $\checkmark$  If the CD source that you listened to last was the internal drive and an audio CD is still inserted in the drive, the unit will first play this CD. If this is not the case, the last heard CD in the CD changer or the first available CD in the changer will be played.

If the audio CD in the internal CD player is active, then

- **1** switch to the functions menu by pressing the **CD.C** button (16) and
- **2** press the softkey assigned to the CDC menu item.
- $\checkmark$  The main CD changer menu opens. The title line contains the number of the track and the playing time.
- TIP: The playing time display can be deactivated. For further information on this, read the section entitled "Switching the playing time display on/ off" in this chapter.

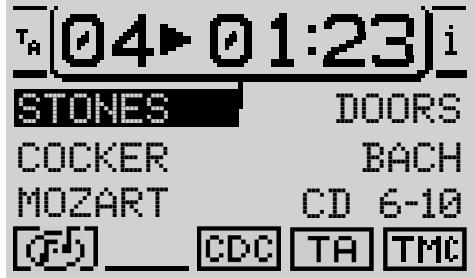

The functions area in the centre of the display contains the numbers or names of the first five CDs in the changer.

In addition, a menu item is displayed so that you can open the second page of the main CD menu.

#### **Note: Since the IDC - A09 has a capacity of five CDs, there is no second page in the main menu if an IDC - A09 is connected.**

In the bottom line (the status line) you will see the following displayed from left to right:

- a symbol indicating whether a navigation or an audio CD is inserted,
- symbols for the SCAN, MIX and RPT modes (the symbols are not available if the clock is activated in the status line. For further information on the status line clock, read "Setting the clock" in the "Setup" chapter).
- a symbol indicating the current audio source,
- the status of the TA function and
- the status of the TMC function.

### **Switching between the main menu and functions menu**

To switch between the main menu and functions menu in CD changer mode,

- **1** press the **CD.C** button  $(16)$ .
- $\checkmark$  The functions menu opens.

## **Opening the setup menu**

If you want to open the setup menu for CD changer mode,

**1** press the **MENU** button  $(10)$ .

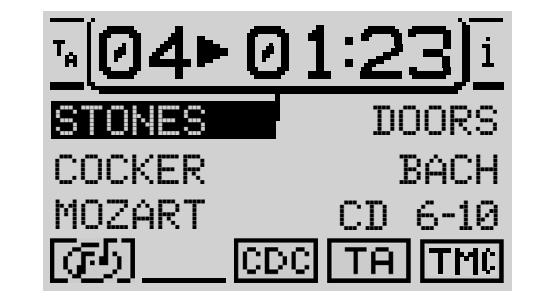

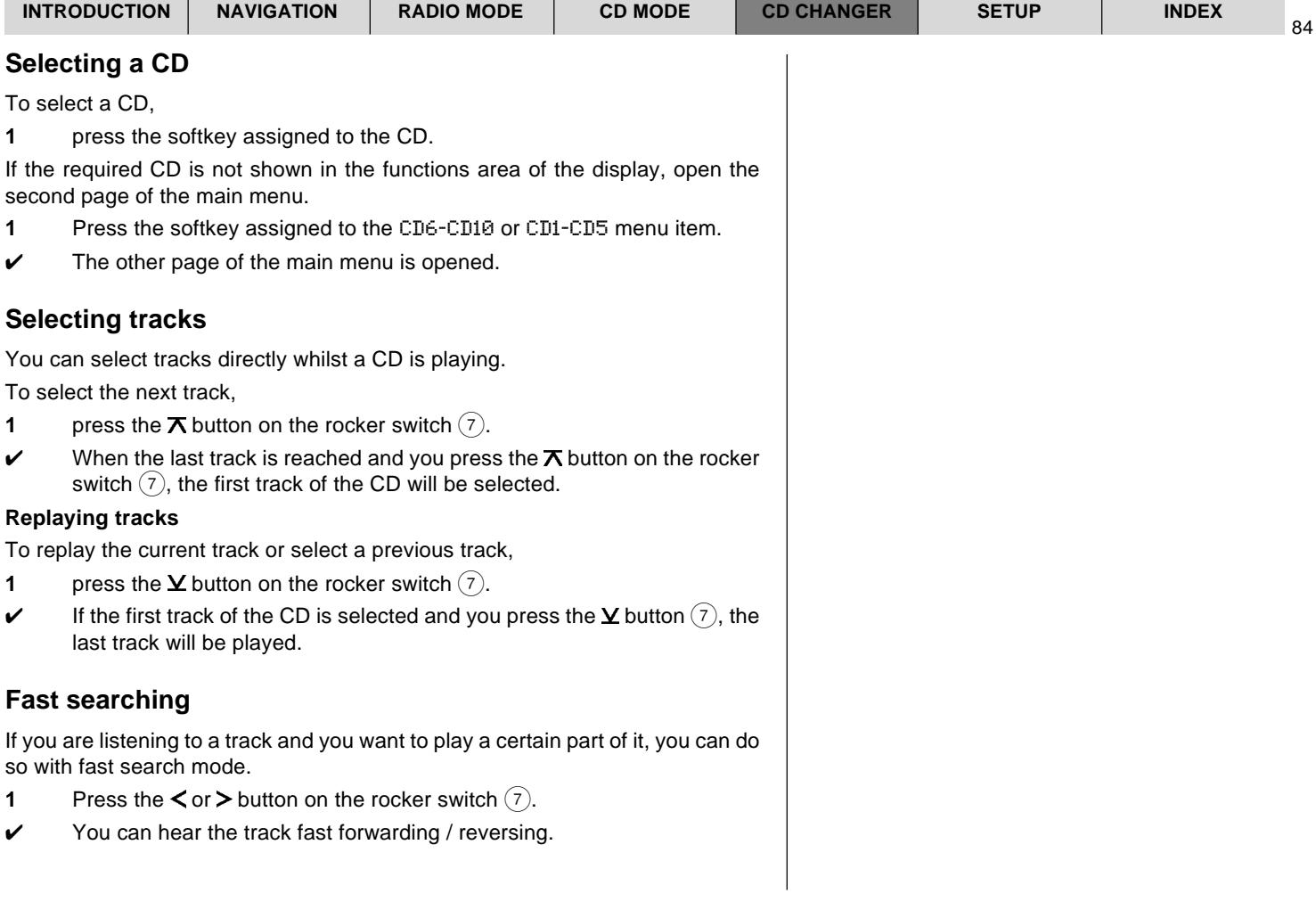

# **Random play (MIX)**

You can play the tracks on a CD or all the CDs in the changer in random order.

- **1** Switch to the functions menu by pressing the **CD.C** button (16) and
- **2** press the softkey assigned to the MIX menu item.
- $\checkmark$  The first randomly selected track will then be played. MIX appears in the status line of the main menu.

#### **Configuring random play MIX for a CD or all the CDs in the magazine**

The MIX function provides you with the option of randomly playing only the tracks on the CD you are currently listening to or the tracks on all the CDs in the changer.

- **1** Switch to the setup menu by pressing the **MENU** button  $(10)$ .
- **2** Press the softkey assigned to the MIX menu item until the required option appears alongside MIX.
	- CD Only tracks on the CD currently being listened to will be played randomly.
	- MAG Tracks on all the CDs in the magazine will be played randomly.

## **Scanning tracks (SCAN)**

If you want to briefly play the tracks on a CD or the tracks on all the CDs in the changer, proceed as follows:

- **1** Switch to the functions menu by pressing the **CD.C** button (16) and
- **2** press the softkey assigned to the SCAN menu item.
- $\checkmark$  All the tracks are played for 10 seconds starting from the current track.

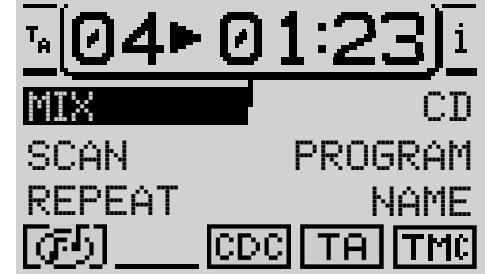

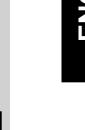

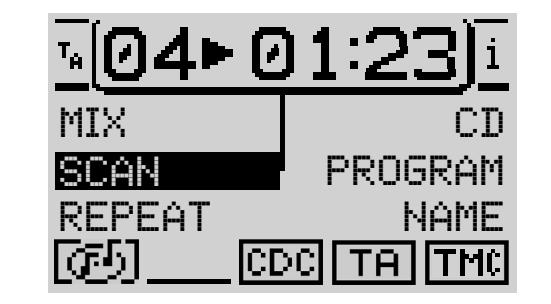

## **Configuring SCAN for a CD or all the CDs in the magazine**

The SCAN function provides you with the option of choosing whether only the tracks on the CD you are currently listening to should be scanned.

- **1** Switch to the setup menu by pressing the **MENU** button  $(10)$ .
- **2** Press the softkey assigned to the SCAN menu item until the required option appears alongside SCAN.
	- CD Only tracks on the CD currently being listened to will be scanned.
	- MAG All tracks on all the CDs in the magazine will be scanned.

# **Repeating tracks or CDs (REPEAT)**

To repeat a track or a CD, activate the repeat function.

## **Activating the repeat function**

Proceed as follows:

- **1** Select the required track or CD.
- **2** Switch to the functions menu by pressing the **CD.C** button (16) and
- **3** press the softkey assigned to REPEAT.
- $\checkmark$  The track or CD is repeated until the repeat function is cancelled. RPT appears in the status area of the main CD menu.

## **Cancelling the repeat function**

If you want to cancel the repeat function,

**1** press the **ESC** button  $(12)$ .

# **Activating the repeat function for tracks**

If you only want to repeat the current track, you have to set the RPT function to TRK before activating it.

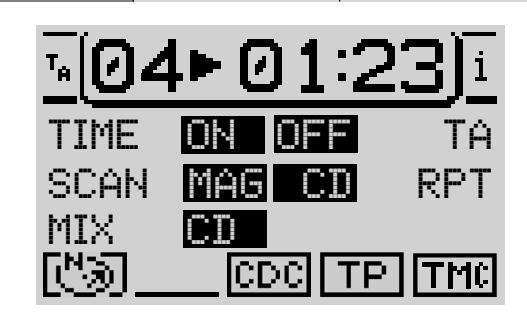

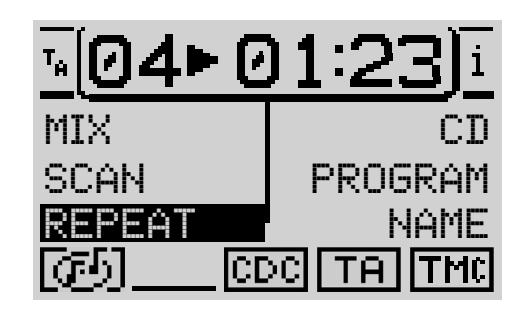

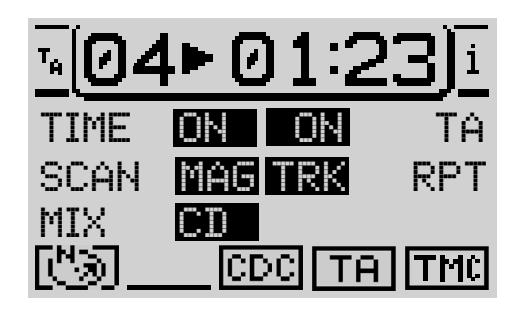

- **1** Switch to the setup menu by pressing the **MENU** button (10) and
- **2** press the softkey assigned to RPT until TRK appears alongside it.

#### **Activating the repeat function for CDs**

To repeat a CD, you first have to set the repeat function to CD.

**1** In the setup menu, press the softkey assigned to RPT until CD appears.

The settings are kept for all repeat functions in CD changer mode until the next time you change them.

## **Programming playlists**

You can programme the tracks on a CD that you want to listen to.

This means you can prevent tracks from being played that you do not want to listen to. Tracks can only be programmed in ascending order, e.g. 1, 4, 7, etc. but not 3, 1, 4, etc.

### **Defining a playlist**

To define a playlist,

- **1** select the CD for which you want to programme the playlist,
- **2** switch to the functions menu by pressing the **CD.C** button (16) and
- **3** press the softkey assigned to the PROGRAM menu item.
- $\checkmark$  The programme menu opens. If you have not selected any tracks yet, the CLR PRG and RUN items cannot be selected. If this is the case, they will be marked with a lock symbol.
- **4** Select the track that you want to play first.
- **5** Press the softkey assigned to the ADD menu item.

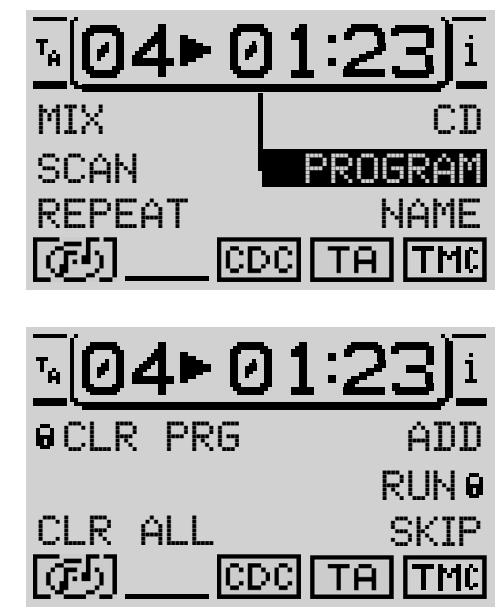

INTRODUCTION | NAVIGATION | RADIO MODE | CD MODE | CD CHANGER | SETUP | INDEX

88

- **6** Select the next track in the playlist by pressing the  $\overline{X}$  /  $\underline{Y}$  button on the rocker switch  $(7)$  and
- **7** press the softkey assigned to the ADD menu item.

Repeat these steps with all the tracks that you want to include in your playlist. A star is displayed in the main menu alongside the CD number or name to indicate that a playlist has been programmed for this CD.

TIP: The programmed playlist remains stored in memory even after you remove the CD. When you insert the CD again, you will be able to access the programmed playlist again.

## **Deleting tracks from playlists**

To delete tracks from the playlist,

- **1** select the track you want to delete using the  $\overline{X}/\underline{Y}$  buttons and
- **2** press the softkey assigned to SKIP.

## **Starting / stopping a playlist**

Once you have included all the tracks you want in the playlist,

- **1** press the softkey assigned to the RUN menu item.
- $\checkmark$  The main CD menu appears. All the tracks included in the playlist are marked as such in the track display. TPM appears in the status line.

To stop a playlist whilst it is running without deleting it,

**1** press the softkey assigned to the RUN menu item again.

## **Deleting individual playlists**

To delete a playlist if, for instance, you want to programme a new one,

- **1** run the playlist that you want to delete and
- **2** press the softkey assigned to CLR PRG.

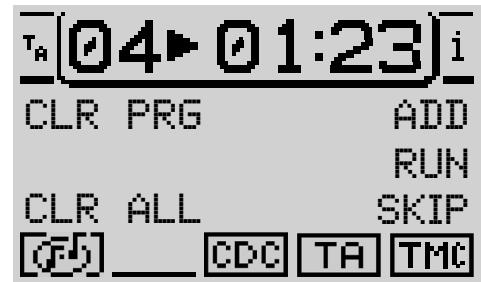

#### **Deleting all playlists in memory**

If you want to delete all the playlists in memory,

- **1** press the softkey assigned to CLR ALL.
- $\checkmark$  A confirmation request appears.

If you are sure you want to delete all the programmed playlists,

- **2** select YES with the  $\geq$  button on the rocker switch  $(7)$ .
- **3** Press the **OK** button (8).

# **Naming CDs**

The TravelPilot provides you with the option of naming CDs. The name can be up to seven characters long.

TIP: The name that you give a CD is stored in memory even after you remove the CD from the changer. If you insert the CD again at a later time, the name will still be available.

If you want to name a CD,

- **1** select the required CD in the main menu,
- **2** select the functions menu by pressing the **CD.C** button (16) and
- **3** use the NAME softkey to open the CD name menu.
- **4** Press the softkey assigned to the EDIT menu item.

### **Entering a name**

- $\checkmark$  The speller opens.
- **5** Use the  $\overline{\Lambda}$  /  $\underline{\mathsf{Y}}$  and  $\leq$  /  $\triangleright$  buttons on the rocker switch  $\binom{7}{7}$  to move the selection marker to the first letter of the name you wish to enter.

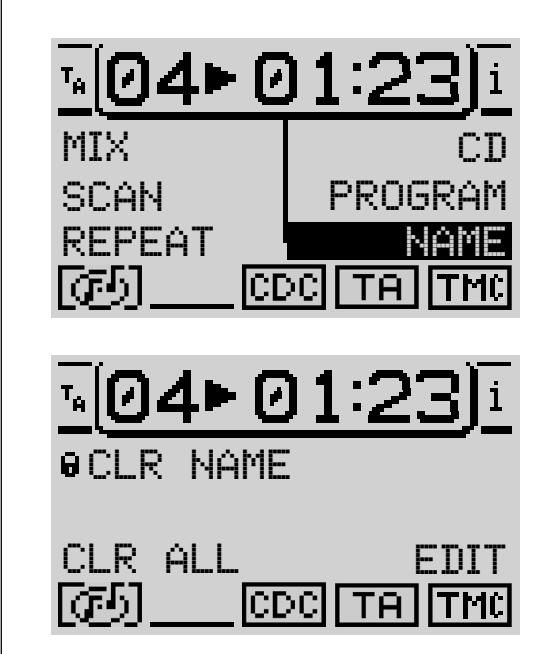

INTRODUCTION | NAVIGATION | RADIO MODE | CD MODE | CD CHANGER | SETUP | INDEX

90

- $\checkmark$  The currently highlighted letter is displayed in an enlarged fashion within the magnifier on the right of the display.
- **6** Press the **OK** button (8).
- $\checkmark$  The letter is entered into the name line at the top.
- **7** Continue in this manner with the remaining letters of the name.

Once you have finished entering the name,

- **8** highlight the **s** symbol and press the **OK** button  $\overline{8}$  or
- **8** keep the **OK** button (8) pressed for longer than two seconds.
- $\checkmark$  The name is stored and the unit switches to the functions menu. The name is displayed in the functions area of the main CD menu.

## **Deleting characters**

If you want to delete a letter that you have just entered,

- 1 highlight the **symbol and**
- **2** press the **OK** button  $(8)$ .

## **Deleting the current name**

To delete the name of the current CD,

- **1** switch to the CD name menu and
- **2** press the softkey assigned to CLR NAME.
- $\checkmark$  The name is deleted.

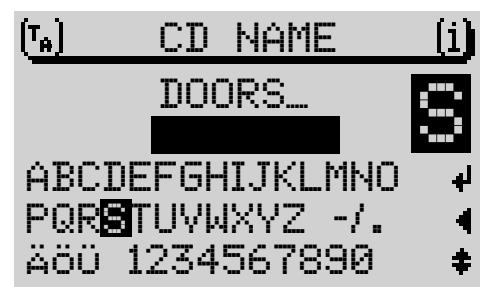

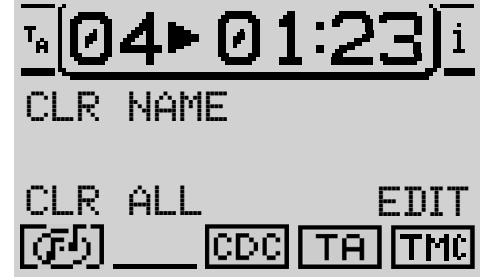

#### **Deleting all names**

If you want to delete all the CD names from memory, proceed as follows:

- **1** Open the CD name menu and
- **2** press the softkey assigned to CLR ALL.
- $\checkmark$  A confirmation request appears.

If you are sure you want to delete all the CD names,

- **3** select YES with the  $\triangleright$  button on the rocker switch  $(7)$ .
- **4** Press the **OK** button (8).

If you do not want to delete all the names,

**1** press the **ESC** button  $(12)$ .

# **Switching the playing time display on/off**

During playback, you have the option of displaying either the track number and the track playing time or the CD number and the track number in the title line of the main menu. If you want to switch between the playing time display and the CD number display,

**1** switch to the setup menu by pressing the **MENU** button (10) and

**2** press the softkey assigned to the TIME menu item.

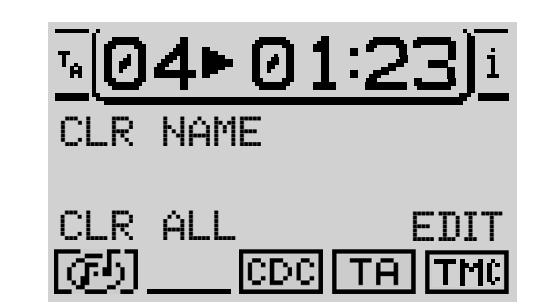

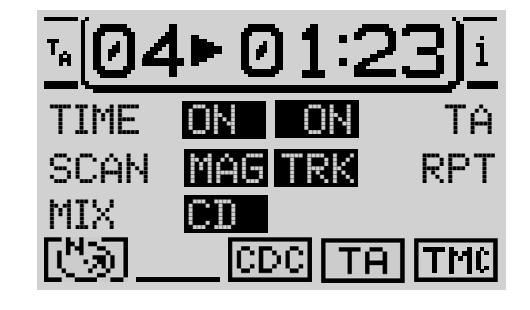

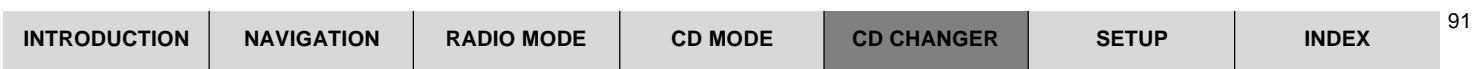

92

## **Activating / deactivating traffic announcements (CD changer)**

To switch traffic announcement standby (see "TA (Traffic Announcement)" in the "Radio mode" chapter) on / off during CD changer mode,

- **1** switch to the setup menu by pressing the **MENU** button  $(10)$ .
- **2** Press the softkey assigned to the TA menu item.
- $\checkmark$  The current status is displayed alongside TA. The TA symbol is displayed or hidden in the status line of the main CD menu.
- TIP: You can also switch the TA function on/off using the macro button.

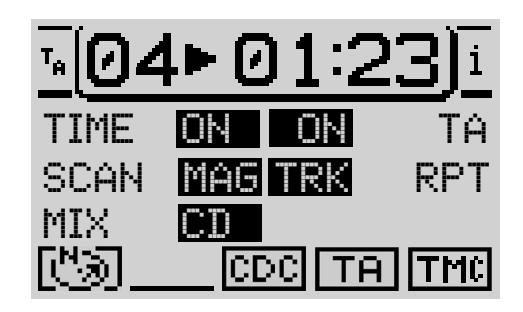

# **Steering wheel remote control**

The RC 10 steering wheel remote control allows you to safely and conveniently access some of the TravelPilot's primary functions from your steering wheel. The  $\overline{X}$  /  $\overline{X}$  /  $\overline{X}$  and **OK** buttons have the same functions as they do on the TravelPilot.

## **Selecting an audio source**

You can use the RC10 remote control to switch between the audio sources.

- **1** Briefly press the **SRC** button on the remote control.
- $\checkmark$  The next audio source that is ready to play will be selected.

# **Activating navigation**

To access the navigation system from the RC 10 remote control,

**1** press and hold the **SRC** button on the remote control until the unit switches to navigation mode.

#### **Entering a destination using the steering wheel remote control**

You can use the arrow buttons and the **OK** button on the steering wheel remote control to enter a destination in the same way as you would on the unit.

# **Adjusting the volume**

To adjust the volume using the remote control,

- **1** press the **V+** or **V-** button.
- The volume is increased or decreased.

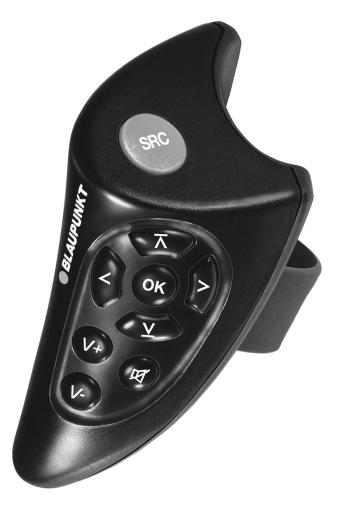

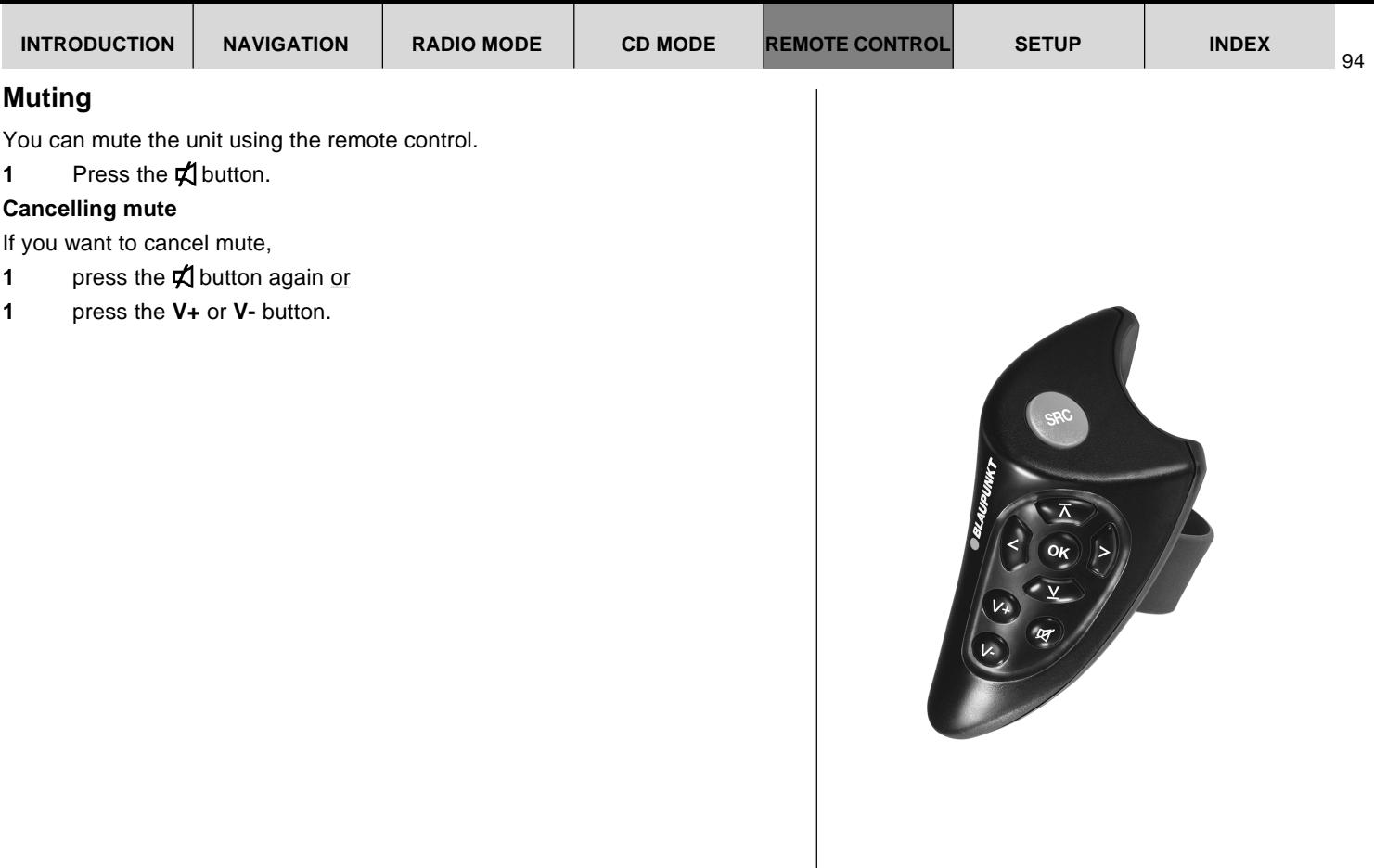

÷

# **Setup – basic settings**

Setup mode allows you to adjust the TravelPilot's basic functions to suit your needs.

You can change the following device functions:

- DISPLAY Change the display characteristics
- VOLUME Setting the default volume levels
- MACRO BUTTON Programming the macro button
- CLOCK Setting the system time and switching the main clock and status clock on / off
- LANGUAGE Loading the language
- INSTALL Testing and calibration menu
- CODE-LED ON/OFF Setting the code LED to flash when the unit is turned off
- DEFAULT SET. Activating the factory default settings
- FM-SEEK BEST/SENS Setting the seek tuning sensitivity
- KEYCARD preparing a new KeyCard

### **Activating the setup menu**

If you are in a main menu or a functions menu,

- **1** press the **MENU** button  $(10)$  twice.
- $\checkmark$  The unit switches to the setup menu.

If the setup menu of an audio source or navi menu is already active,

- **1** press the **MENU** button  $(10)$  once.
- $\checkmark$  The unit switches to the setup menu.

To change settings and access menu items,

- **1** use the  $\overline{\mathbf{A}}/\mathbf{Y}$  buttons  $\overline{\mathbf{A}}$  to move the selection bar.
- **2** Press the **OK** button (8).

 $\lceil \mathsf{T_A} \rceil$ SETTINGS DISPLAY VOLUME MACRO BUTTON CLOCK LANGUAGE

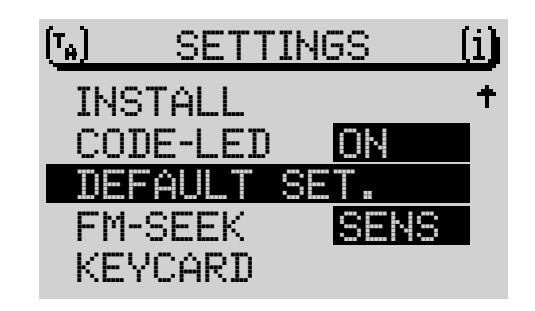

You can deactivate the automatic changeover to night-time display and adjust the display brightness for the night and day displays in the display setup. You can also change the display viewing angle here.

## **Automatic changeover to night display**

If you want to deactivate the automatic changeover to the night-time display because, for instance, you always drive with your headlights on,

- **1** open the setup menu,
- **2** open the DISPLAY menu item.
- **3** select the DAY / NIGHT menu item and
- **4** press the **OK** button (8).
- $\checkmark$  The setting changes to OFF.

To reactivate the automatic changeover feature, repeat the steps. The default setting is ON.

## **Adjusting the viewing angle**

Under the ANGLE menu item, you can adjust the display to suit the angle at which you view it. To adjust the angle,

- **1** highlight the ANGLE menu item.
- **2** Adjust the angle using the  $\lt/$  buttons on the rocker switch and
- **3** press the **OK** button  $(8)$ .

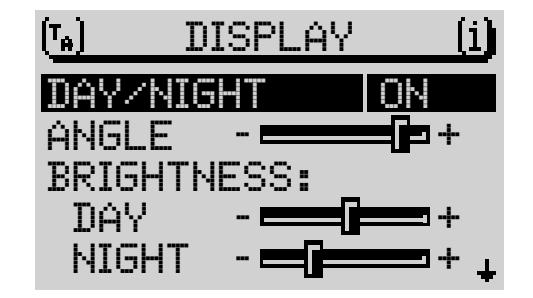

#### **Adjusting the display brightness**

You can adjust the display brightness separately for the day and night display. If you want to adjust the display brightness,

- **1** use the  $\overline{\mathbf{A}}/\mathbf{Y}$  buttons on the rocker switch  $\overline{(7)}$  to select the DAY or NIGHT item that you require and
- **2** repeat the steps described under "Adjusting the viewing angle".

## **Adjusting the fading effect for menus**

If you want to adjust the fading effect for menus,

- **1** use the  $\overline{\Lambda}/\underline{V}$  buttons on the rocker switch  $\widehat{I}$  to select the SPECIAL EFF menu item.
- **2** You can choose between 3 different fading effects by pressing the **OK** button  $(8)$ . The default setting is 0 (no effect).

## **Configuring power-on / telephone / navigation / traffic information announcement volume and GALA settings**

In the VOLUME setup menu you can configure the unit's power-on volume, the minimum volume for traffic announcements (TA-MIN), the minimum volume for voice output (NAV-MIN), the value for the speed-related automatic sound adjustment feature (GALA), and the volume for telephone calls.

**Note: If during a traffic announcement or navigation voice output the system volume is higher than the value set for the minimum volume, the traffic announcement or voice output will be played at a fixed level above the system volume.**

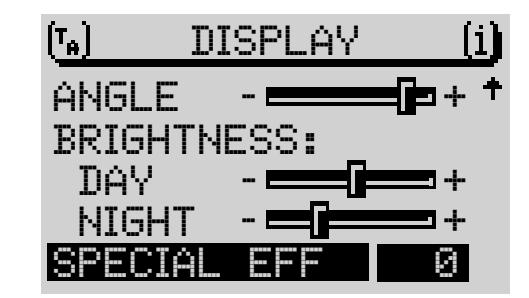

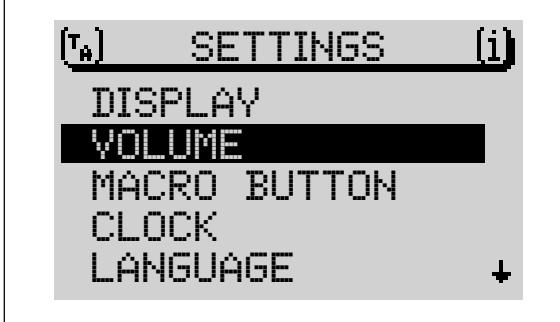

The power-on volume is a limiting value. This means that if the volume when you switch the unit on is lower than the configured power-on volume, the volume level that was last set will be applied. If the volume when you switch the unit on is higher than the configured power-on volume, the volume will be reduced to the power-on volume level when you turn the unit on.

### **Note: If the power-on volume is set to maximum, the volume level can be very high when the unit is switched on. This can cause hearing damage.**

To configure the volume setup,

- **1** open the setup menu,
- **2** open the VOLUME menu item,
- **3** use the  $\overline{\Lambda}/\overline{\Lambda}$  buttons on the rocker switch  $\widehat{r}$  to select the menu item that you want to configure and
- **4** use the  $\leq$  or  $\geq$  button on the rocker switch  $\binom{7}{7}$  to adjust the settings.
- $\checkmark$  The selected menu item will appear enclosed in a dashed line border. To help you configure the volume settings more easily, the volume will be increased / decreased as you make your changes.
- **5** Press the **OK** button 8.

# **Programming the macro button**

The macro button  $\overline{4}$  is the uppermost softkey on the left of the display. You can use the macro button to further customise the TravelPilot to your needs. You can select a function for the macro button from a list of nine possible functions:

- TA-FUNCTION
- ROUTE GUIDANCE
- ROUTE OPTION
- LAST 10
- DEST. MEMORY

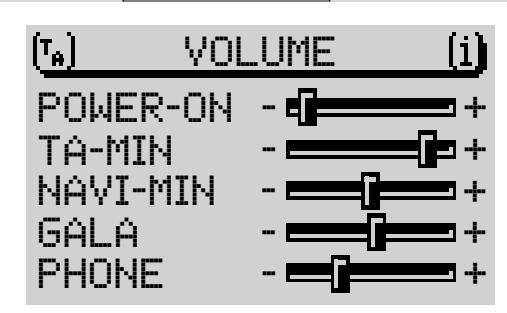

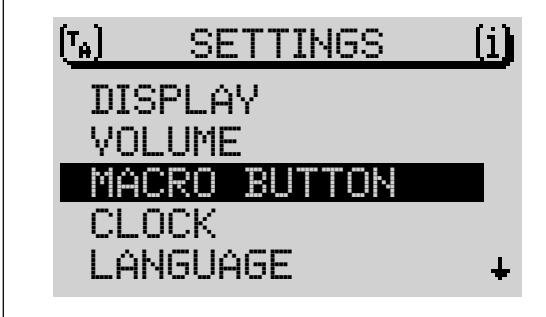

- POSITION MARK
- GPS STATUS
- TRAFFIC AHEAD
- TIME INFO
- LOCATING

To programme the macro button, proceed as follows:

**1** Press and hold the macro button  $\widehat{A}$  until the macro button setup menu opens or

if you are in a main menu,

- **1** press the **MENU** button (10) twice.
- $\checkmark$  The unit switches to the setup menu.

If the setup menu of an audio source or the navi menu is already active,

- **1** press the **MENU** button  $(10)$  once.
- $\checkmark$  The unit switches to the setup menu.
- **2** Move the selection marker to the MACRO BUTTON menu item.
- **3** Press the **OK** button (8).
- $\checkmark$  The MACRO BUTTON setup menu opens. The selection marker is positioned over the first item in the list, and the function that is currently assigned to the macro button is indicated by an arrow.

If you want to assign another function to the macro button,

- **1** use the  $\overline{X}$  /  $\underline{Y}$  buttons on the rocker switch  $\overline{Y}$  to select the required function and
- **2** press the **OK** button  $(8)$ .
- $\checkmark$  The function assigned to the macro button is changed and the main setup menu opens. The symbol for the newly assigned macro button changes.

Press the **ESC** button  $(12)$  to return to the initial menu.

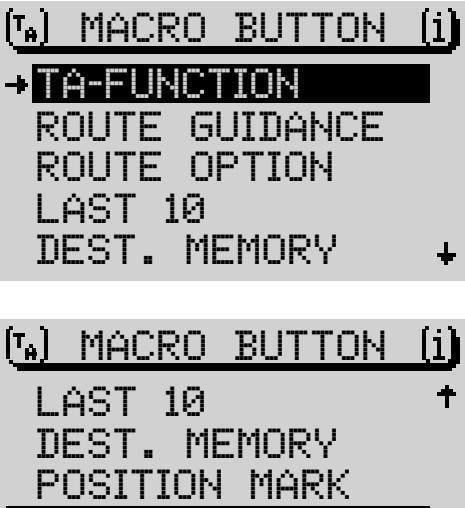

TRAFFIC AHEAD

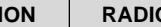

GPS STATUS

99

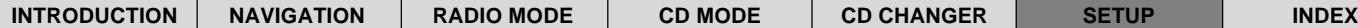

100

## **Setting the clock**

In the CLOCK setup menu, you can activate / deactivate summer time, set the time format (12/24 hour), and set the time zone in relation to the standard time (GMT). These settings are necessary so that the TravelPilot can calculate the system time from the received GPS time. In addition, you can activate / deactivate the status clock (when the status clock is active, the time is displayed in the status line of the currently active audio source), and turn the main clock on / off (time display when the unit is switched off and the ignition is turned on).

### **Switching the status clock on/off**

- **1** Select the CLOCK menu item in the setup menu.
- **2** Highlight STATUS CLOCK.
- **3** Keep pressing the **OK** button (8) until the required ON or OFF setting is displayed.

### **Note: The status clock hides other symbols in the main menus of the audio sources.**

## **Switching the main clock on/off**

- **1** Select the CLOCK menu item in the setup menu.
- **2** Select MAIN CLOCK.
- **3** Keep pressing the **OK** button (8) until the required ON or OFF setting is displayed.

## **Selecting the time format**

- **1** Select the CLOCK menu item in the setup menu.
- **2** Select SETTINGS.
- **3** Select the TIME FORMA menu item.
- **4** Keep pressing the **OK** button (8) until the required 12H or 24H setting is displayed.

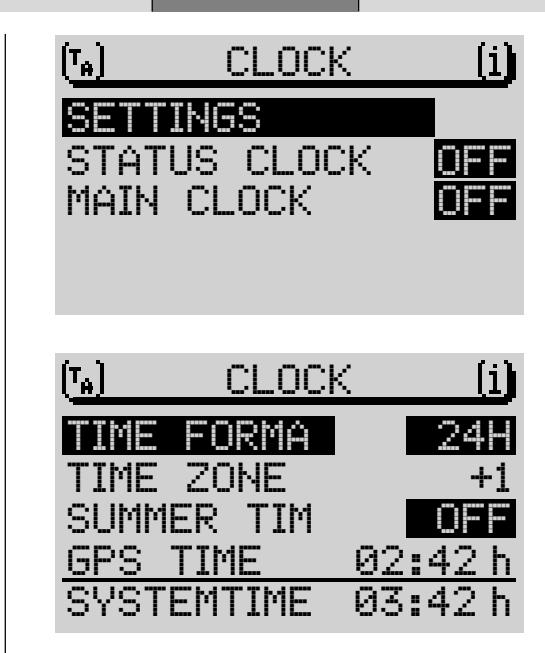

#### **Setting the time zone**

- **1** Select the CLOCK menu item in the setup menu.
- **2** Select SETTINGS.
- **3** Select the TIME ZONE menu item.
- **4** Set the time deviation using the  $\langle \rangle$  buttons.

The deviation from GMT for Germany is +1 hour.

#### **Activating summer time**

When you activate / deactivate summer time, the system time is adjusted automatically. To activate / deactivate summer time,

- **1** select the CLOCK menu item in the setup menu.
- **2** Select SETTINGS.
- **3** Select the SUMMER TIM menu item.
- **4** Keep pressing the **OK** button (8) until the required ON or OFF setting is displayed.
- $\checkmark$  The system time is adjusted.

#### **Setting the time manually**

If you want to set the time manually because, for instance, GPS reception is not possible,

- **1** select the CLOCK menu item in the setup menu.
- **2** Select SETTINGS.
- **3** Select the SYSTEMTIME menu item.
- **4** Press the **OK** button (8).
- $\checkmark$  The hours appear in an inverted display.
- **5** Adjust the hours using the  $\langle \rangle$  buttons  $(7)$ .
- **6** Press the **OK** button (8).
- $\checkmark$  The minutes appear in an inverted display.

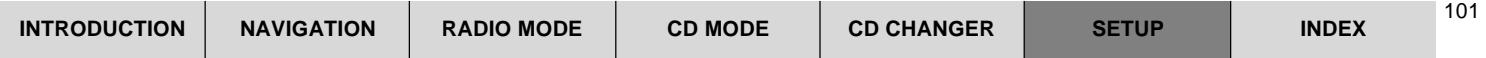

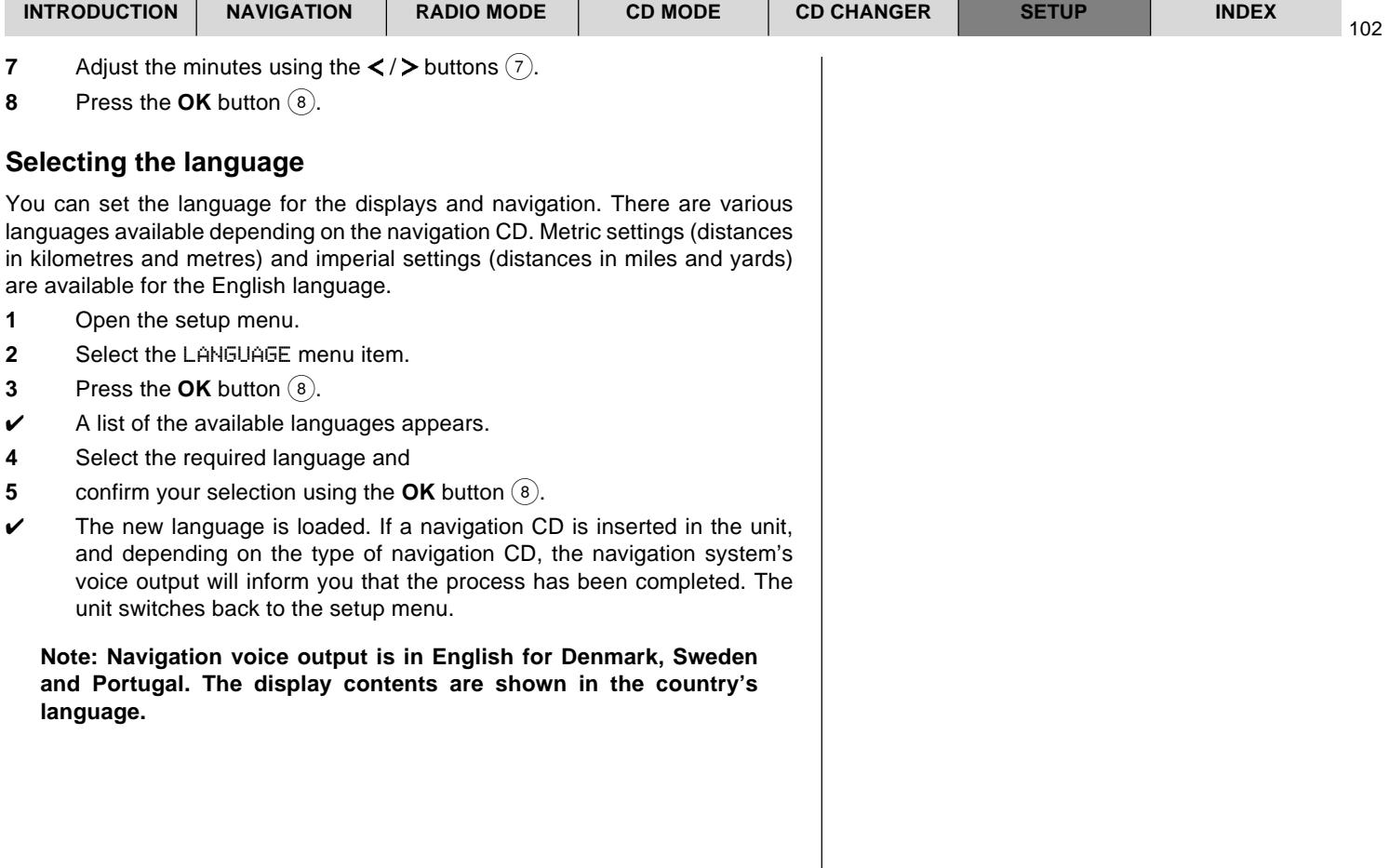

## **Calibrating the device**

The INSTALLATION setup menu contains all the necessary items for preparing the TravelPilot for operation once it has been installed.

#### **Calibrating after installation (new installation)**

If you installed the unit yourself, the system has to be calibrated to suit your vehicle.

- **1** Select INSTALLATION in the setup menu.
- **2** Select the CALIBRATION menu item.
- **3** Select the NEW INSTALL menu item.
- **4** Press the **OK** button 8.
- $\checkmark$  The system display will now guide you through the installation process.

Please follow the instructions provided by the system. The TravelPilot first carries out a system test.

- **5** Carry out the steps as instructed by the system and
- **6** press the **OK** button 8.

### **Cancelling calibration**

You have the option of cancelling the procedure at any time. If you want to cancel the installation procedure,

- **1** use the  $\langle \rangle$  buttons on the rocker switch  $\langle \overline{7} \rangle$  to select CANCEL and
- **2** press the **OK** button (8).
- $\checkmark$  The previous item in the installation procedure is displayed.

After the system test is complete, the system will automatically carry out the actual calibration. You will be required to drive an 8 to 15 km route with good GPS reception.

Before you start the process, you will be asked to confirm the deletion of any old calibration values that may already be set.

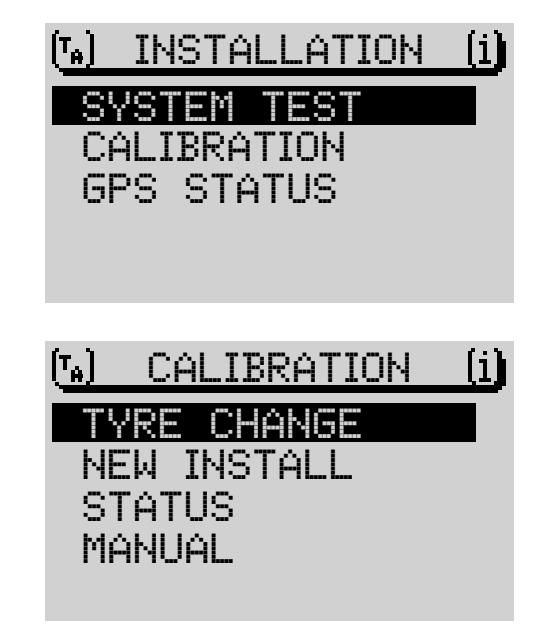

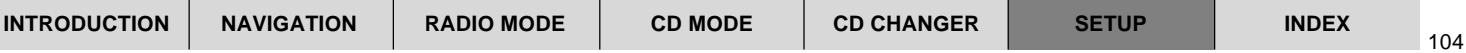

**Note: No navigation is possible during the first 25% of the calibration procedure after** NEW INSTALL **is selected.**

**The route that you have to drive along depends on various factors such as the quality of GPS reception and the route itself. The specified distance in kilometres is only an average value. It can also be considerably shorter or considerably longer if conditions are poor.**

#### **Calibration after a tyre change**

It may be necessary to recalibrate the TravelPilot after a tyre change.

- **1** Select CALIBRATION from the INSTALLATION setup menu.
- **2** Select and confirm the TYRE CHANGE menu item.
- **3** Carry out the steps as instructed by the system.

#### **Manually calibrating the system**

You can also manually calibrate the system. You will be required to drive a route of at least 100 meters at a maximum speed of 30 km/h. Please note that a route must be used that has been measured as precisely as possible.

- **1** Select CALIBRATION from the INSTALLATION setup menu.
- **2** Select and confirm the MANUAL menu item.
- $\checkmark$  You will now be asked to enter the length of the route that you want to drive.
- **3** Select the first digit of the route length and
- **4** press the **OK** button 8.
- **5** Enter the remaining digits of the route length in the same way.
- **6** Confirm the details you entered using the **South and the OK** button  $(8)$  or by pressing the **OK** button  $(8)$  for a longer period.

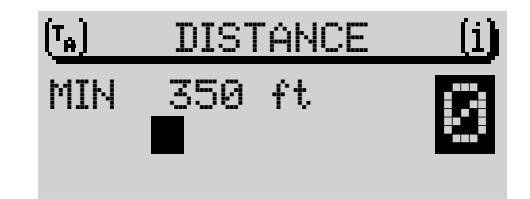

**B1**23456789 (4

- $\checkmark$  You will be asked to drive the route.
- **7** Use the  $\langle \rangle$  buttons on the rocker switch  $\langle \overline{7} \rangle$  to select START.
- **8** Carry out the steps as instructed by the system.

#### **Carrying out the system test**

You have the option of carrying out a system test. The system checks the GPS antenna and whether the reversing signal and the vehicle ignition are correctly connected to the system.

- **1** Select SYSTEM TEST menu item in the INSTALLATION setup menu.
- **2** Press the **OK** button 8.
- **3** Choose between SENSOR TEST, INTERNAL TEST and CALIBRAT. DATA.
- $\checkmark$  The displays containing the corresponding test results are shown.

## **Activating / deactivating the code LED**

You can activate the code LED to indicate that your TravelPilot is theft protected. The code LED is located on the **ON** button  $(2)$ . If CODE-LED is activated in the setup menu, the **ON** button  $(2)$  flashes when the unit and vehicle ignition are turned off.

To activate / deactivate the code LED,

- **1** select the CODE-LED menu item in the setup menu and
- **2** keep pressing the **OK** button (8) until the required ON or OFF setting is displayed.

The code LED is activated / deactivated

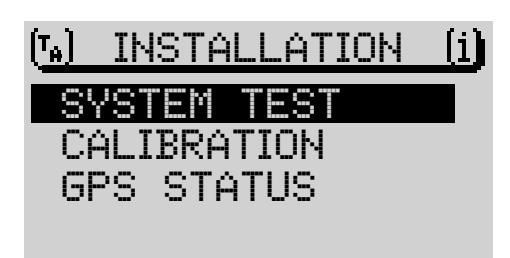

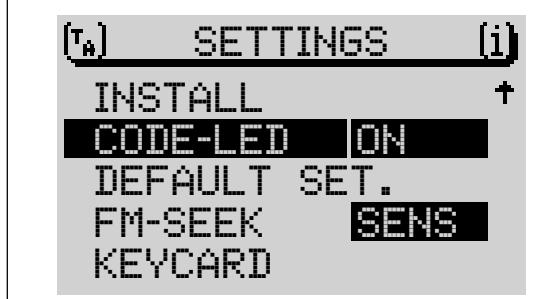

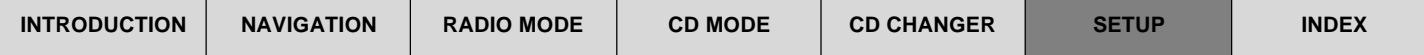

106

## **Resetting to the factory defaults**

You can reset the TravelPilot to its default settings. This affects all the settings for the navigation system and the audio sources.

**1** Select DEFAULT SET. from the setup menu.

Step 1: If a navigation CD is inserted, you will be asked whether you want to reset the navigation system's values. This affects all of the destination memory and the route options. If no navigation CD is inserted, the next query is displayed straight away.

- **2** If you want to delete the settings, press YES or
- **2** to retain the navigation system's settings, select NO.

Step 2: This query refers to deleting the name and playlist memory for CD mode.

- **3** To reset the settings, select YES, otherwise
- **3** select NO.

Step 3: The last step affects all the options, all the setup settings and all the sound settings of the audio sources.

- **4** If you want to delete the settings, press YES or
- **4** to retain the settings, select NO.

If you confirmed at least one item with YES, the device will be reset. The unit is then switched off and back on.

#### **Note: A table containing the factory default settings for the device is located at the end of this chapter.**

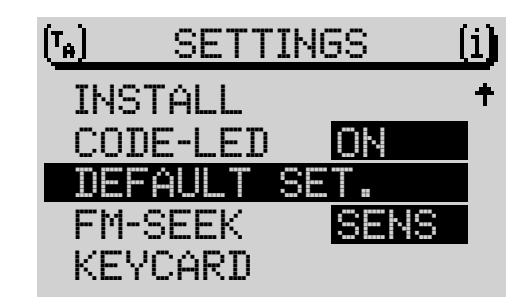

## **Setting seek tuning sensitivity**

You have the option of setting the seek tuning stop sensitivity for automatic seek tuning mode. The default setting is BEST.

- **1** Use the  $\overline{\mathbf{A}}$  /  $\underline{\mathbf{Y}}$  buttons on the rocker switch  $\overline{(\overline{7})}$  to select the FM-SEEK menu item.
- **2** Keep pressing the **OK** button (8) until the required option is displayed inversed alongside FM-SEEK.
	- BEST: Automatic seek tuning stops only at stations offering a high reception quality (e.g. no interference). This is useful in areas where there are a lot of radio stations.
	- SENS: Automatic seek tuning stops at stations offering a lower reception quality. This setting is intended for areas with a low radio station density and large distances between stations.

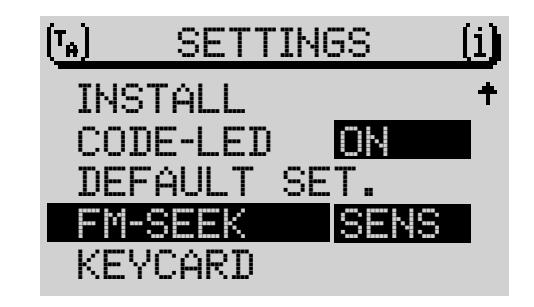

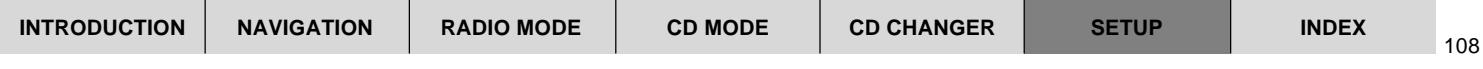

## **Preparing a second KeyCard**

A second KeyCard can be prepared as an additional KeyCard if the TravelPilot is being operated with the first KeyCard inserted.

If you want to prepare a second KeyCard,

- **1** insert the first KeyCard and switch the unit on.
- **2** Open the setup menu.
- **3** Select the KEYCARD menu item.
- **4** Press the **OK** button (8).
- $\checkmark$  You will be requested to remove the KeyCard and insert a new KeyCard. Please follow the instructions provided by the TravelPilot.

**Note: A maximum of two KeyCards can be used for each device. If you already own two KeyCards for the unit and then prepare a third, the KeyCard that was not inserted whilst the third KeyCard was being prepared can no longer be used to operate the unit.**

### **Preparing a new KeyCard ("Learning") / Entering the master code**

If you no longer have a KeyCard for the TravelPilot, you can prepare a new KeyCard yourself. To do so, you will require the master code for your Travel-Pilot. You will find the master code printed on your TravelPilot's equipment pass.

#### **Note: Keep the equipment pass in a safe place. Never leave the equipment pass in the vehicle!**

If you want to prepare a new KeyCard,

- **1** insert the new KeyCard one which is not known to the TravelPilot and close the control panel.
- **2** Switch on the TravelPilot and
- **3** within the next 10 seconds, simultaneously press the **NAV** button (15) and the second button from the top left next to the display.

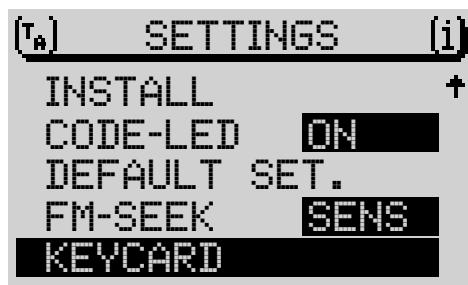
$\checkmark$  The master code input menu opens.

Enter the four-digit master code that is printed on the equipment pass as follows:

- **4** use the  $\langle \rangle$  buttons on the rocker switch  $\langle \rangle$  to highlight the first digit of the master code and
- **5** press the **OK** button  $(8)$ .
- $\checkmark$  The input cursor jumps one position to the right.
- **6** Enter the remaining digits of the master code in the same way.
- If you entered a wrong digit by mistake,
- **7** press the **ESC** button  $(12)$  or
- **7** highlight the  $\triangleleft$  symbol and press the **OK** button  $\boxed{8}$ .

Once you have finished entering the whole master code,

- **8** keep the OK button (8) pressed for longer than two seconds or
- **8** highlight the  $\triangleleft$  symbol and press the **OK** button  $(8)$ .
- $\checkmark$  You will know that the new KeyCard has been accepted when the Travel-Pilot starts playing the audio source that was active last.

## **Factory default settings**

The following table contains the factory default settings for the TravelPilot.

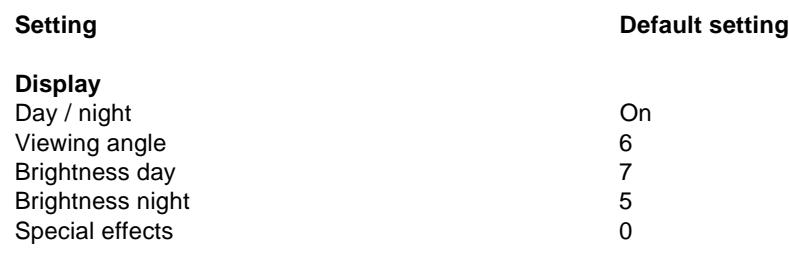

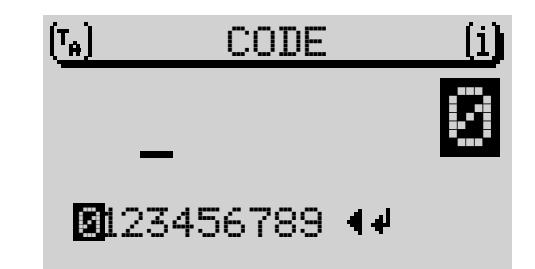

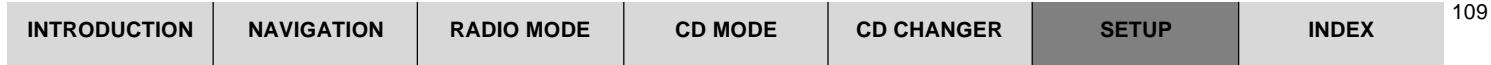

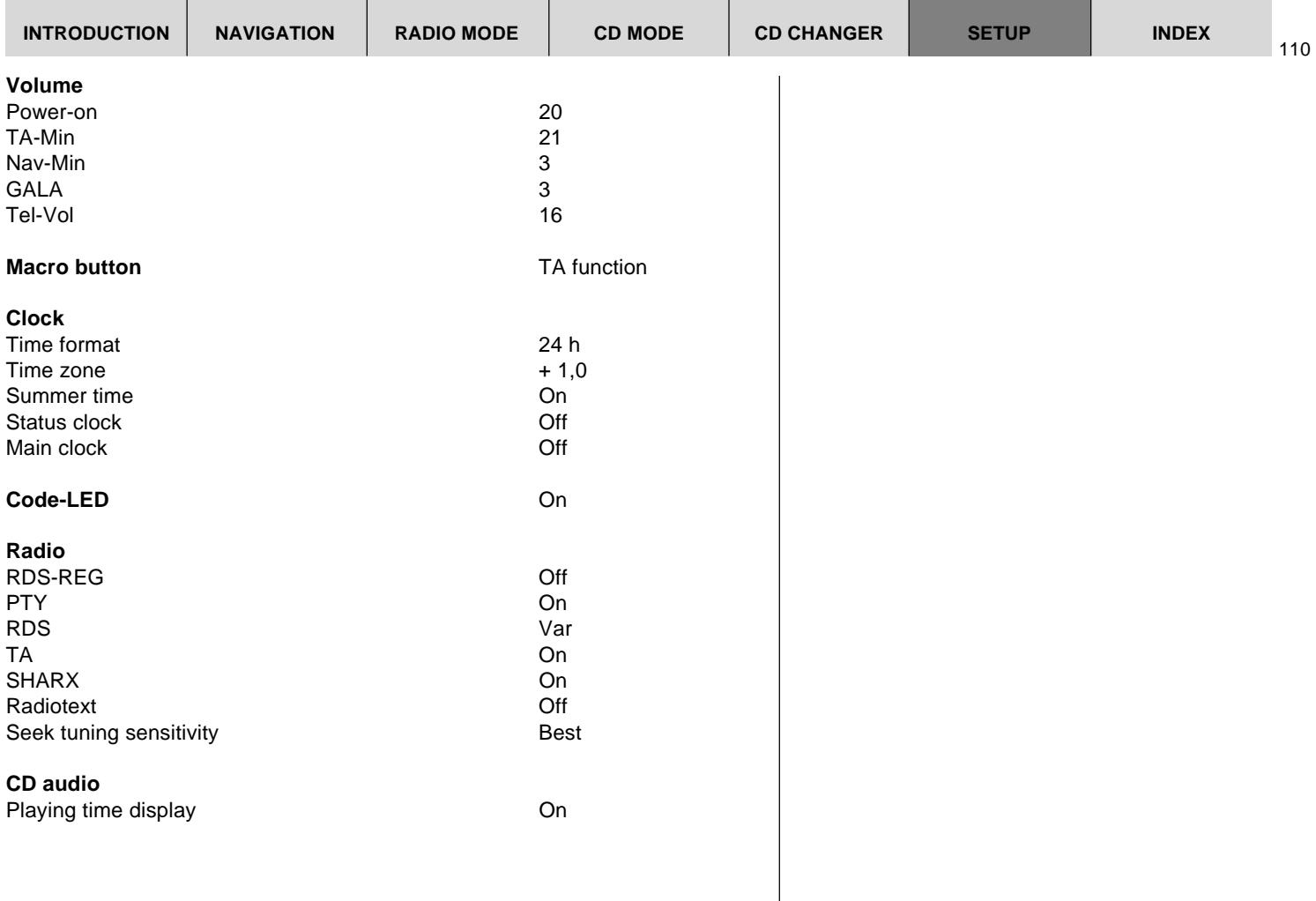

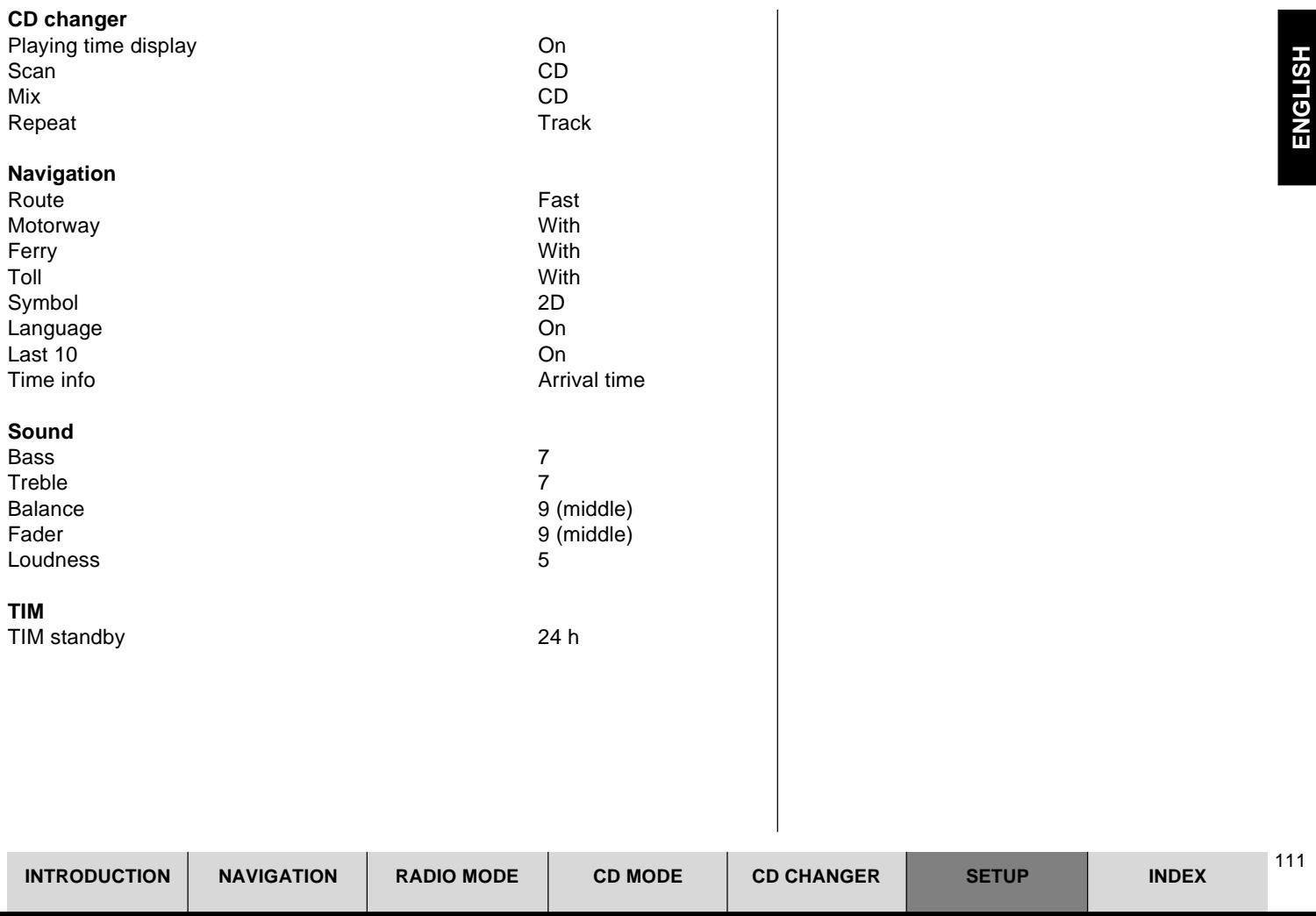

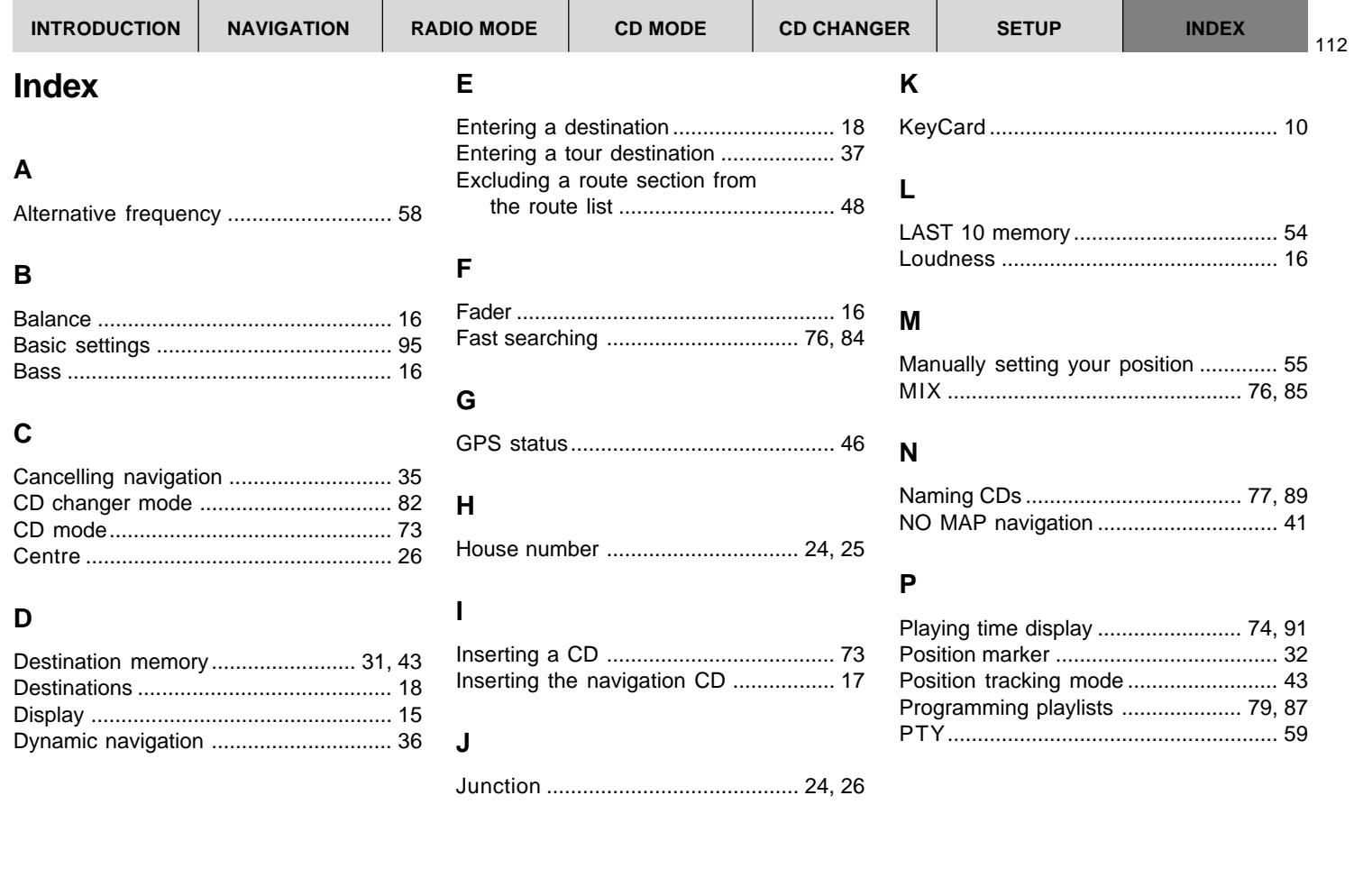

## **R**

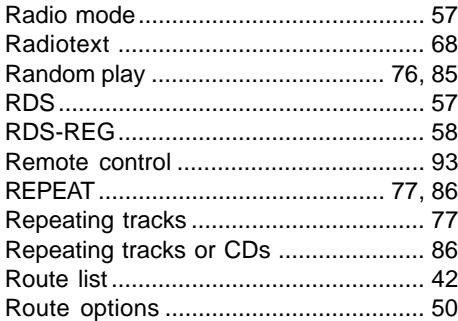

## **S**

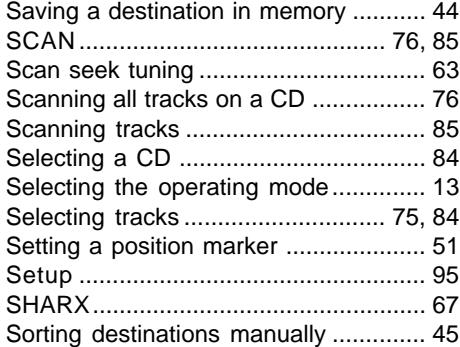

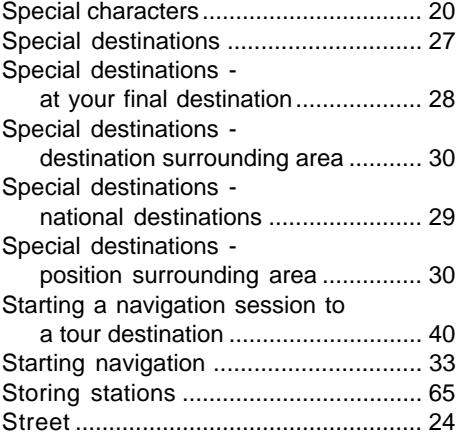

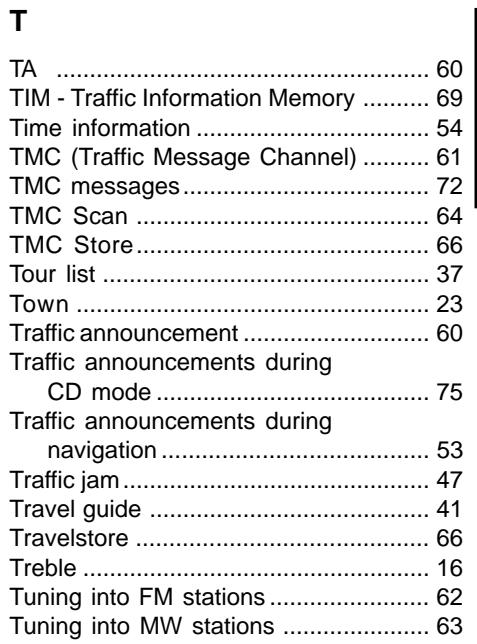

## **V**

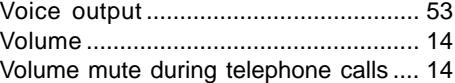

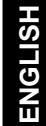

113

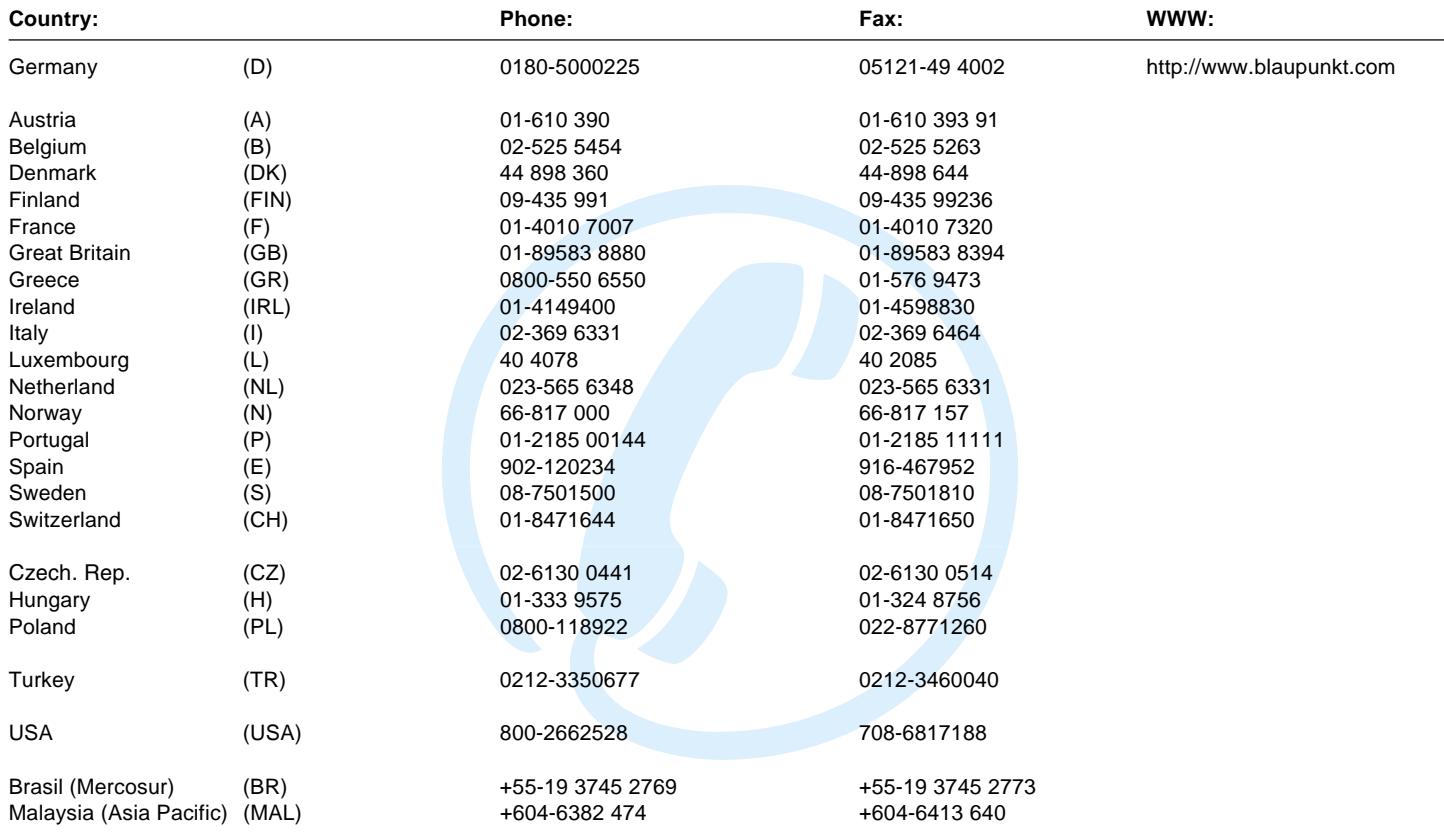

**Blaupunkt GmbH**